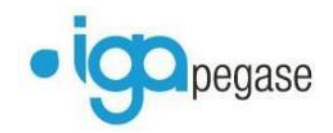

## **WINPASS**

# **Liste des évolutions de la version 2.10.30 hors SEPA**

## **Table des matières**

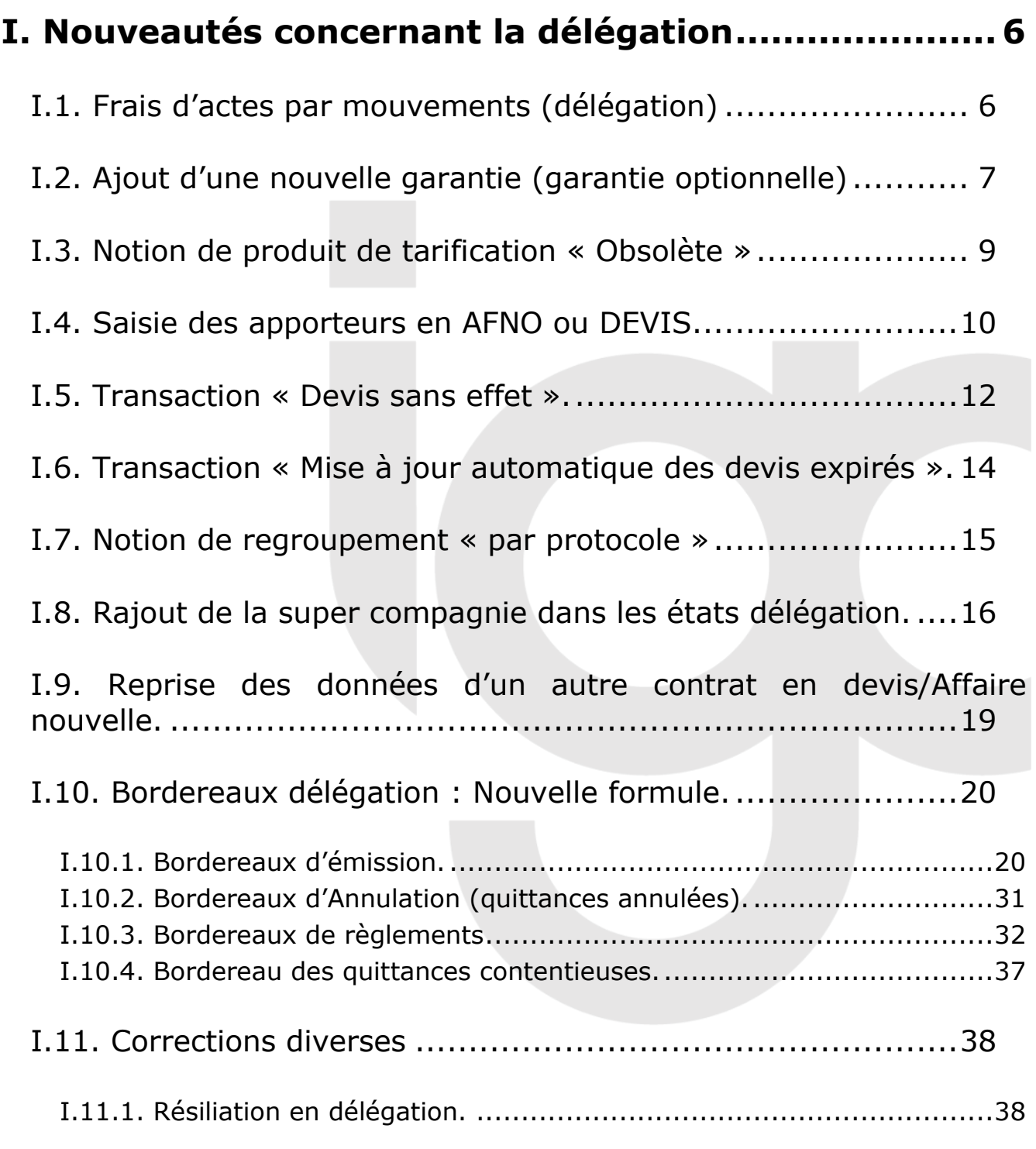

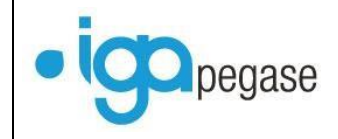

[I.11.2. Transfert du bloc note en Affaire nouvelle de remplacement.](#page-37-2) .........38

## **[II. Nouveautés concernant la gestion en délégation et](#page-38-0)  [hors délégation.........................................................](#page-38-0) 39**

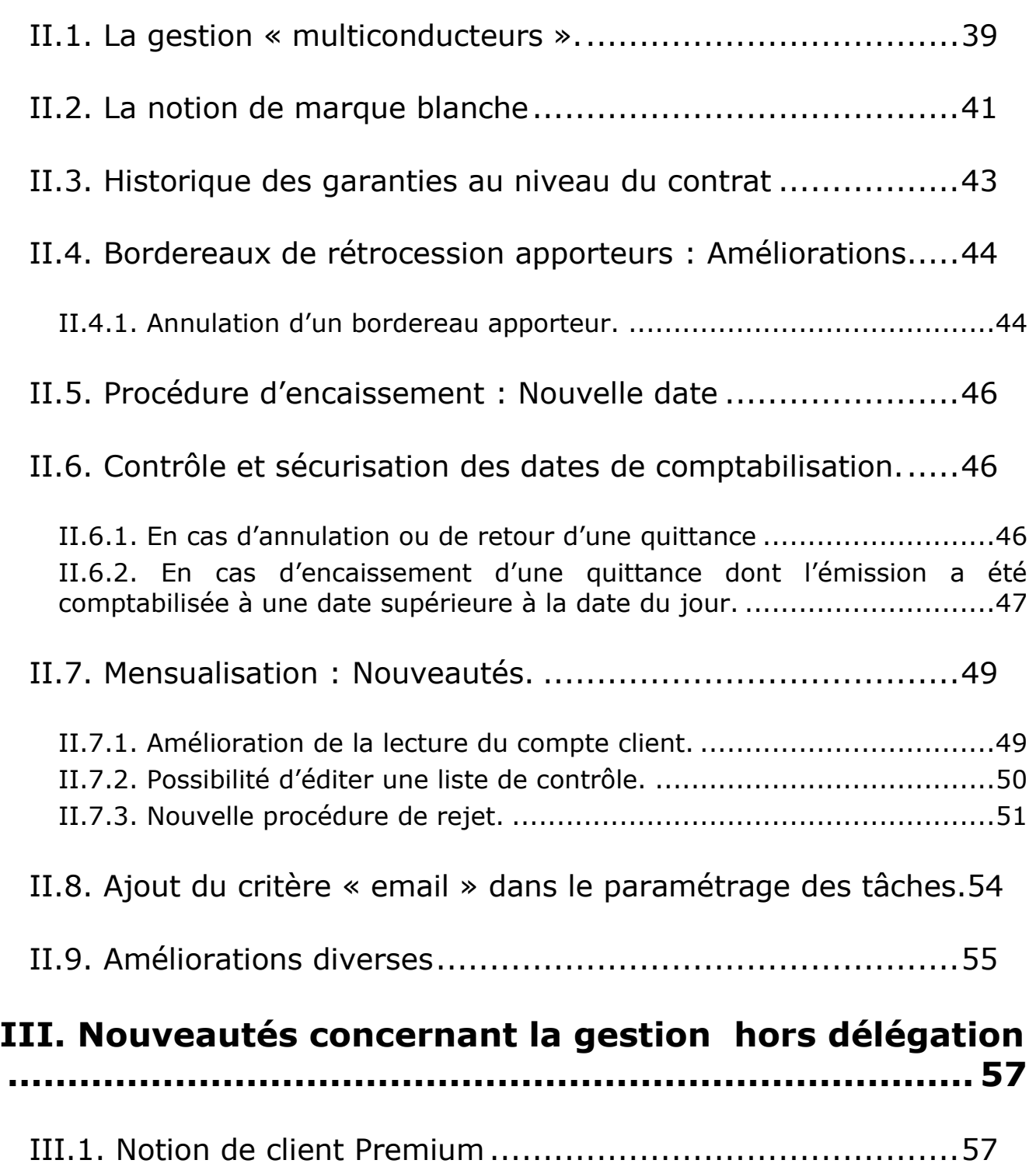

Page 3/92

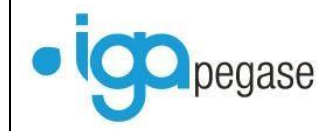

[III.2. Blocage du transfert d'un contrat d'un client vers un autre](#page-59-0)  [lorsqu'une quittance rattachée au contrat est en cours](#page-59-0)  d'encaissement. [................................................................60](#page-59-0)

[III.3. Annulation d'une quittance encaissée ou réglée compagnie.](#page-59-1)60

III.4. Ajout onglet « Tiers [» en gestion des sinistres................61](#page-60-0)

[III.4.1. De saisir les coordonnées bancaires des tiers dans l'onglet «](#page-62-0) IBAN Tiers » : [............................................................................................63](#page-62-0) [III.4.2. De faire une recherche sinistre à partir du nom des différents tiers](#page-62-1)  …[......................................................................................................63](#page-62-1) [III.4.3. D'adresser un courrier à un ou plusieurs tiers.](#page-63-0).............................64 [III.4.4. D'utiliser les informations concernant les tiers en statistiques](#page-63-1)  [sinistres.............................................................................................64](#page-63-1) [III.4.5. De choisir l'adresse du tiers lors d'un règlement.](#page-64-0) .........................65

## III.5. Divers - Gestion des sinistres. [.....................................65](#page-64-1)

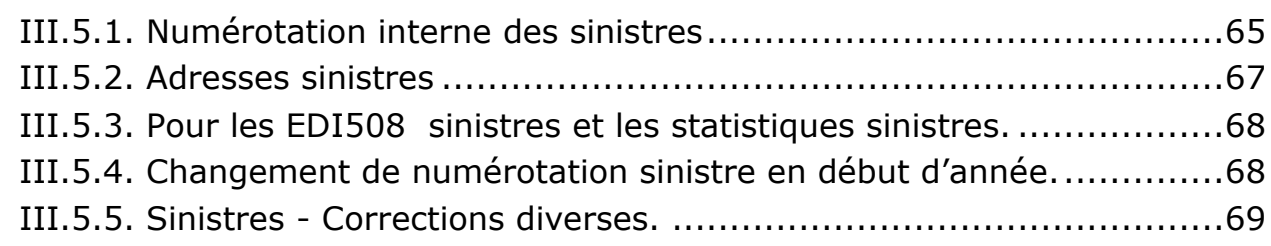

III.6. L'historique métier.[....................................................69](#page-68-1)

[III.7. Nouvelle gestion des bordereaux de règlement compagnies.](#page-70-0) [.......................................................................................71](#page-70-0)

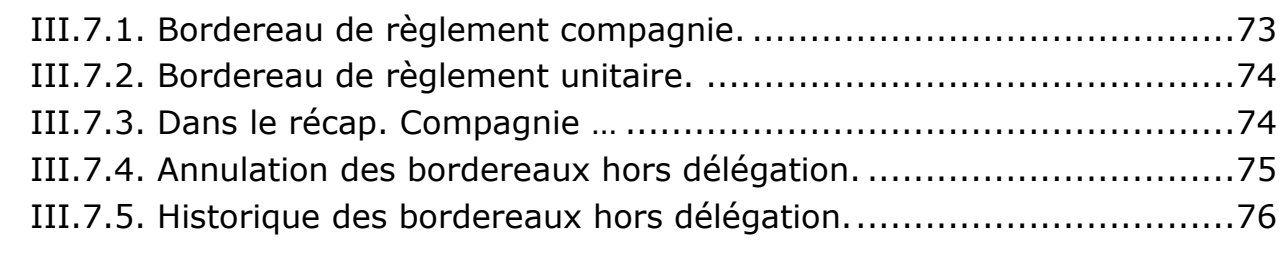

[III.8. Outils.......................................................................79](#page-78-0)

Page 4/92

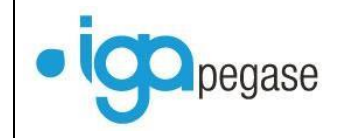

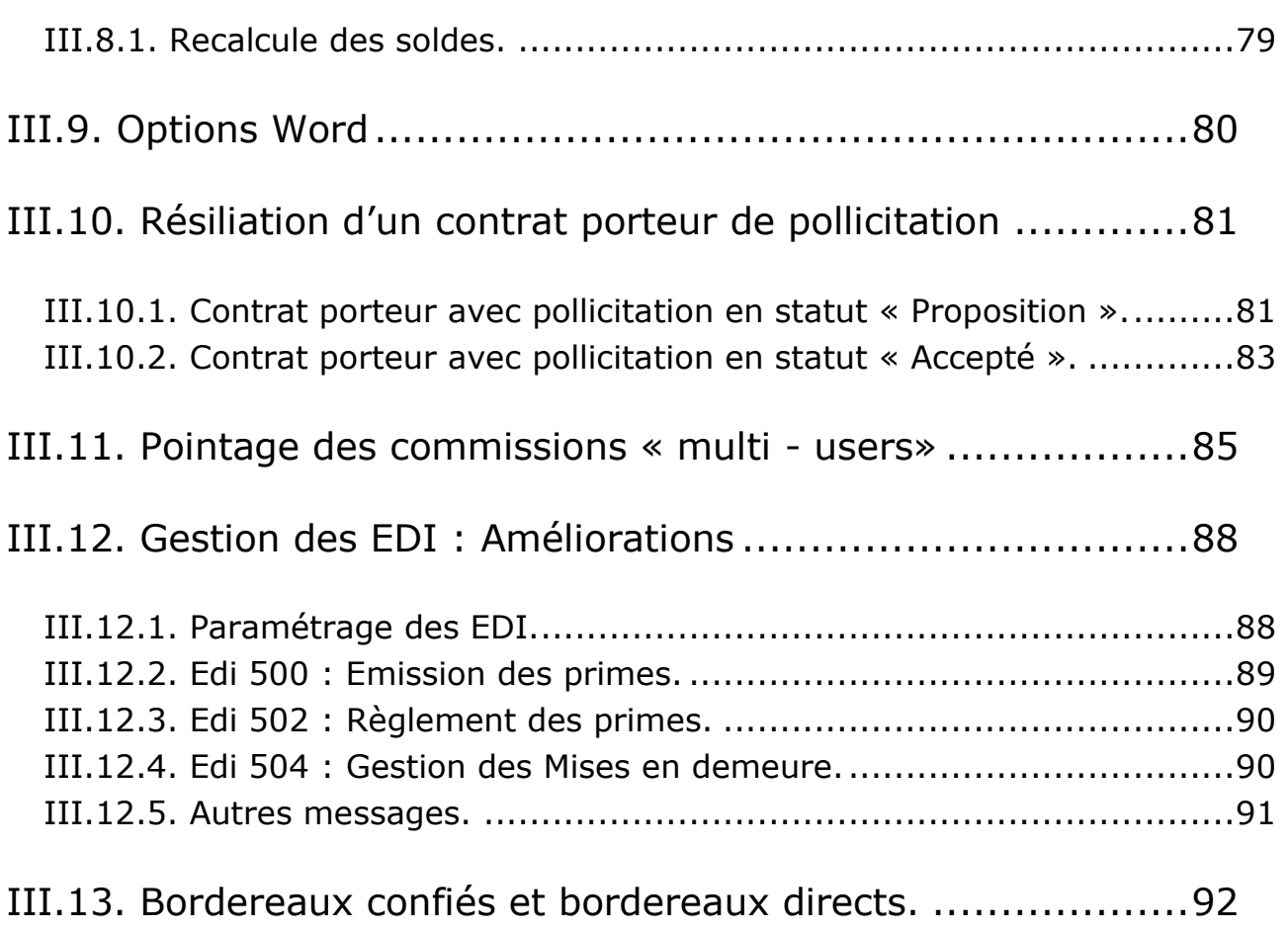

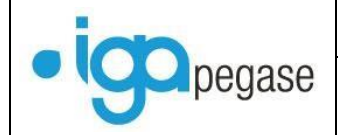

## <span id="page-5-0"></span>**I. Nouveautés concernant la délégation**

## <span id="page-5-1"></span>I.1. Frais d'actes par mouvements (délégation)

## *Menu Paramétrage/Délégation/Produits de tarification*

Il est désormais possible de paramétrer des frais par acte de gestion.

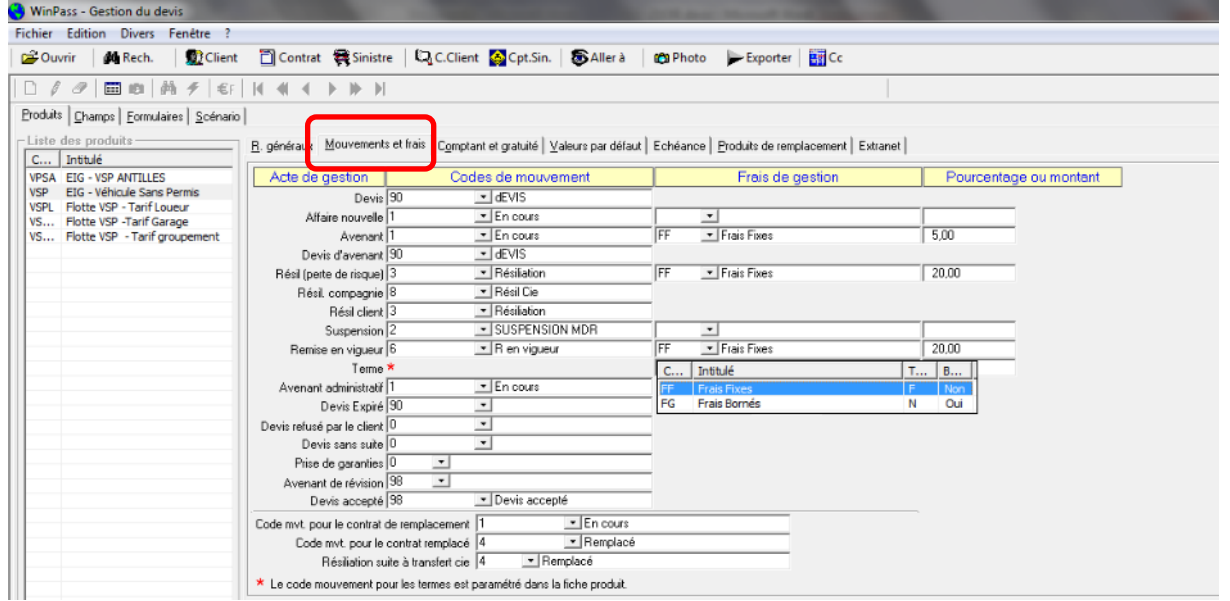

On les visualise au niveau de l'écran de garanties. Ils s'ajoutent au montant de la prime annuelle.

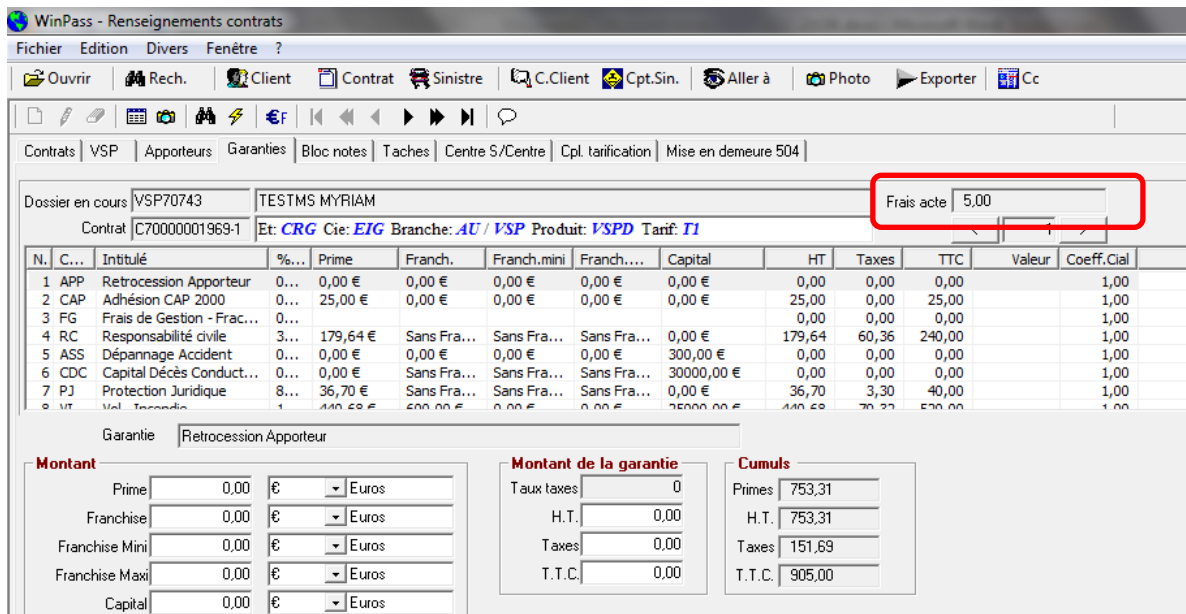

Au niveau de la quittance ces frais sont cumulés dans les frais de gestion.

Page 6/92

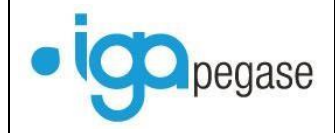

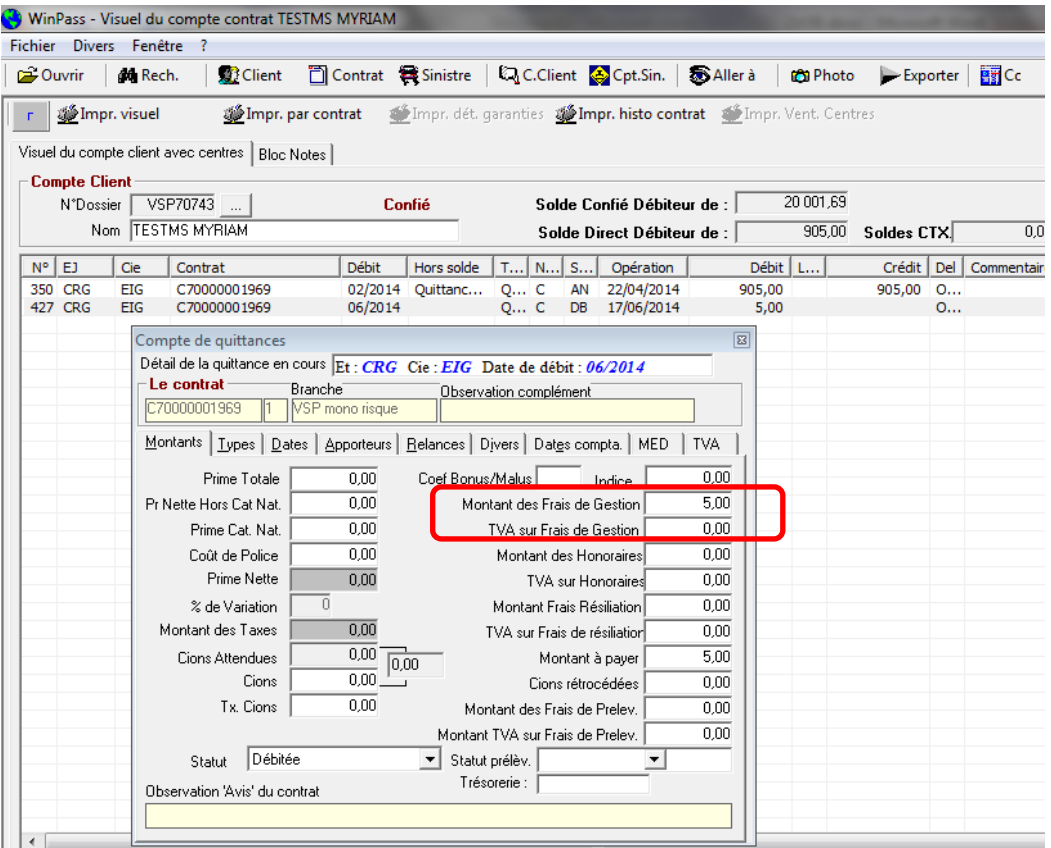

## <span id="page-6-0"></span>I.2. Ajout d'une nouvelle garantie (garantie optionnelle)

On peut ajouter des garanties optionnelles en utilisant la variable MEM\_GAR\_ADD dans la feuille Excel. On spécifie les garanties avec le séparateur ";".

On peut également les supprimer en utilisant MEM\_GAR\_SUP.

La garantie doit être optionnelle : donc, ne pas figurer dans une formule de garantie. Les variables (MEM\_GAR\_ADD - MEM\_GAR\_SUP) doivent être associées à un champ Winpass.

Exemple : Paramétrage d'un produit « AUTO » avec option « PJ »

Créer un champ : « Option PJ » de type vrai/faux

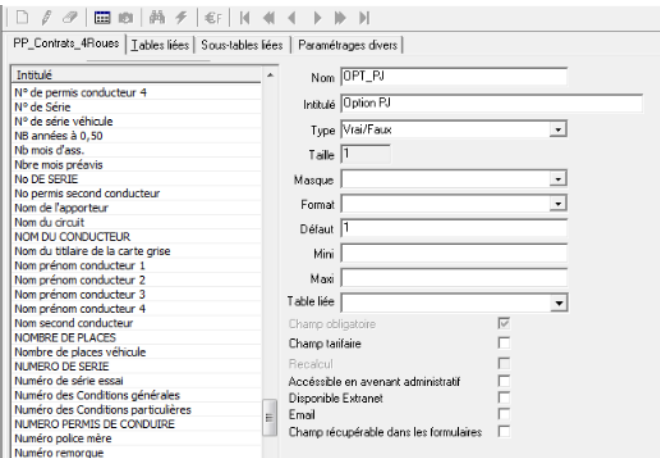

Page 7/92

**IGA Pegase**

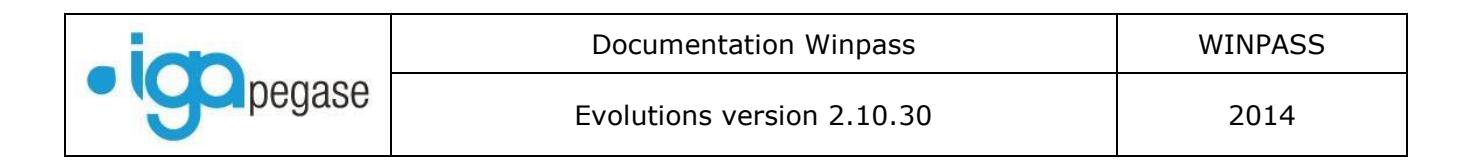

### Insérer ce champ dans le formulaire :

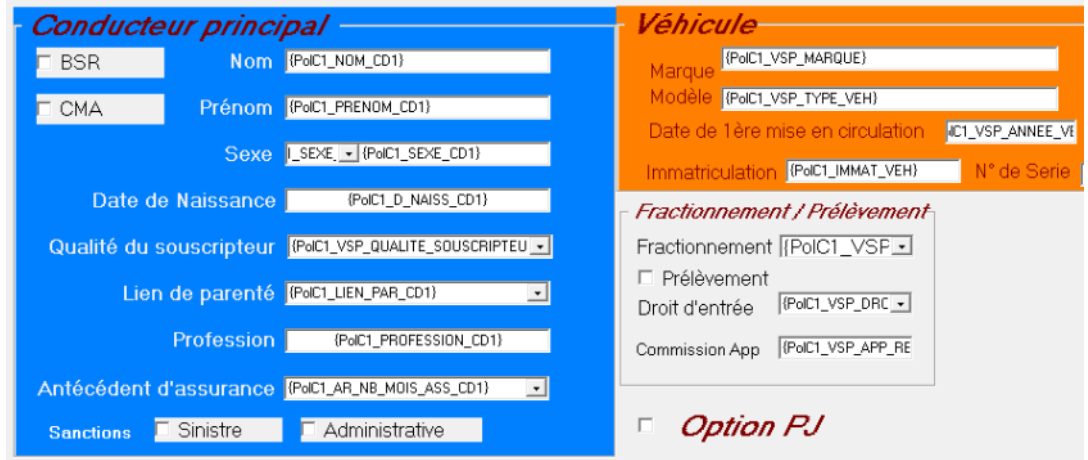

### Dans la feuille Excel :

Insérer « Option PJ » dans la feuille « ENTREES ».

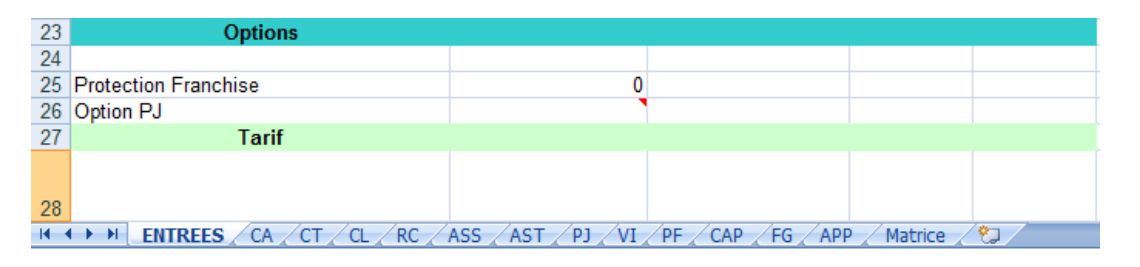

## Dans le feuille « CA », insérer la condition :

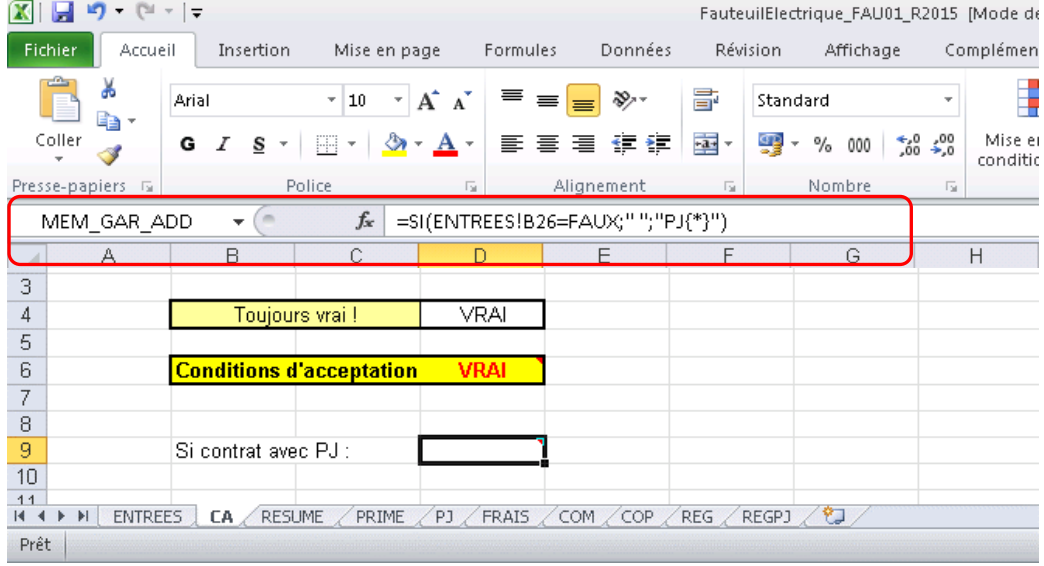

Exemples avec syntaxe :

- PJ{F1,F2} : on ajoute la garantie PJ aux formules F1 et F2.
- $-$  PJ $\{*\}$  : on ajoute PJ à toutes les formules.
- Page 8/92 - PJ{F1, F2, F3, F4} : on ajoute PJ aux formules F1, F2, F3, F4.

#### **IGA Pegase**

ISSY les MOULINEAUX 92138 cedex– 16 Rue J.J Rousseau – N° Hotline 0 825 800 382 – Tél. 01 58 04 03 43 – Fax 01 46 42 68 21 LYON 69007 – 213 rue de Gerland Bât. E – Tél. 04 72 70 26 00 – Fax 04 72 70 84 51 [www.iga.fr](http://www.iga.fr/) – contact-assurance@iga.fr

S.A.R.L. au capital de 480.000 € - Siret 351 656 012 000 66 – NAF 5829 C

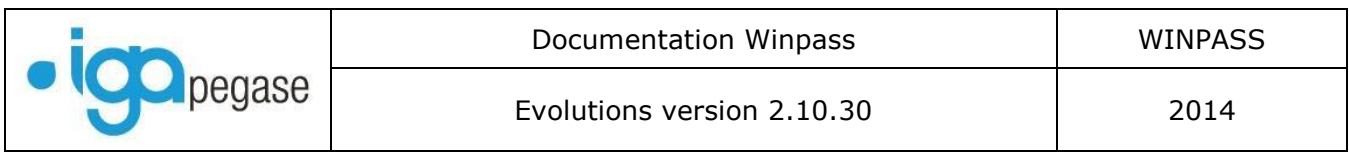

## <span id="page-8-0"></span>I.3. Notion de produit de tarification « Obsolète »

Si un produit de tarification est coché obsolète (le produit n'est plus utilisé), les devis, reprises de devis, les affaires nouvelles, les avenants de gestion et de révision sont bloqués.

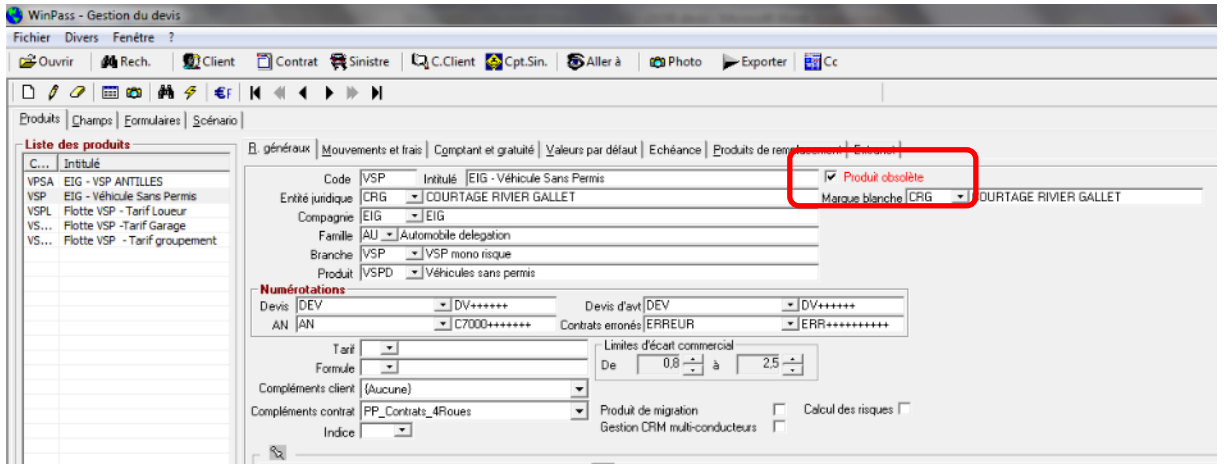

En devis et en AN, le produit obsolète n'apparait plus dans la liste des produits :

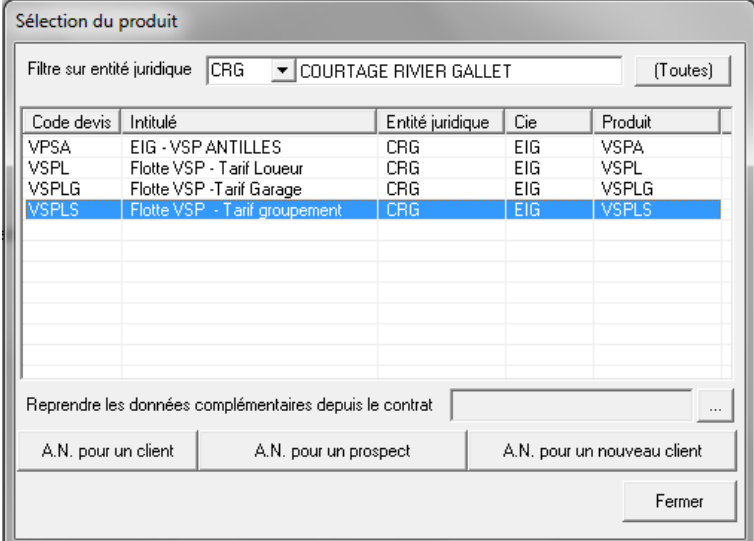

Pour la reprise de devis et les avenants de gestion, ce message apparait :

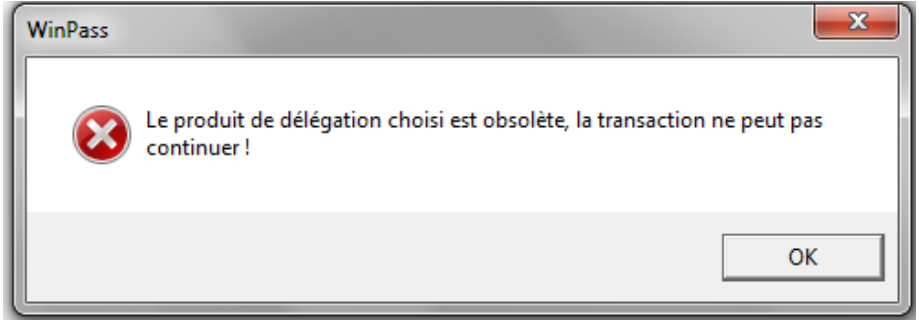

Page 9/92

**IGA Pegase**

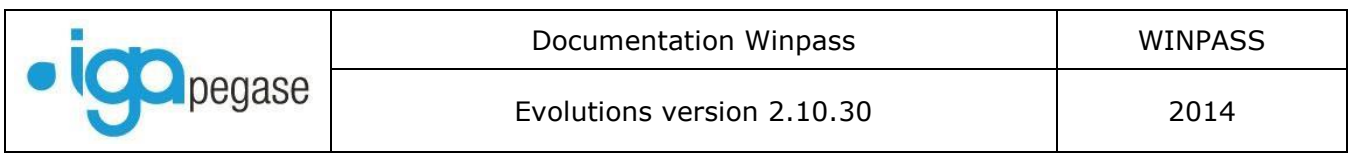

## <span id="page-9-0"></span>I.4. Saisie des apporteurs en AFNO ou DEVIS

Il est désormais possible de saisir les différents apporteurs directement sur l'écran de tarification, en cliquant sur les…

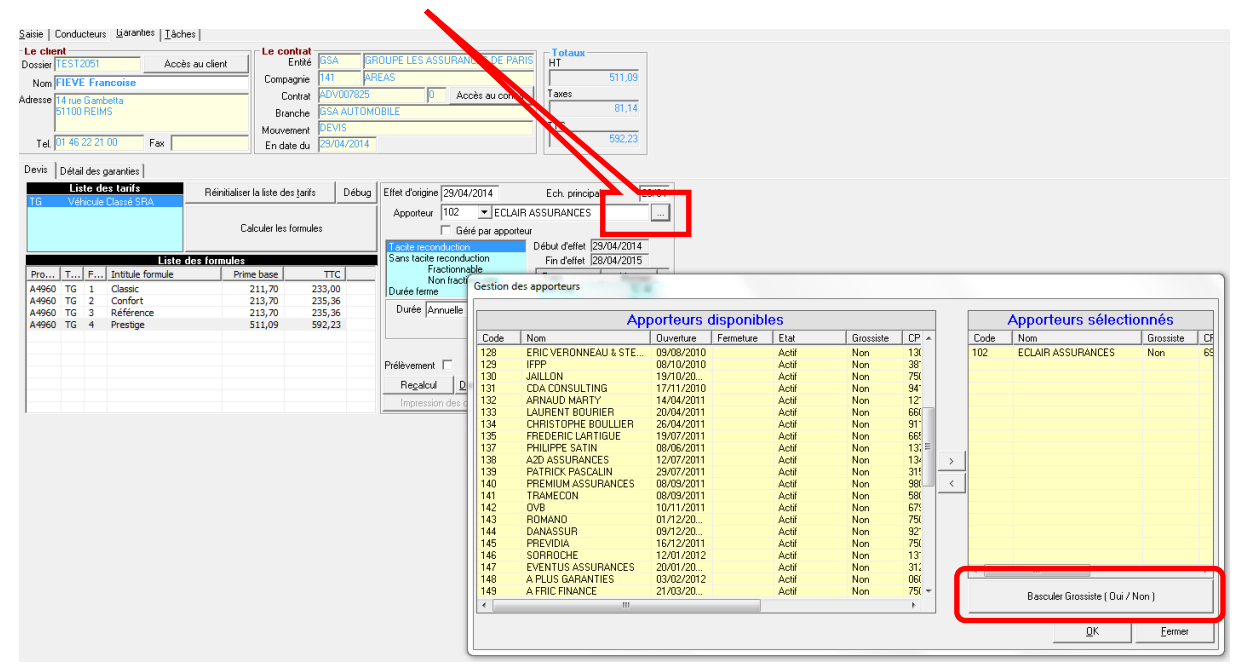

Les informations : Code postal, Ville et adresse de l'apporteur ont été ajoutées.

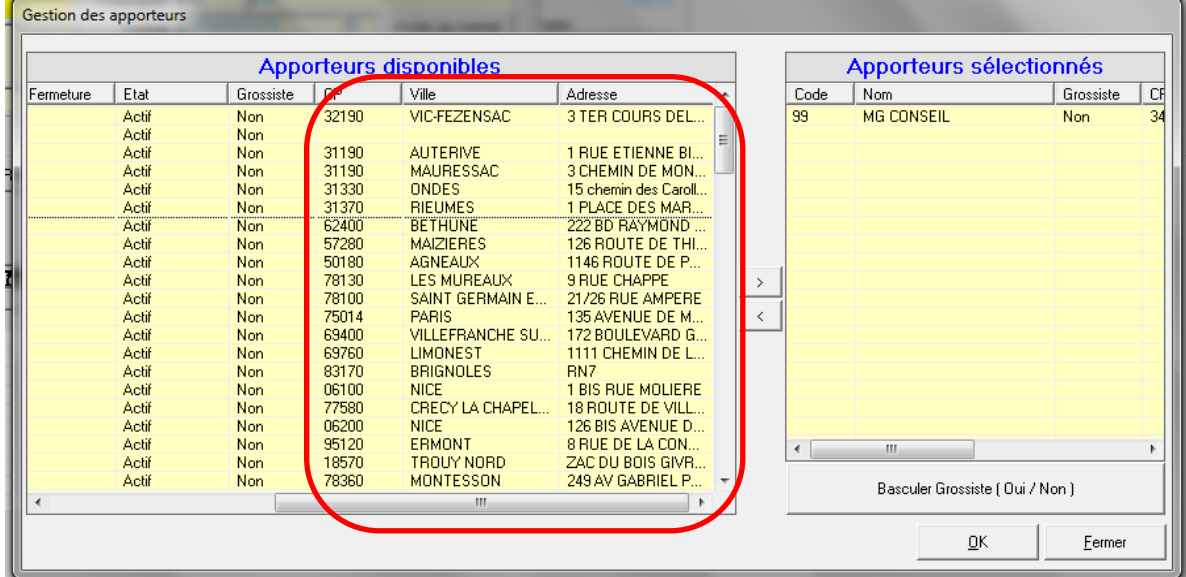

**IGA Pegase**

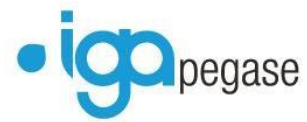

## Il est également possible de cocher la zone « Géré par l'apporteur » sur cet écran.

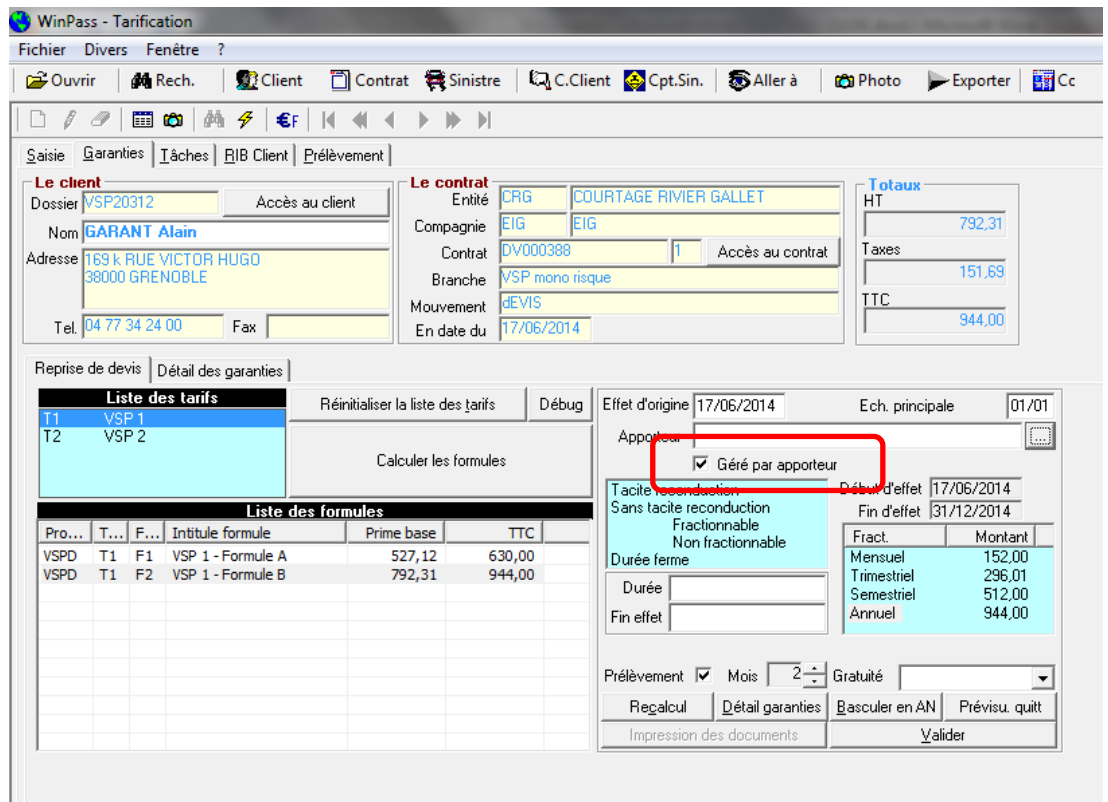

**IGA Pegase**

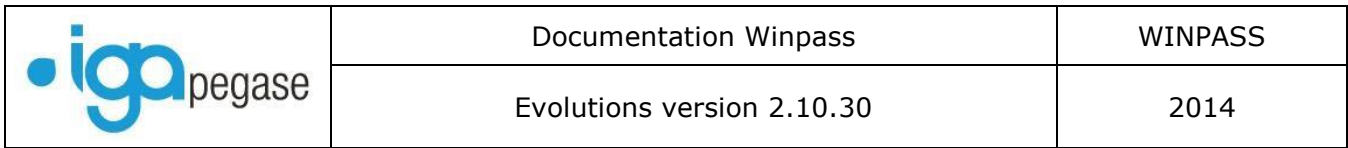

## <span id="page-11-0"></span>I.5. Transaction « Devis sans effet ».

#### *Menu Production/Production contrats/ Devis sans effet*

Cette transaction permet d'assurer le suivi des devis (mais il est impossible de passer un « sans effet » sur un devis d'avenant) :

#### Sélectionner le devis

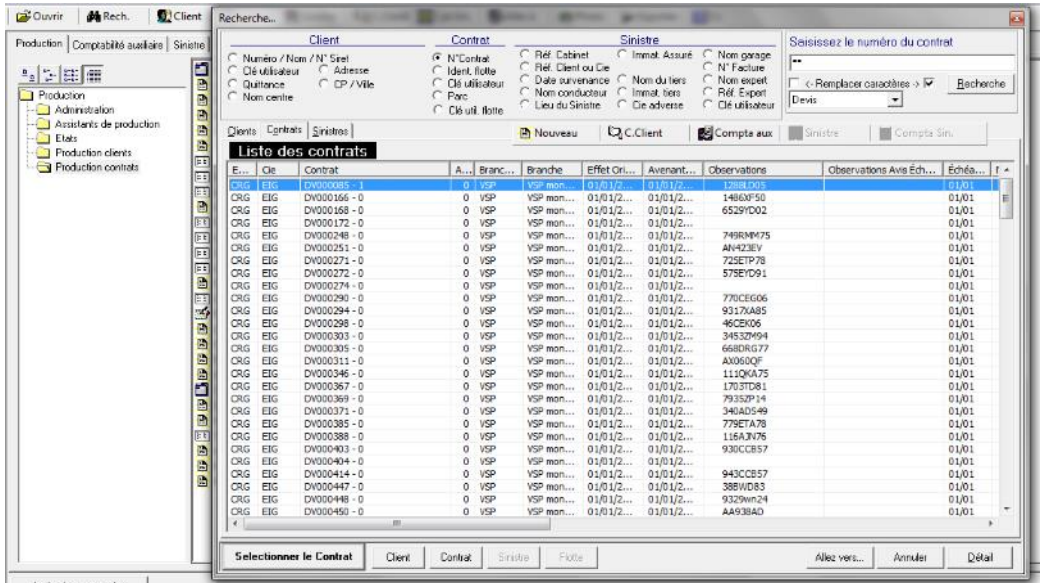

Choisir le motif du « sans effet » et saisir la date.

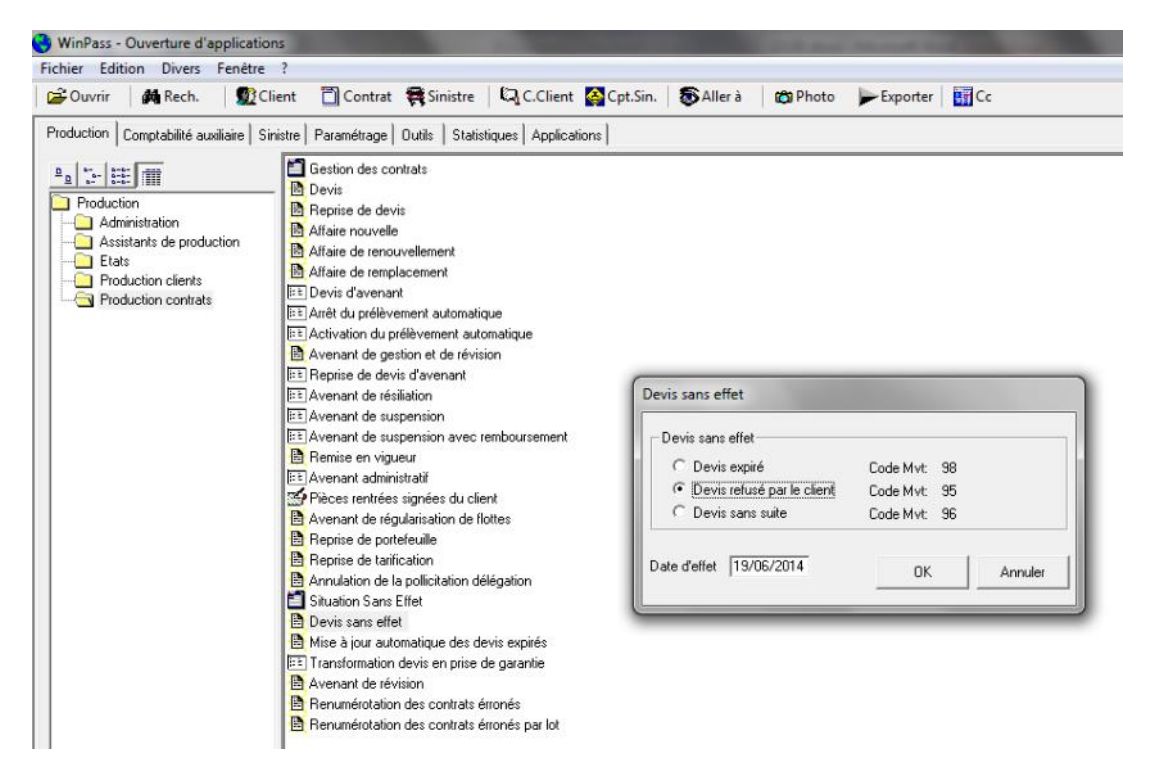

Page 12/92

**IGA Pegase**

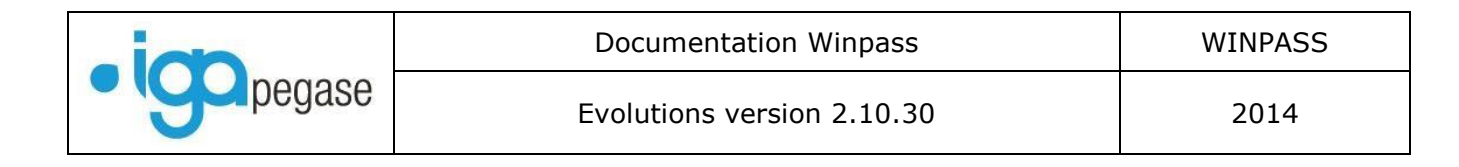

Une nouvelle situation est alors créée au niveau du devis :

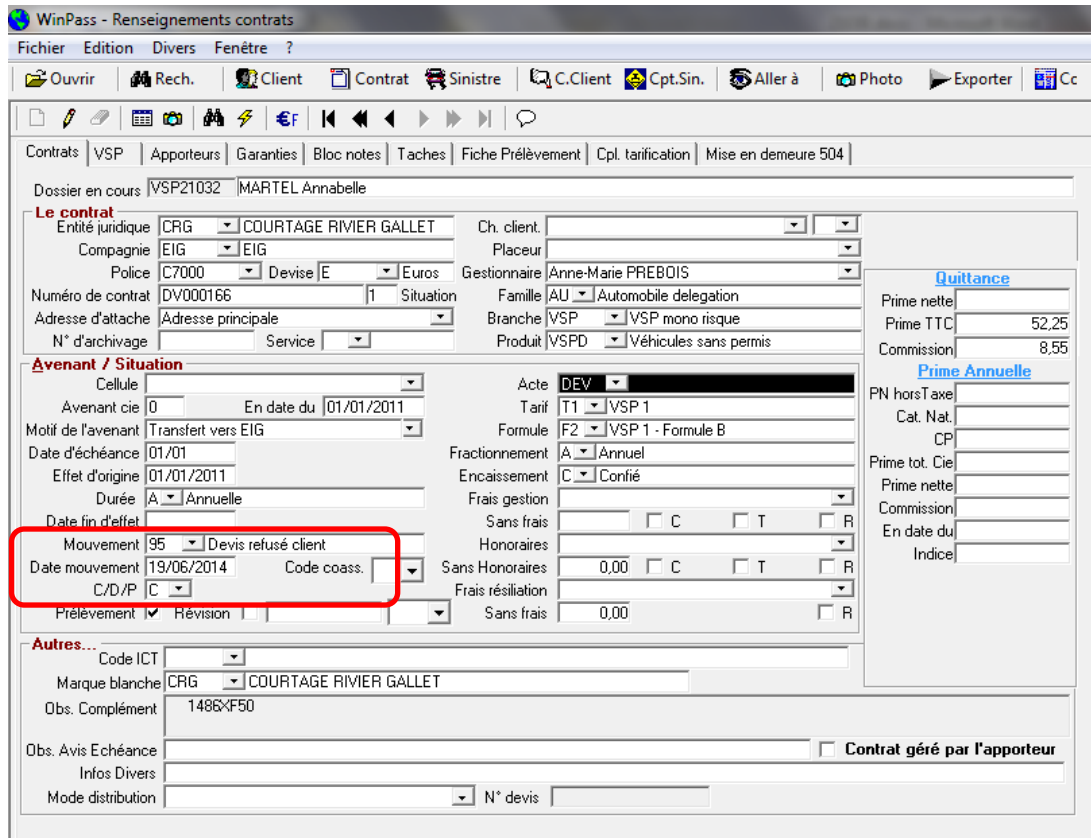

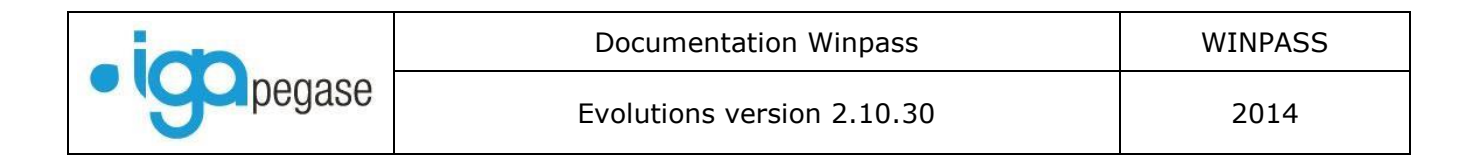

## <span id="page-13-0"></span>I.6. Transaction « Mise à jour automatique des devis expirés ».

*Menu Production/Production contrats/ Mise à jour automatique des devis expirés.*

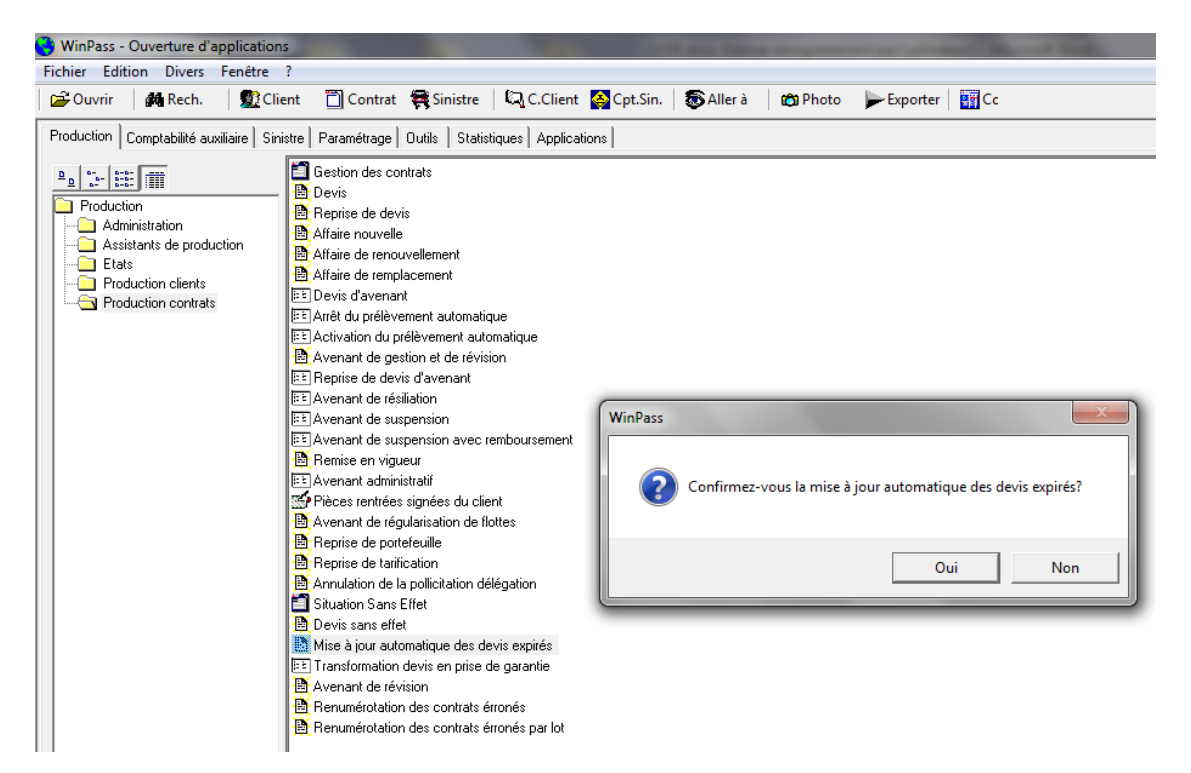

Winpass crée une situation « Devis expiré » sur l'ensemble des devis sélectionnés. Attention, il faut au préalable paramétrer le délai de validité des devis dans *« Paramétrage/délégation/Produits de tarification ».*

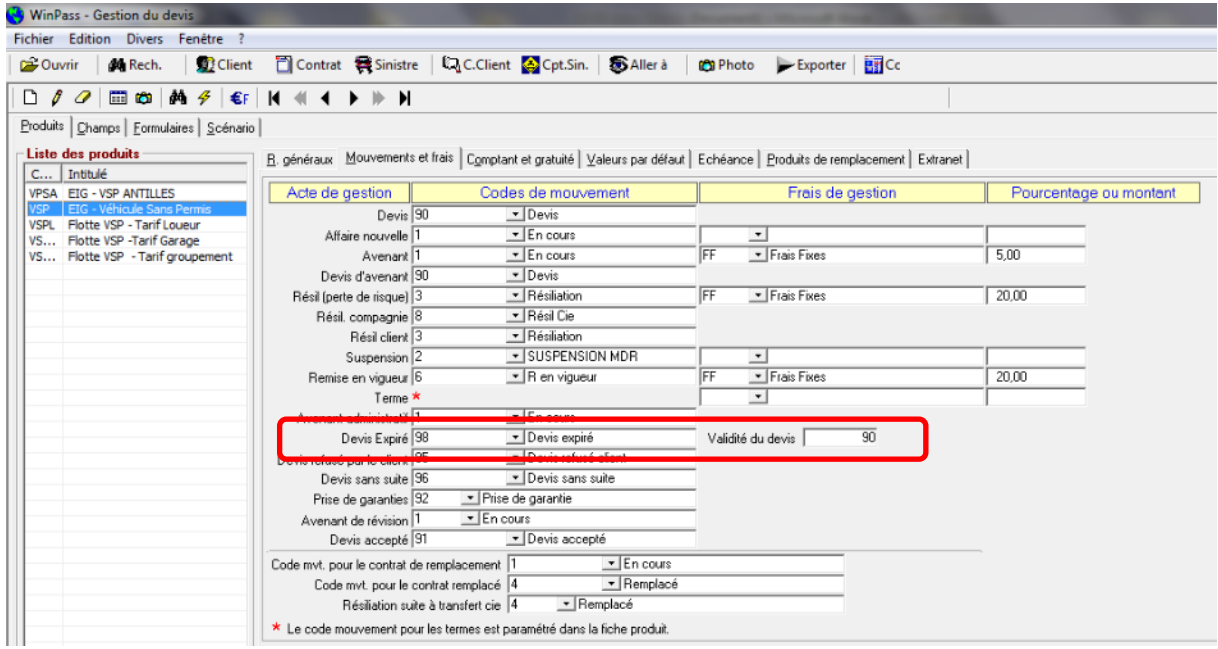

Page 14/92

**IGA Pegase**

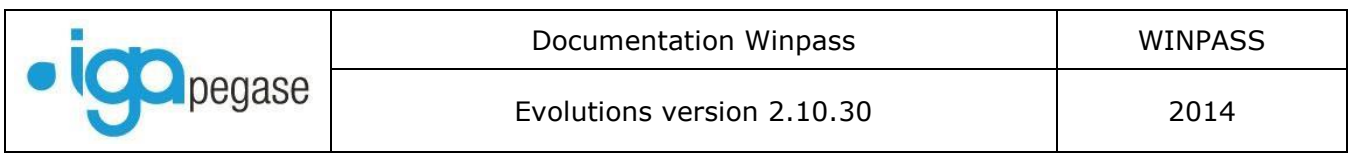

## <span id="page-14-0"></span>I.7. Notion de regroupement « par protocole »

Vous devez préciser au niveau du paramétrage de la compagnie (dans « Gestion des entités ») si vous souhaitez regrouper les différents bordereaux Winpass « Par protocole ».

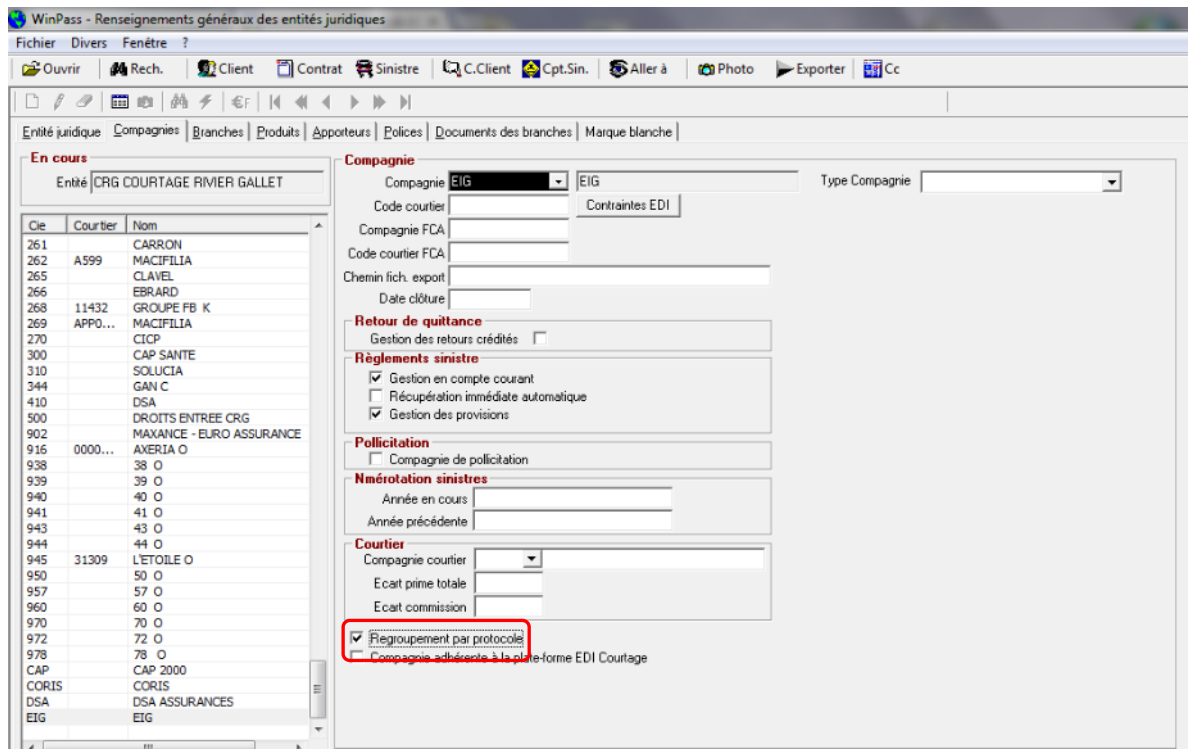

Cette notion sera ensuite reprise dans tous les bordereaux délégation Winpass des compagnies ainsi paramétrées :

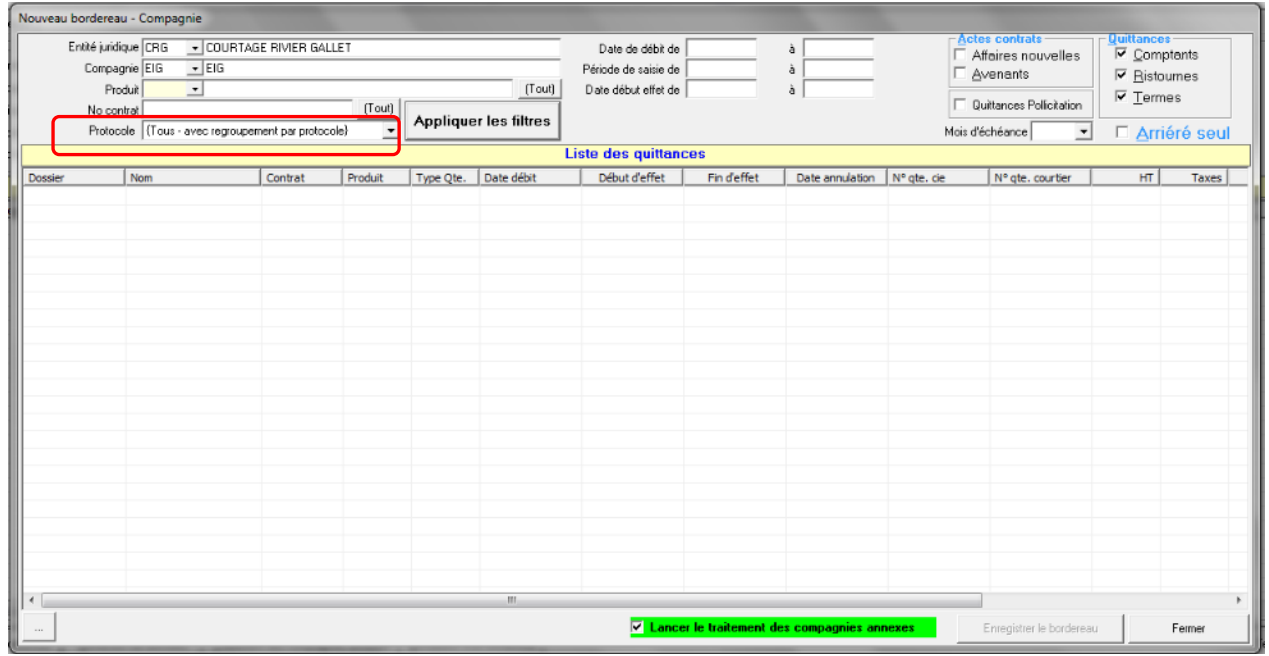

Page 15/92

**IGA Pegase**

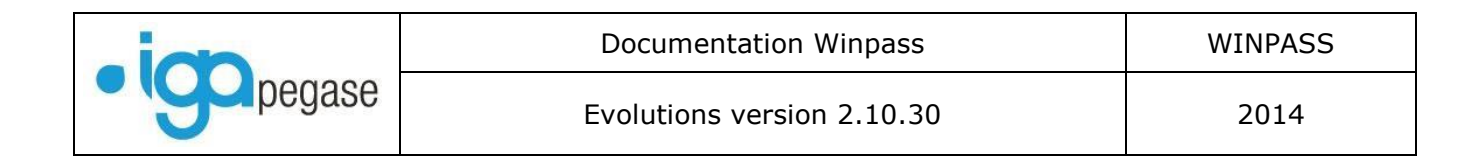

## <span id="page-15-0"></span>I.8. Rajout de la super compagnie dans les états délégation.

Les bordereaux d'émission, d'annulation, de règlement sont désormais associés à la notion de « Super Compagnie » et à la notion de « famille de branche ».

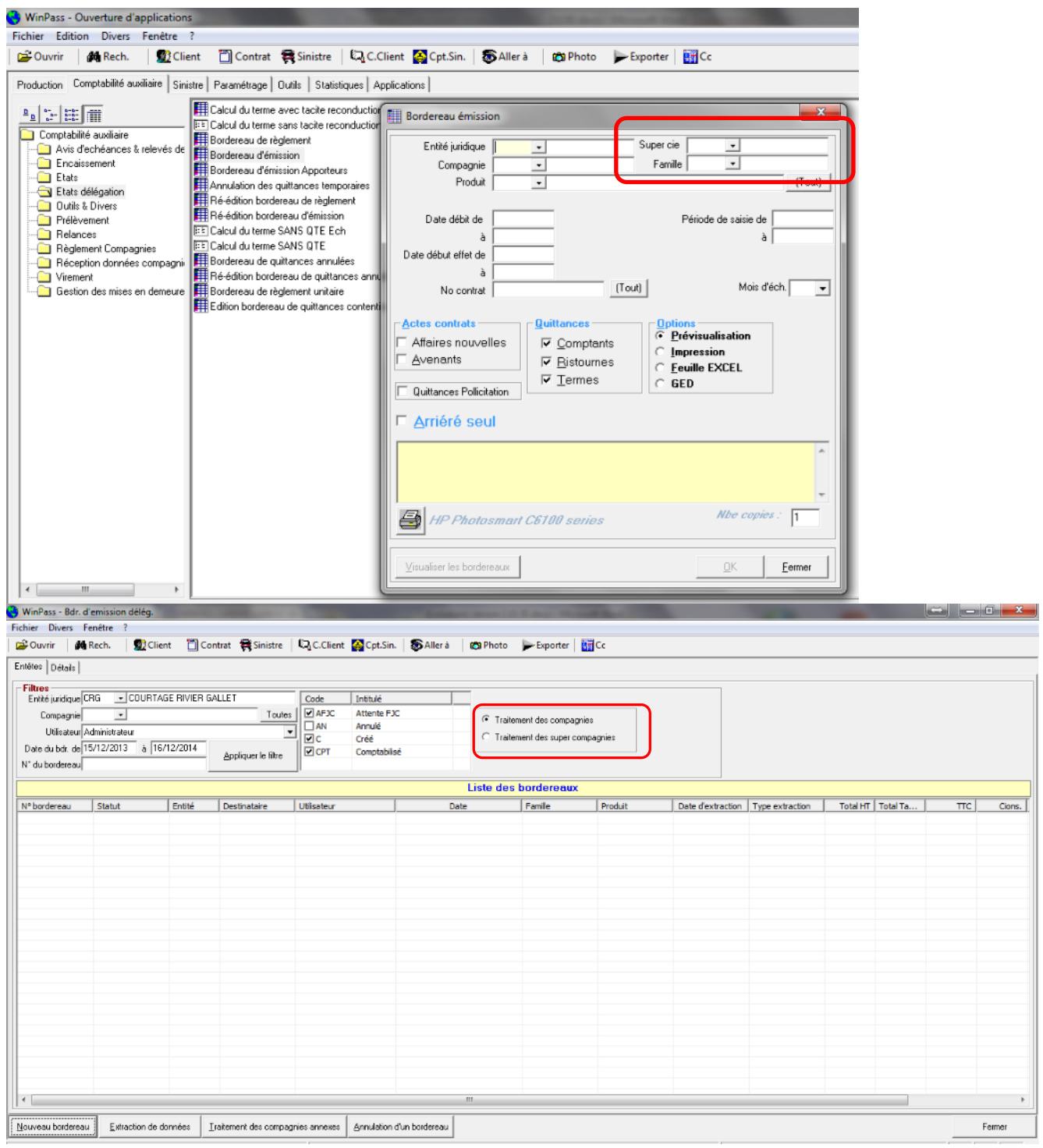

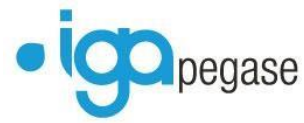

La mise en place de ces nouveaux critères nécessite un paramétrage préalable. Il faut créer la super compagnie et associer les états par famille de branche.

*Menu Paramétrage/Adresses/Gestion des Super Compagnies*

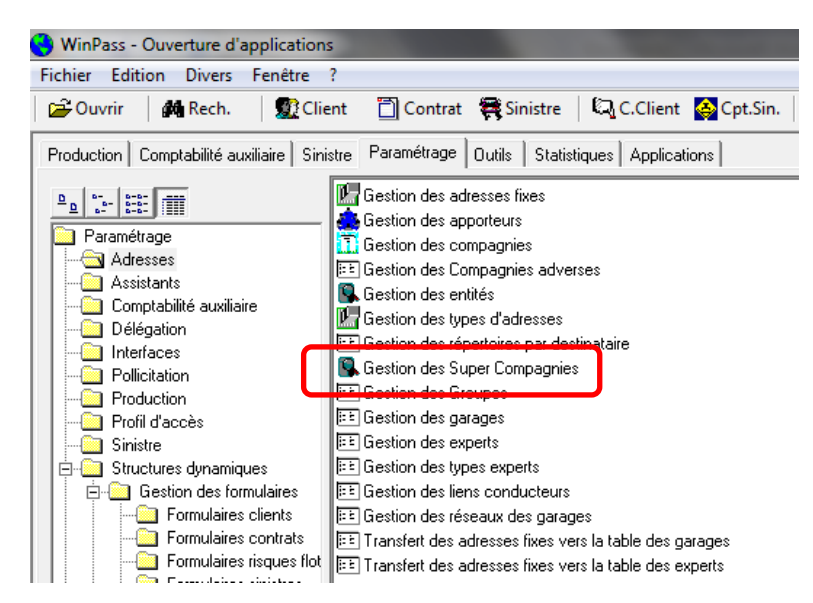

## Créer la « Super Compagnie »

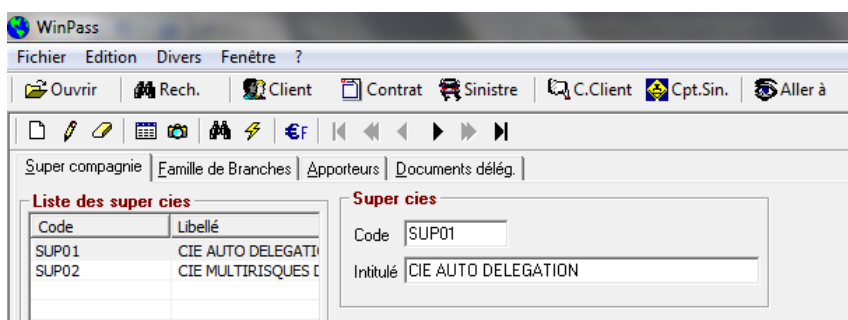

Dans l'onglet « Documents délég. » associer les familles de branches et les bordereaux.

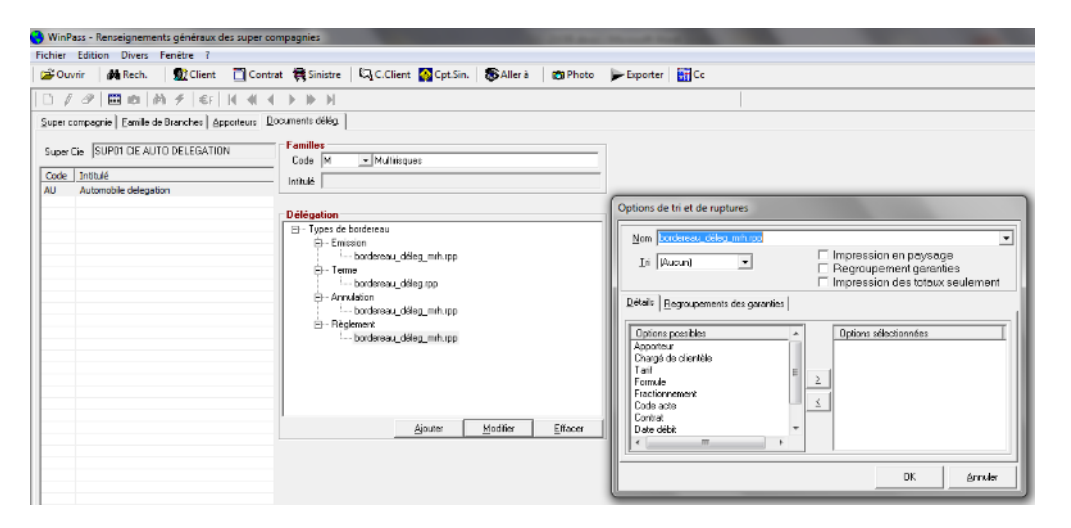

#### Page 17/92

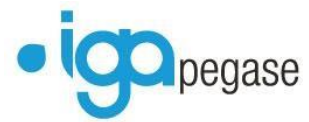

Il faut ensuite associer une compagnie à une super compagnie.

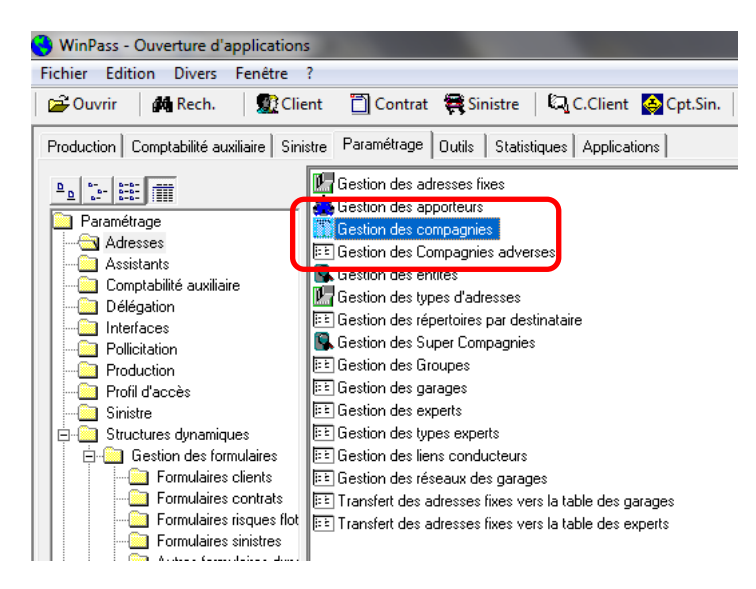

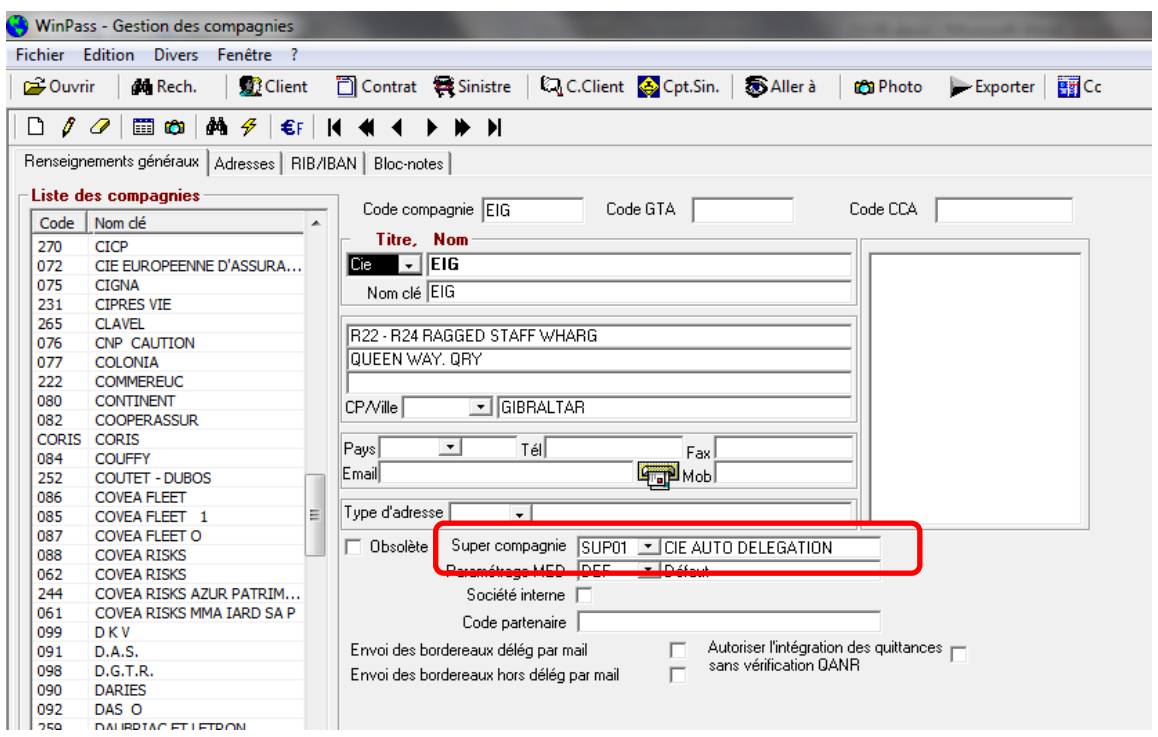

**IGA Pegase**

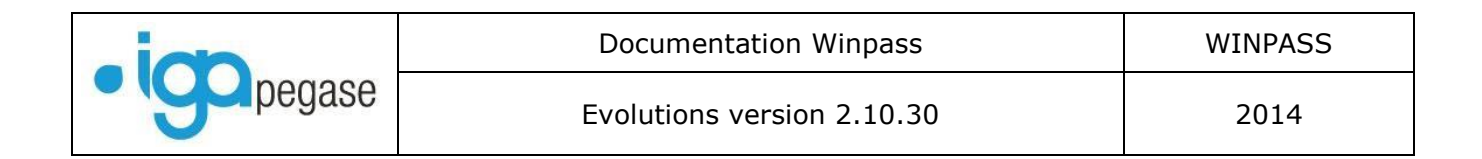

## <span id="page-18-0"></span>I.9. Reprise des données d'un autre contrat en devis/Affaire nouvelle.

Afin d'éviter la ressaisie d'informations déjà présentes dans un autre contrat (même produit), Winpass peut reprendre automatiquement les données complémentaires déjà saisies :

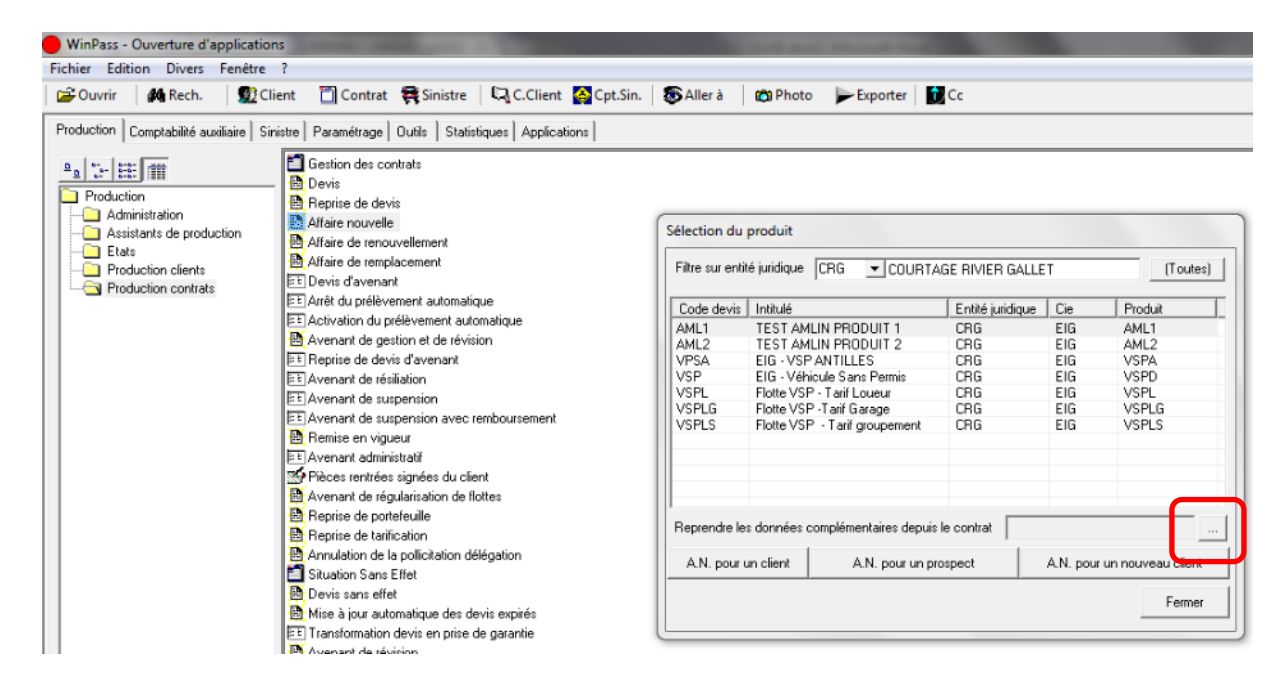

Cliquez sur le bouton, et choisissez le contrat :

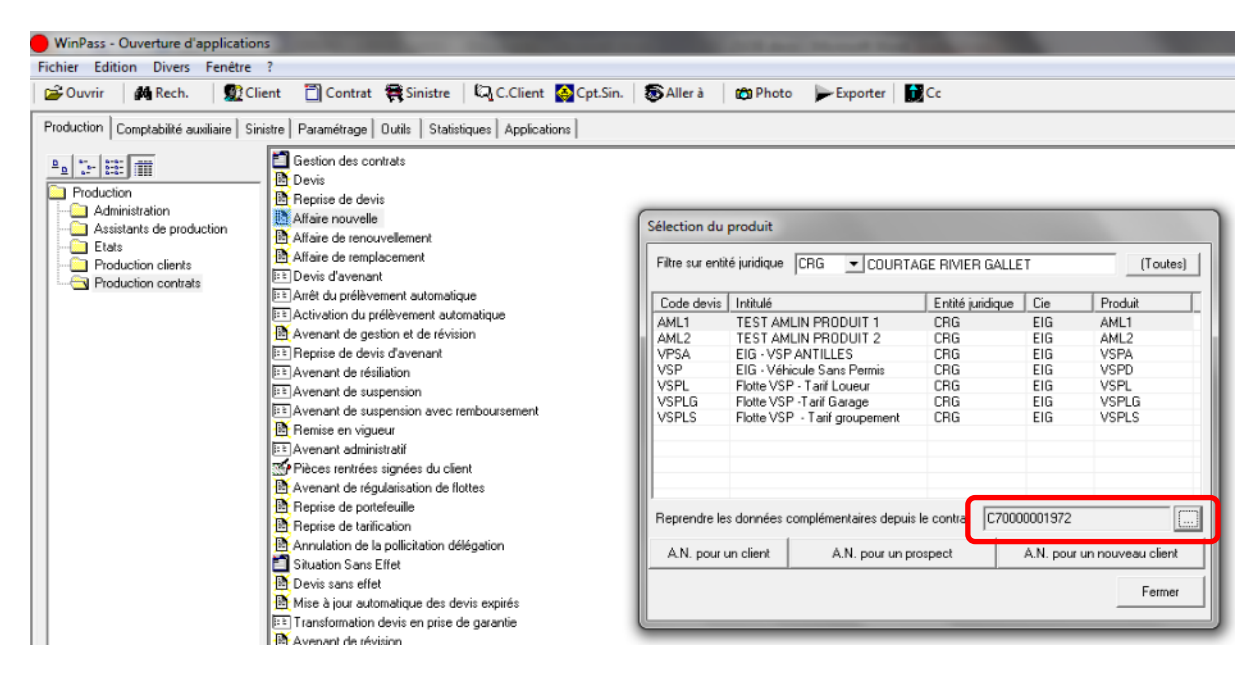

#### Sont reprises

Les données complémentaires, Les données concernant les conducteurs Les données de type « Usage », »Classier », »Zonier », »Bonus/malus ».

#### Page 19/92

ISSY les MOULINEAUX 92138 cedex– 16 Rue J.J Rousseau – N° Hotline 0 825 800 382 – Tél. 01 58 04 03 43 – Fax 01 46 42 68 21 LYON 69007 – 213 rue de Gerland Bât. E – Tél. 04 72 70 26 00 – Fax 04 72 70 84 51 [www.iga.fr](http://www.iga.fr/) – contact-assurance@iga.fr S.A.R.L. au capital de 480.000 € - Siret 351 656 012 000 66 – NAF 5829 C

#### **IGA Pegase**

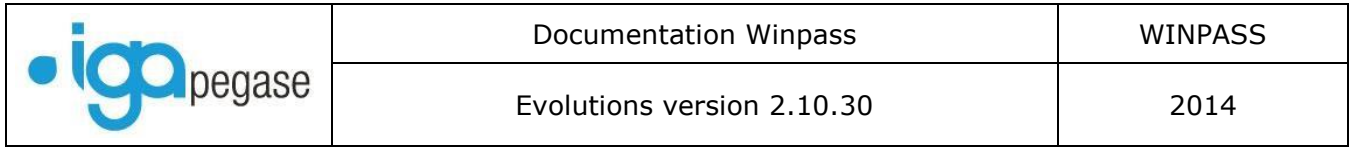

## <span id="page-19-0"></span>I.10. Bordereaux délégation : Nouvelle formule.

La gestion des bordereaux a été revue afin de permettre plus de souplesse dans l'émission, l'annulation et la réédition des bordereaux.

Les règles de gestion ont été modifiées : La compagnie qui vous a donné délégation n'a pas besoin d'avoir connaissance des mouvements dits « techniques » effectués dans Winpass (Annulation de quittance suite à suppression dernière situation de contrat, par exemple).

## **I.10.1. Bordereaux d'émission.**

<span id="page-19-1"></span>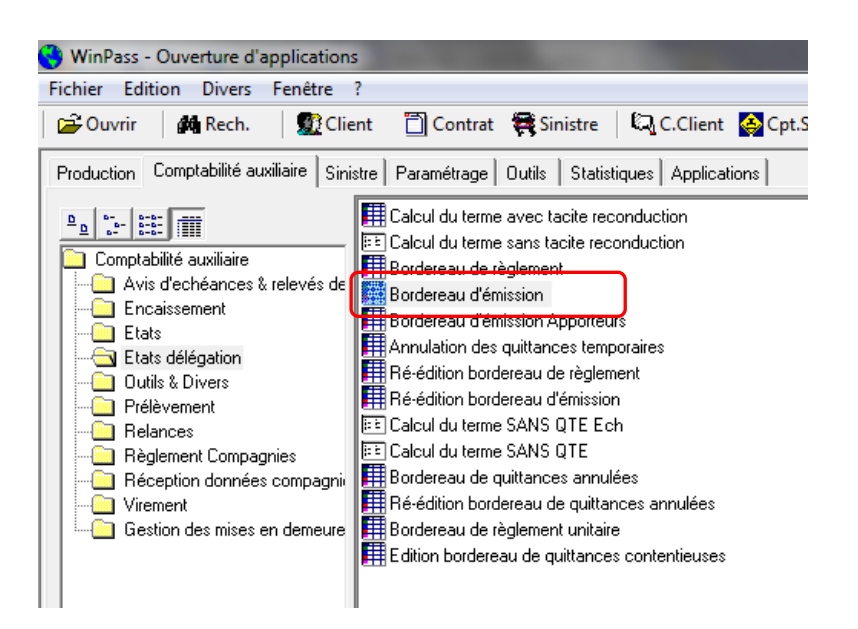

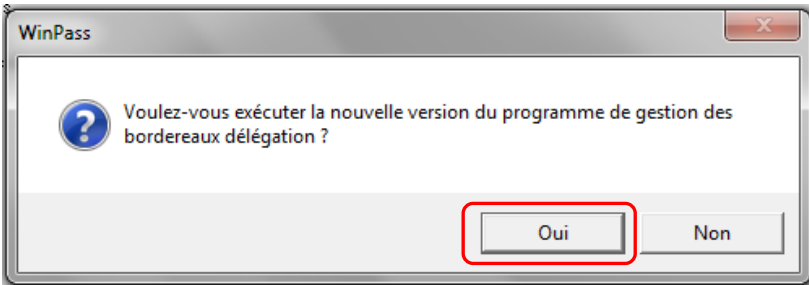

A terme, cette question disparaîtra.

#### **Règle de gestion : Ne figurent sur le bordereau d'émission que les quittances émises qui n'ont pas été annulées au moment de la création du bordereau.**

#### Exemple :

Une quittance émise le 02/11/2014, puis annulée le 10/11/2014 n'apparaitra pas sur le bordereau d'émission créé le 15/11/2014.

Page 20/92

**IGA Pegase**

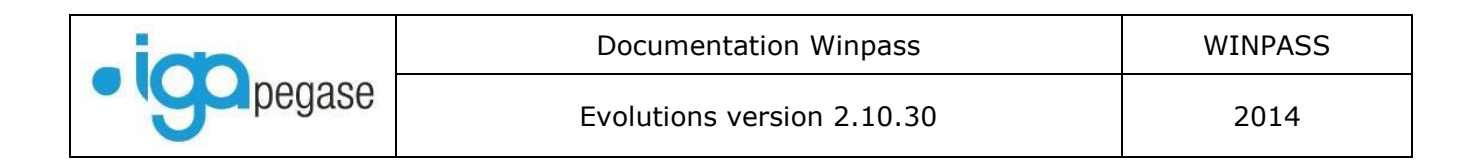

Pour créer un bordereau, cliquer sur « Nouveau bordereau »

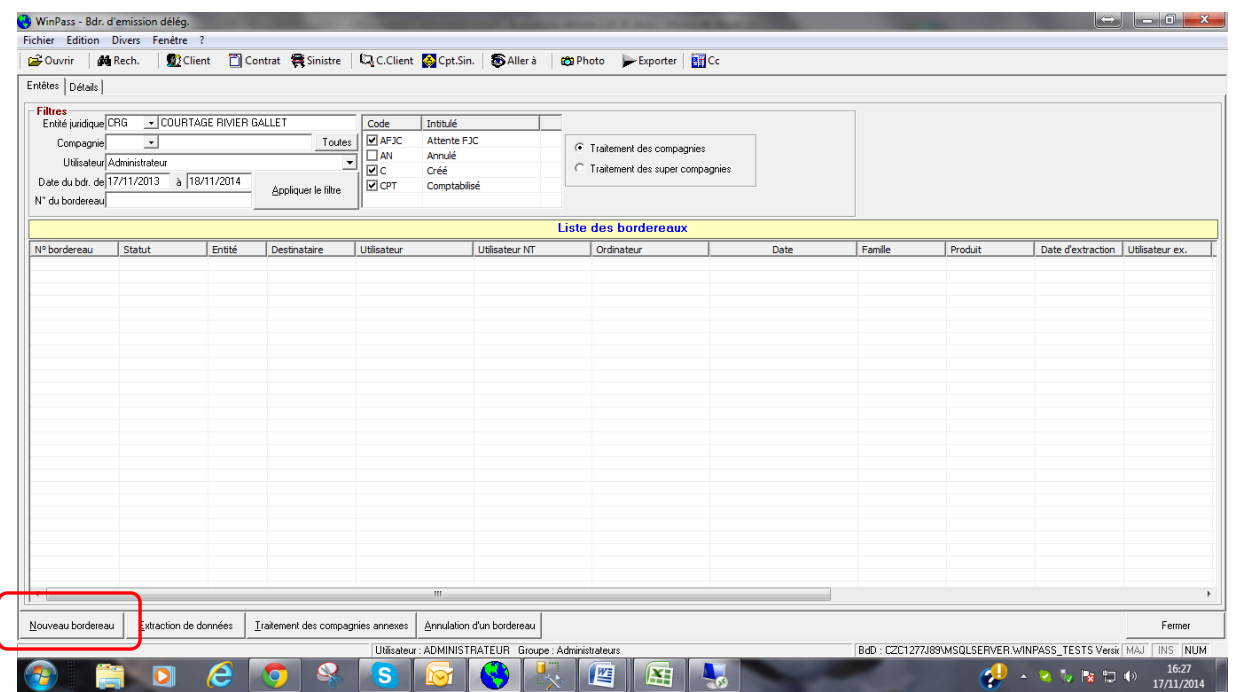

Dans la fenêtre affichée ci-dessous, indiquez vos critères de sélection :

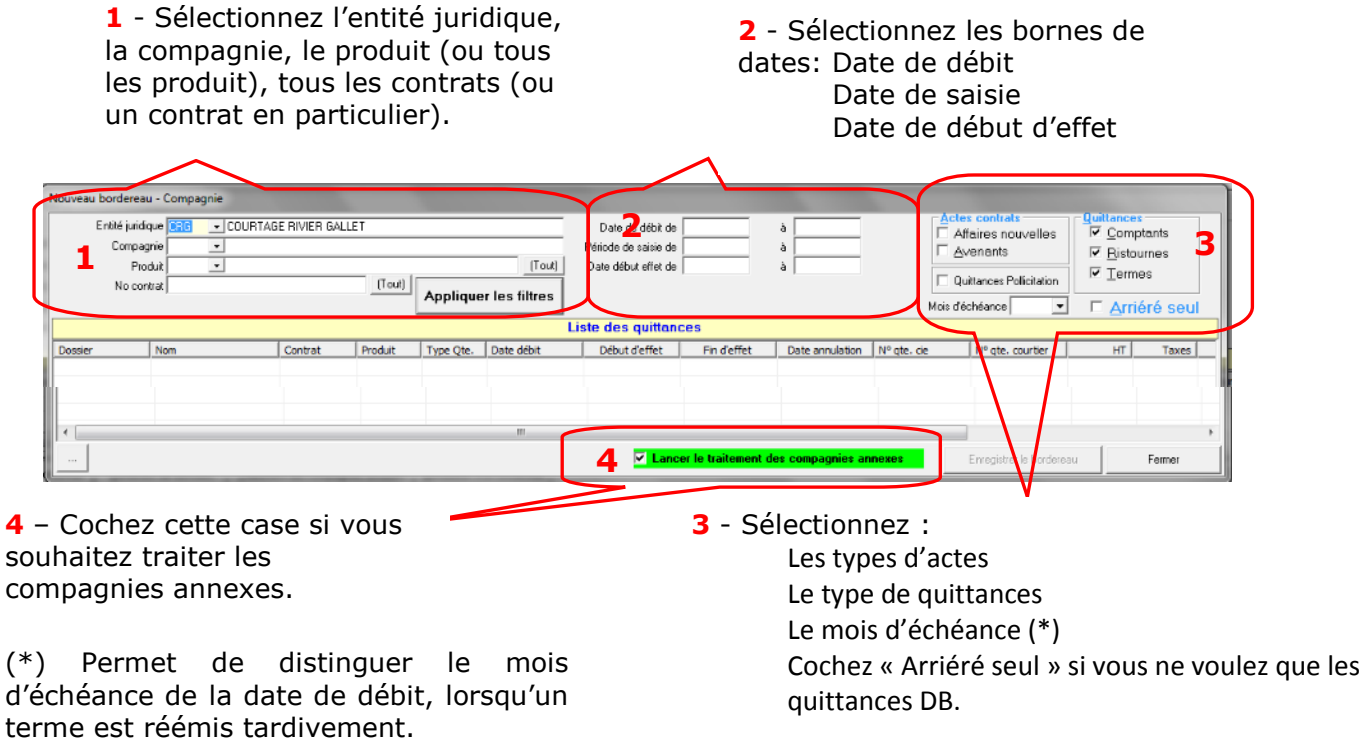

L'ensemble des critères ayant été sélectionnés, cliquez sur « Appliquer le filtre » pour lancer la sélection.

Page 21/92

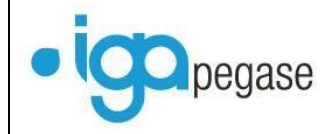

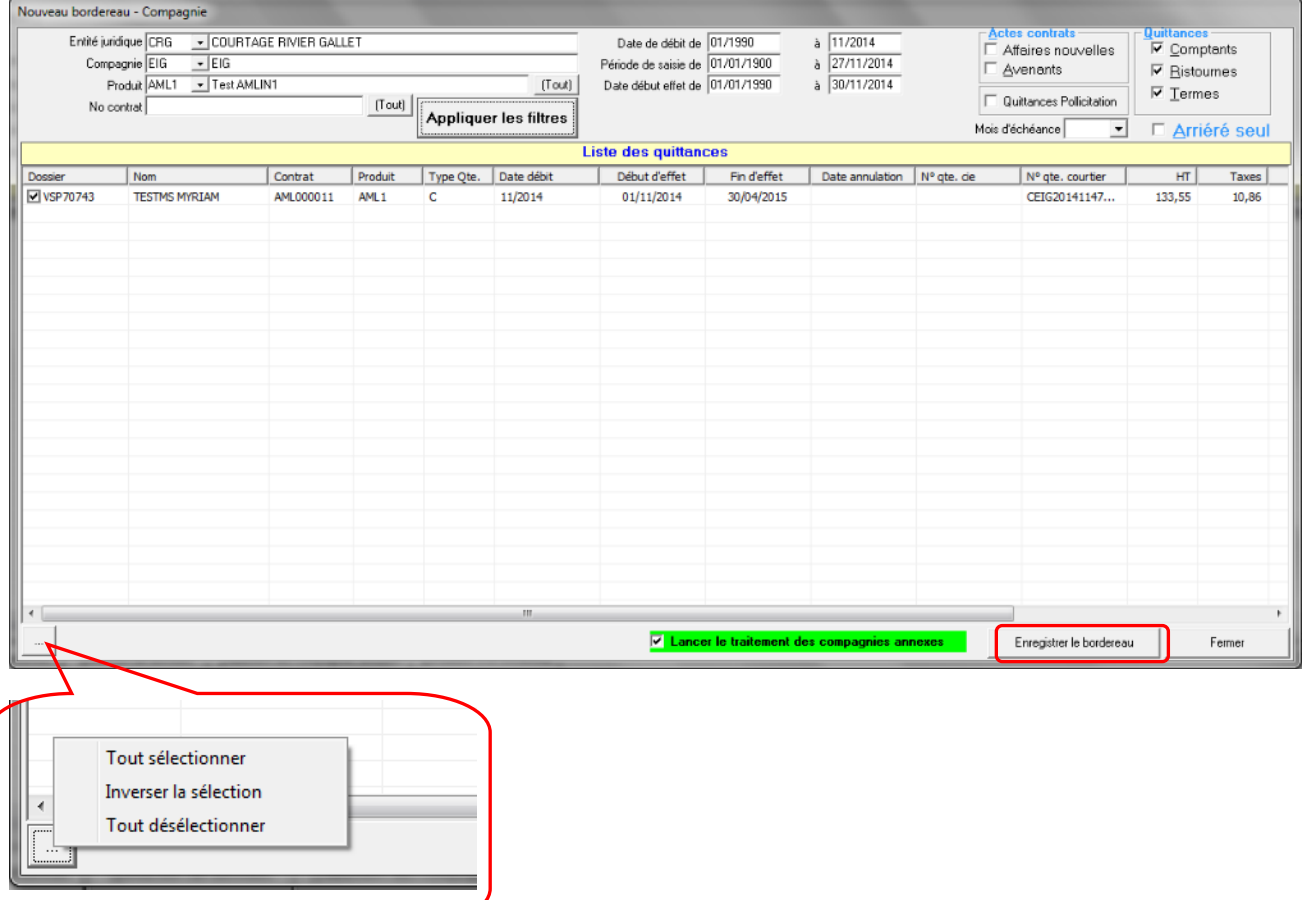

Par défaut, toutes les quittances correspondant aux critères sont sélectionnées. Vous pouvez cliquer sur « Tout désélectionner » et choisir les quittances que vous souhaitez adresser à la compagnie sur le bordereau d'émission.

Le choix des quittances terminé, vous pouvez enregistrer le bordereau.

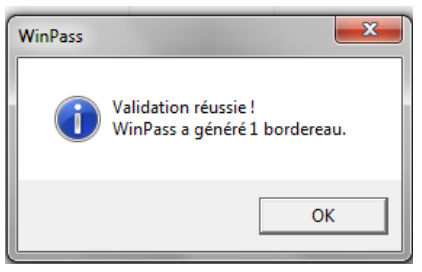

**IGA Pegase**

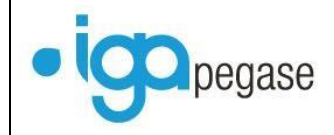

Si vous avez choisi de traiter les compagnies annexes en même temps que la compagnie principale, le tableau suivant apparaît :

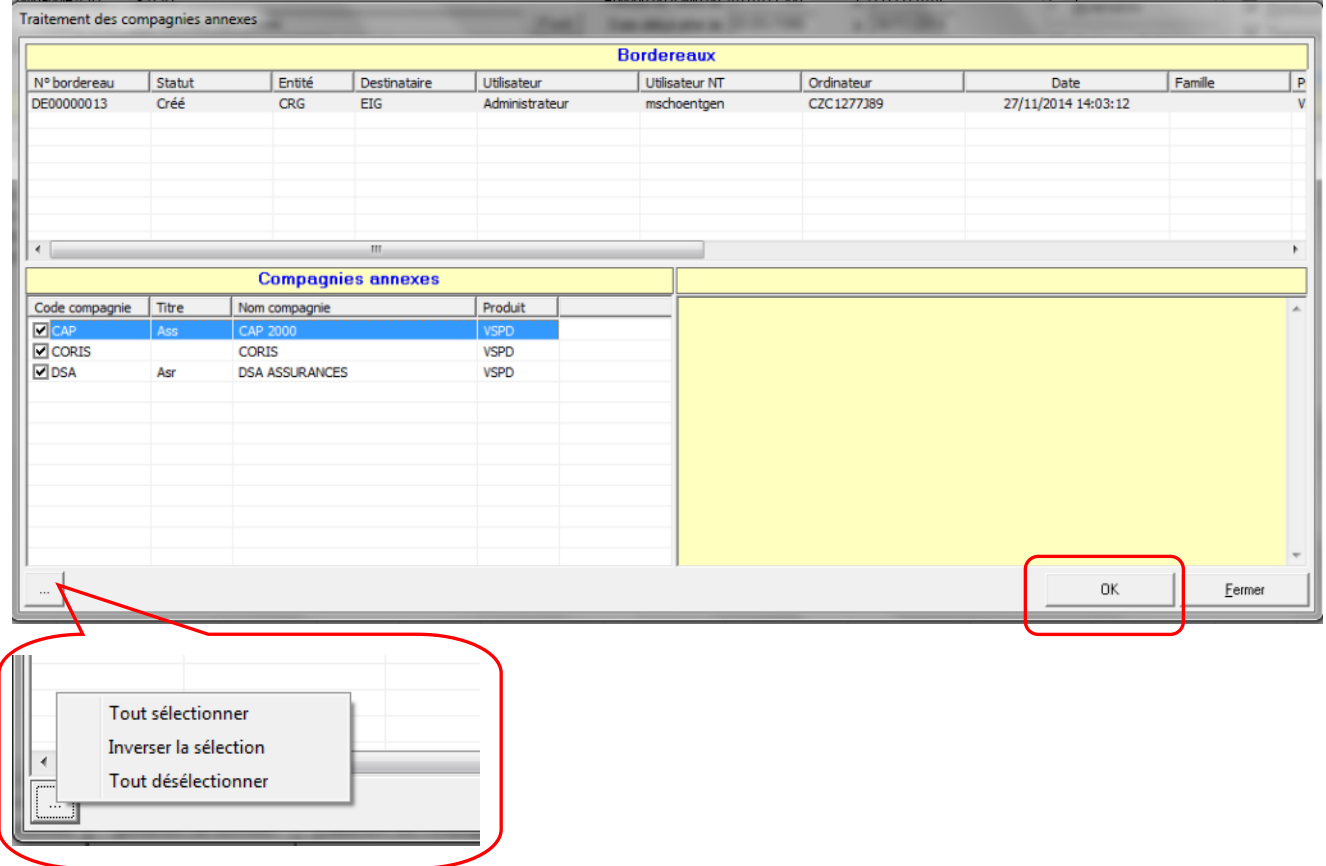

La sélection des compagnies annexes à traiter étant effectuée, cliquez sur « Ok » pour lancer la création du bordereau.

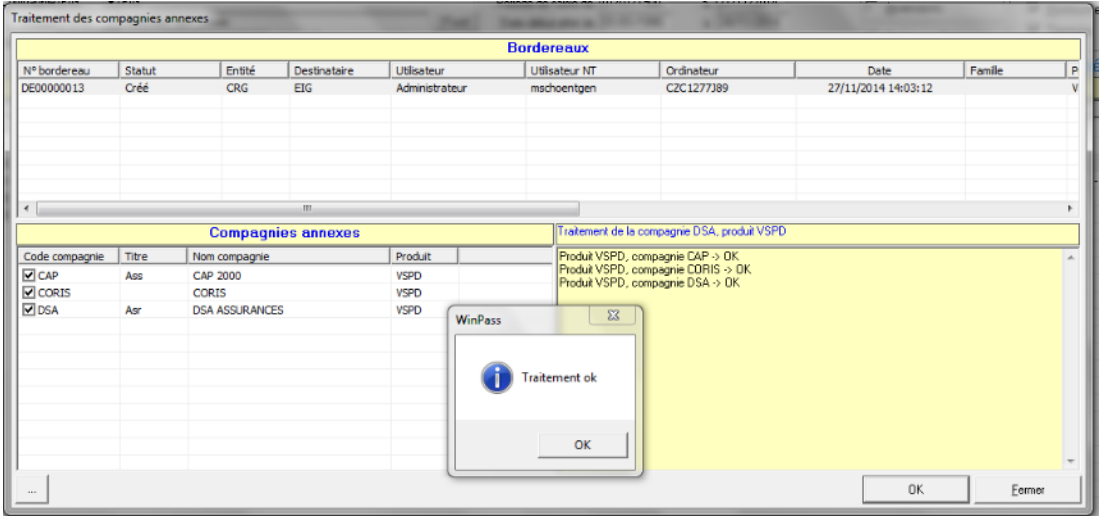

Page 23/92 Cliquez ensuite sur « Ok », puis « Fermer »

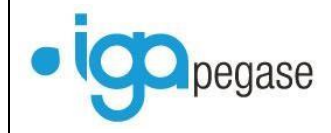

De retour sur la fenêtre de sélection, cliquez sur « Appliquer le filtre » afin d'obtenir la liste des bordereaux créés (DExxxxxx pour le bordereau Délégation Emission):

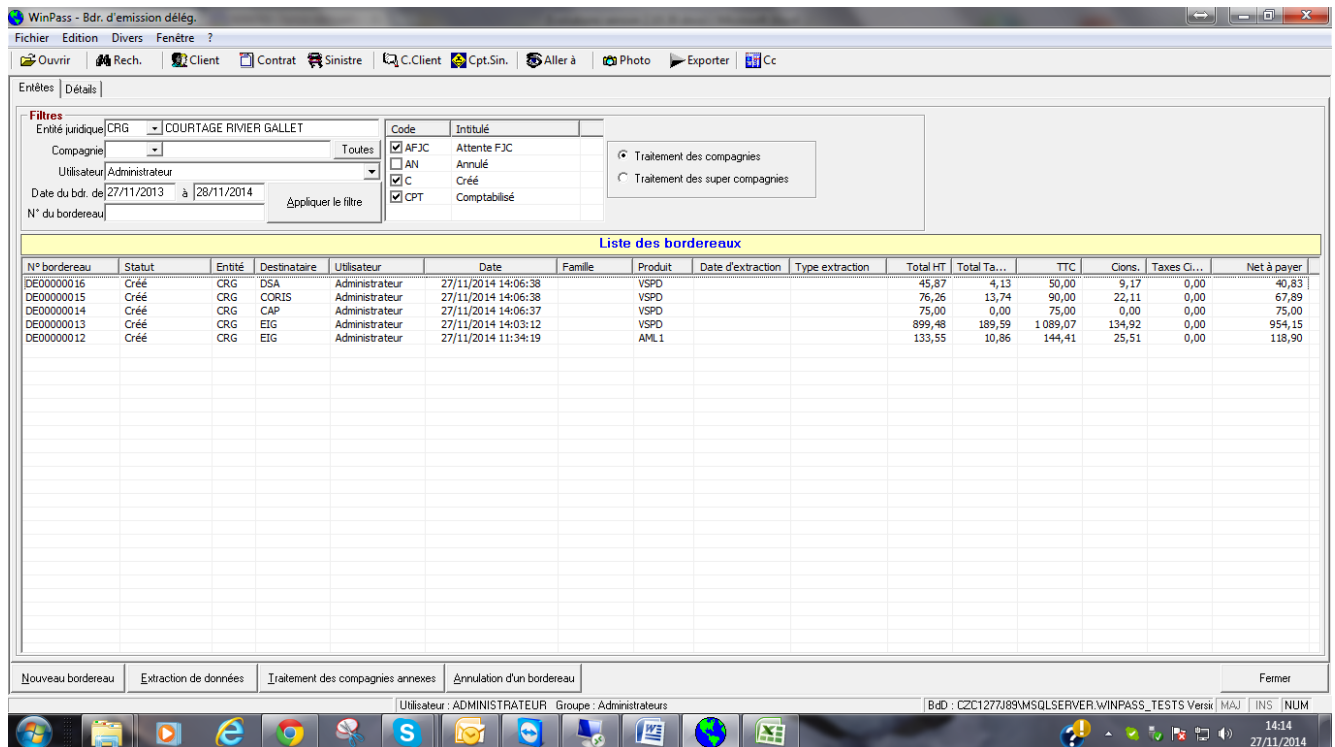

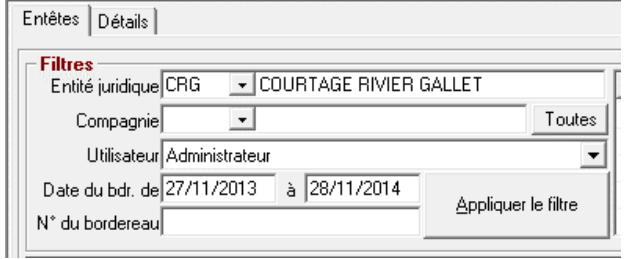

Sélectionnez l'entité juridique, une compagnie (ou toutes les compagnies), le nom du gestionnaire qui a créé le bordereau (ou tous les utilisateurs – Voir dans la liste déroulante), indiquez la borne de date souhaitée, éventuellement le numéro du bordereau si vous le connaissez.

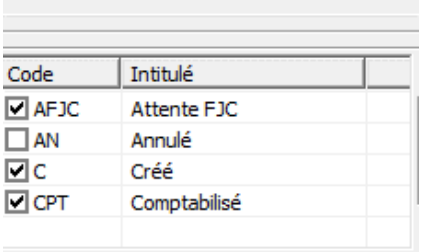

Type de bordereau :

- « C » : Bordereau créé
- « AFJC » : Bordereau en attente de fin de journée comptable.
- « CPT » : Bordereau comptabilisé
- « AN » : Bordereau annulé

Pour les bordereaux d'émission, seuls les types « C » et « AN » seront utilisés.

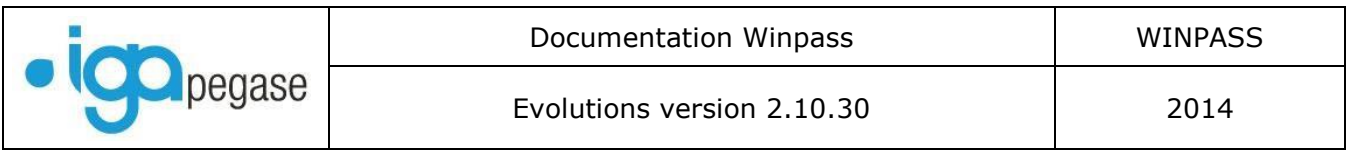

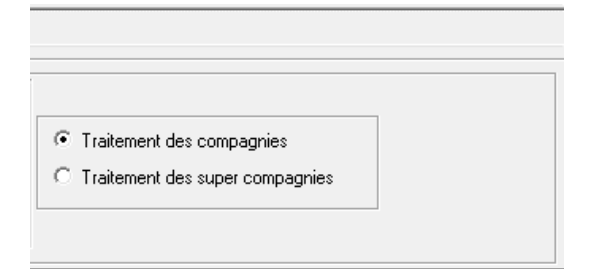

Si vous avez opté pour la création de « super compagnies », sélectionnez le bouton « Traitement des super compagnies ».

La liste des bordereaux s'affiche comme suit :

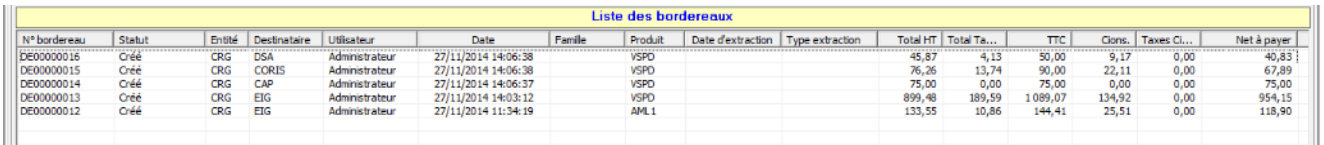

A noter : L'ordre des colonnes est paramétrable. Faire « clic droit » sur une des entêtes de colonne, choix « configurer les colonnes » :

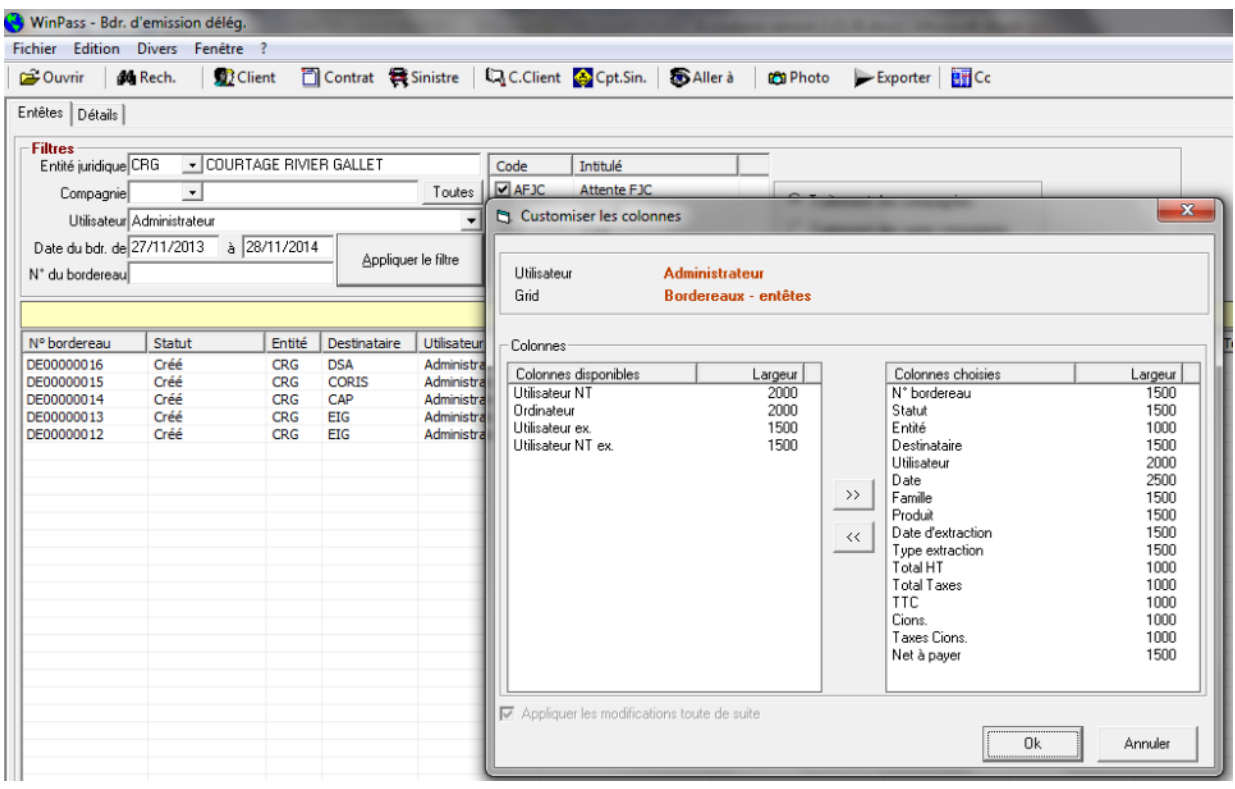

Sélectionnez ensuite l'ordre et les colonnes choisies.

Les faire passer de droite à gauche, puis de droite à gauche en fonction de l'ordre et des colonnes choisies.

Page 25/92

**IGA Pegase**

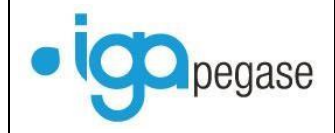

A partir de la liste des bordereaux, il est possible de visualiser le détail des quittances qui ont été sélectionnées dans ce bordereau. Il suffit de se positionner sur le bordereau et de cliquer sur l'onglet « Détail ».

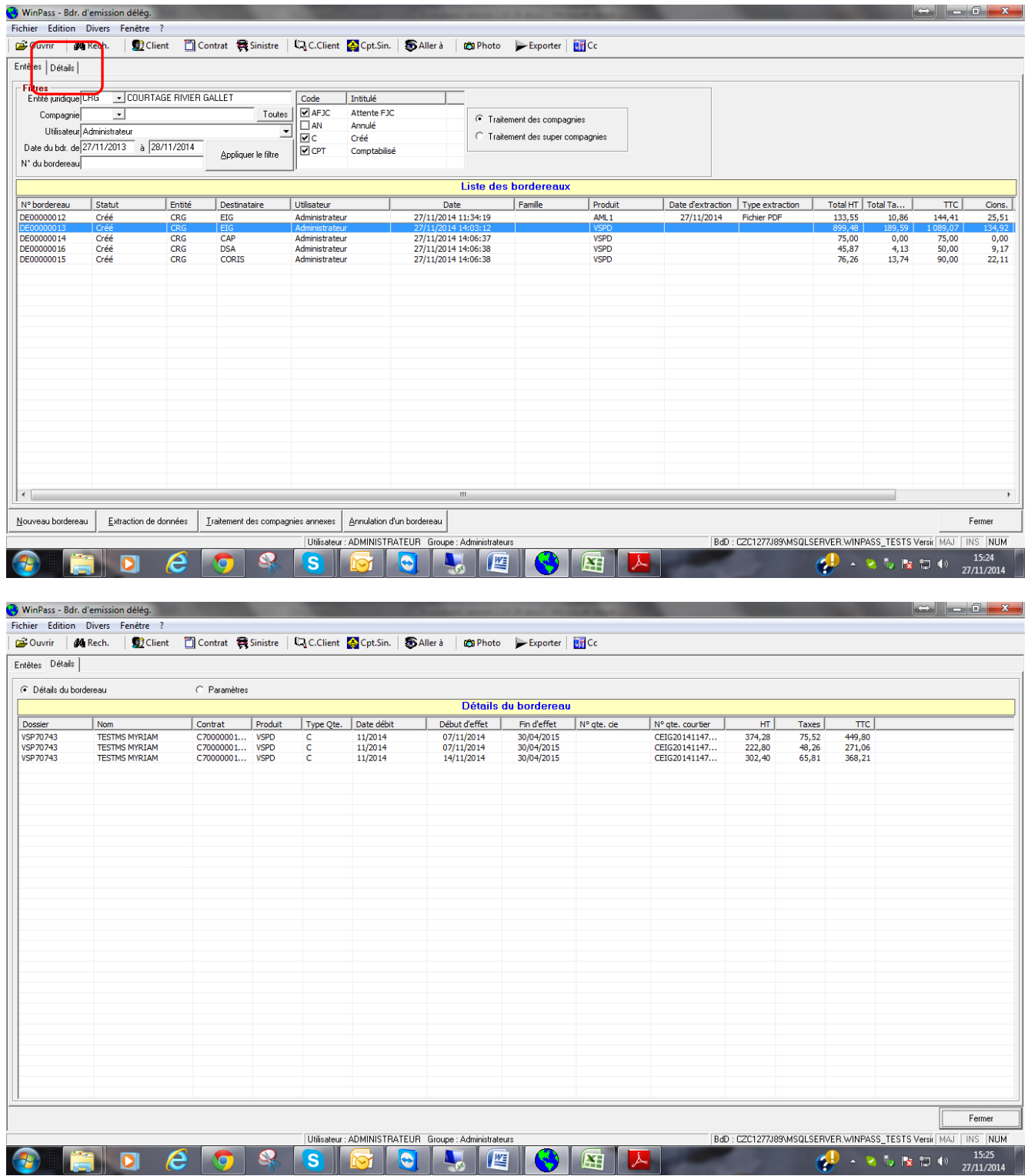

Page 26/92

**IGA Pegase**

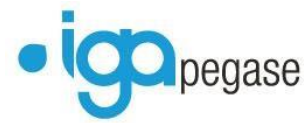

Le bouton « Paramètres » permet de visualiser la sélection qui a été à l'origine de la création du bordereau :

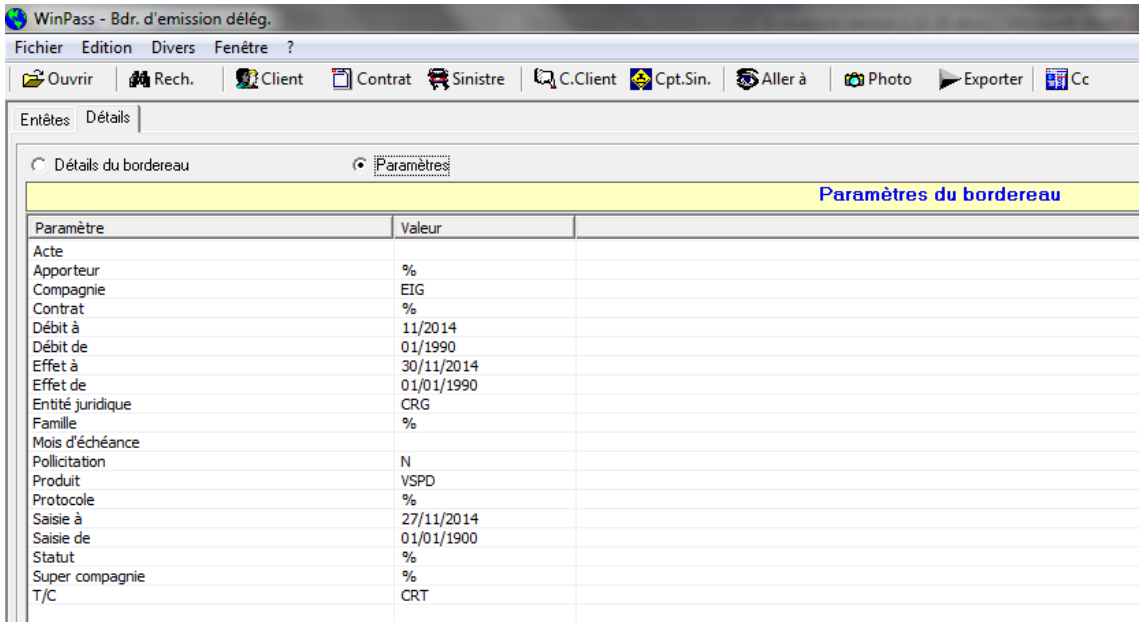

Extraction de données

Permet d'extraire les données du bordereau sous différentes formes :

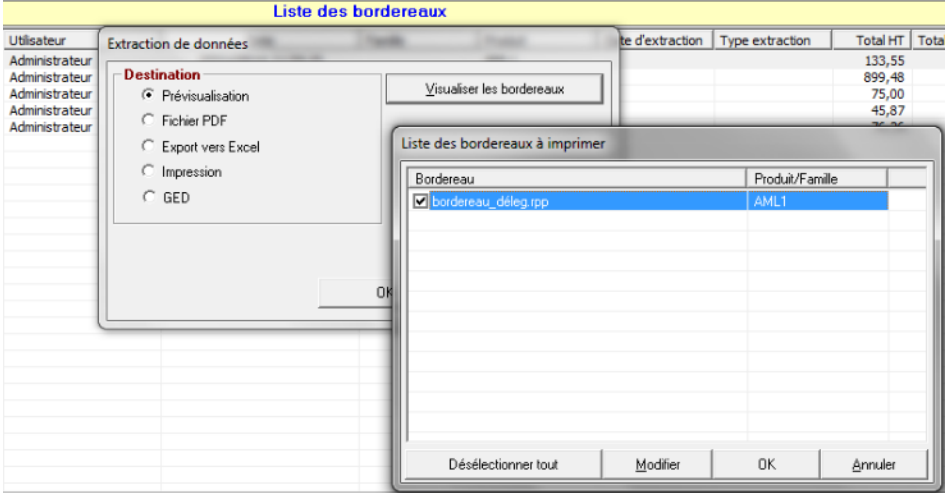

- « Visualiser les bordereaux » : Permet de choisir le ou les modèles de bordereaux d'émission paramétrés pour le produit.
- « Prévisualisation » : Permet de visualiser le bordereau à l'écran.
- « Export vers Excel » : Permet d 'extraire les données au format Excel.

Page 27/92

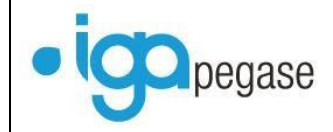

- « GED » : Permet d'enregistrer le bordereau dans la GED.

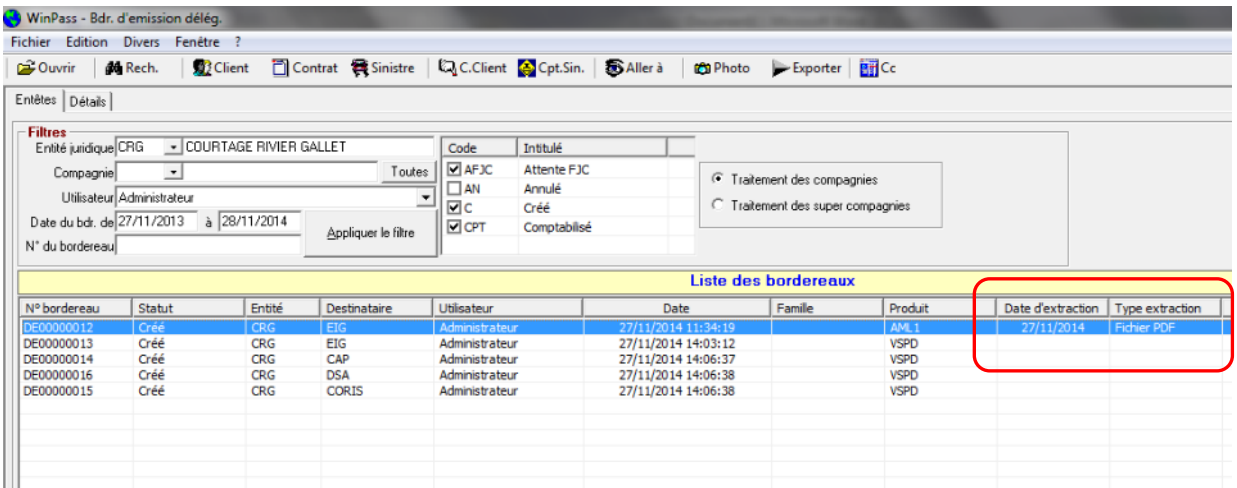

L'extraction effectuée, Winpass met à jour la liste des bordereaux en indiquant la date d'extraction ainsi que le type.

#### Traitement des compagnies annexes

Les compagnies annexes peuvent être traitées en même temps que la compagnie principale, mais les bordereaux peuvent également être traités une fois le bordereau de la compagnie principale émis.

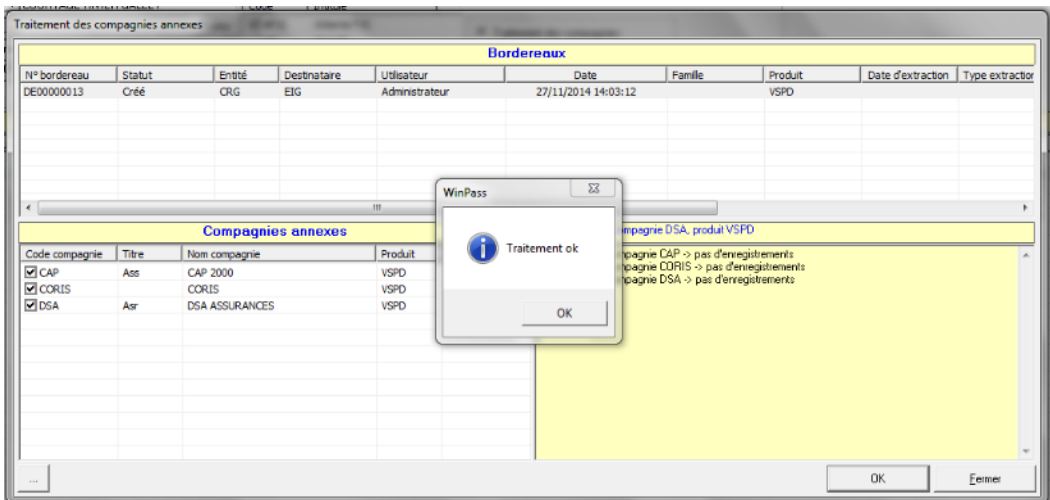

Si les bordereaux des compagnies annexes ont déjà été émis, Winpass retourne une indication « pas d'enregistrement ».

Page 28/92

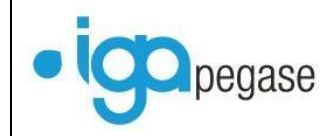

Annulation d'un bordereau

Winpass permet désormais d'annuler un bordereau d'émission. Sélectionnez le bordereau et cliquez sur « Annulation d'un bordereau ».

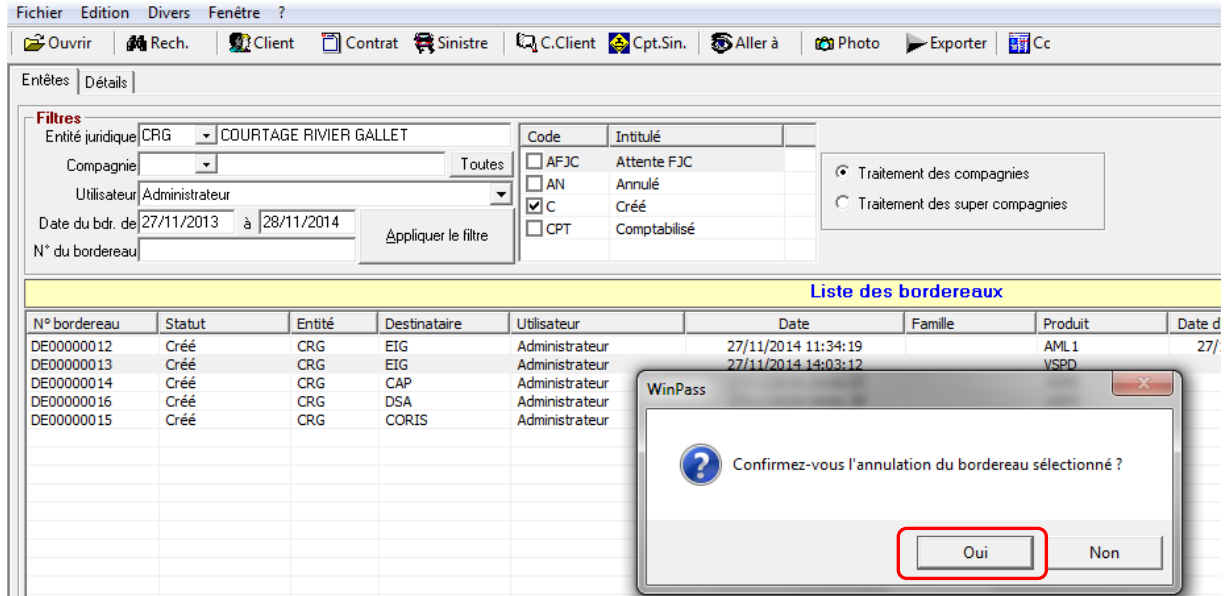

La date d'émission est remise à NULL dans toutes les quittances (détail des garanties dans compte client) afin qu'elles puissent être reprises dans un autre bordereau.

Dans la liste des bordereaux, le bordereau apparait en « Annulé ».

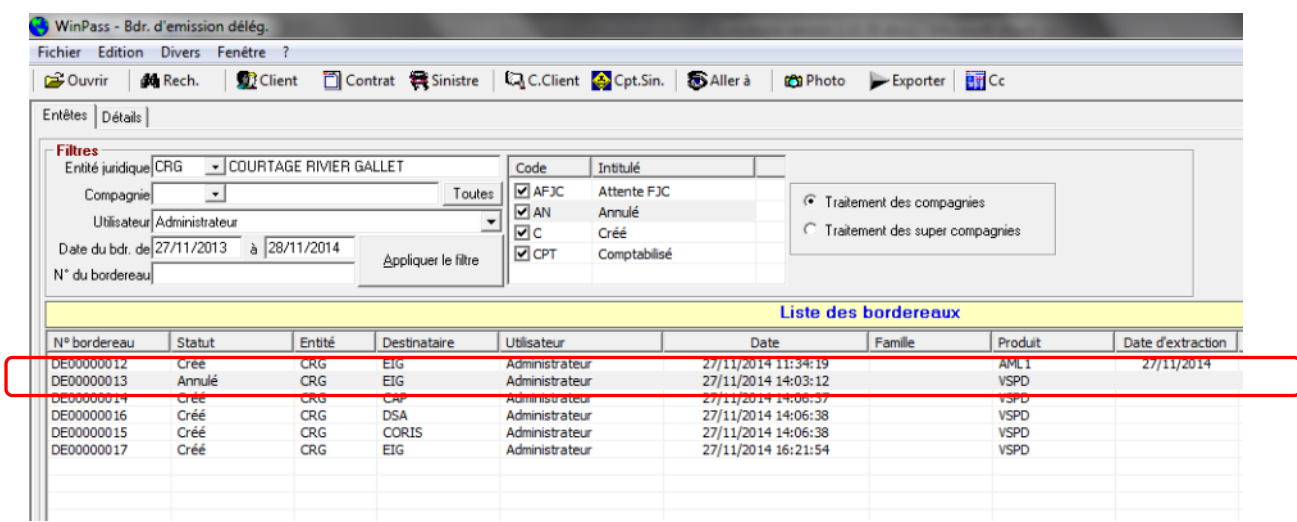

Attention !

Chaque bordereau est indépendant. **L'annulation du bordereau d'émission de la compagnie principale n'entraine pas l'annulation du bordereau des compagnies annexes. Winpass ne peut pas contrôler si le bordereau a été envoyé à la compagnie : Vérifiez avant d'annuler un bordereau !**

Page 29/92

**IGA Pegase**

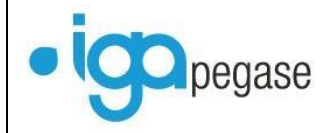

Dans le compte client, il est possible de « tracer » la quittance : Lorsque vous vous positionnez sur une quittance en délégation et que vous faites « Clic droit », choix « détail des garanties », vous pouvez visualiser la date de création du bordereau ainsi que son numéro.

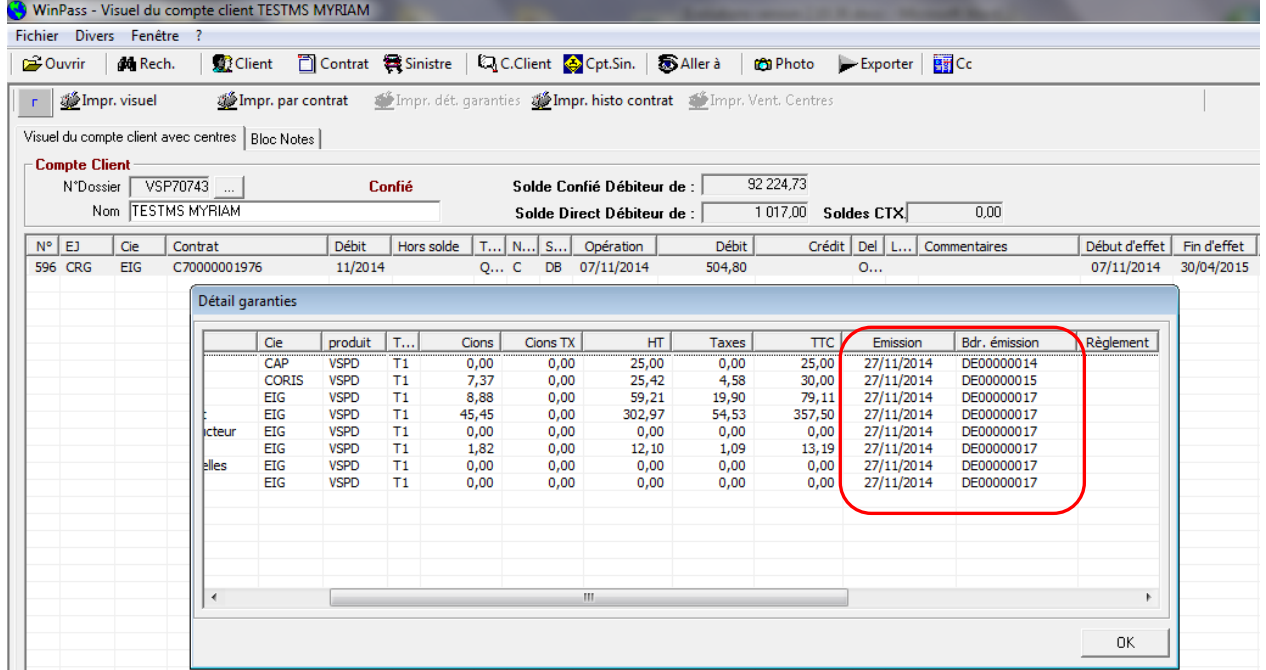

**IGA Pegase**

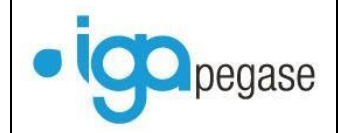

## **I.10.2. Bordereaux d'Annulation (quittances annulées).**

<span id="page-30-0"></span>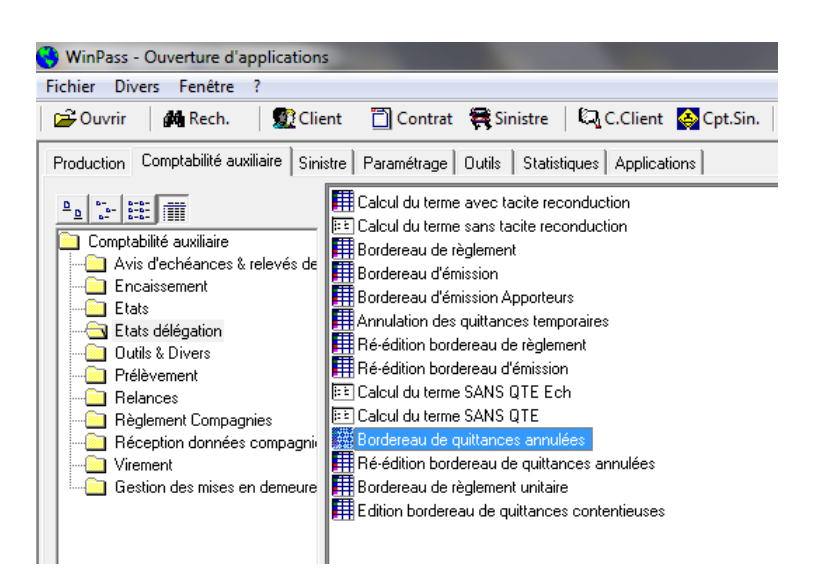

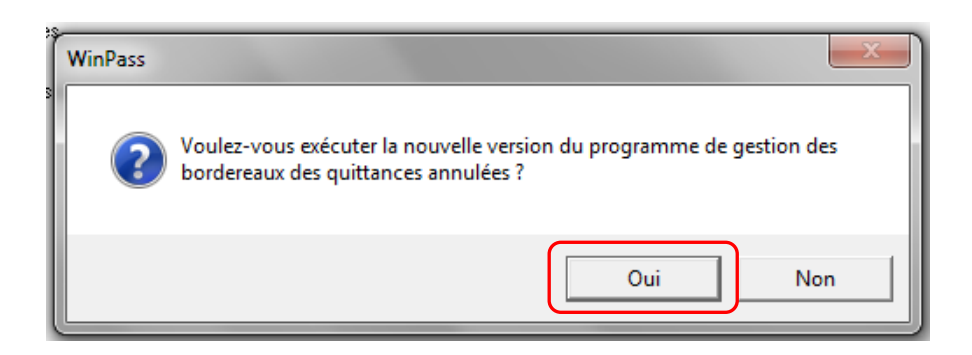

A terme, cette question disparaîtra.

## **Règle de gestion :**

**Ne figurent sur le bordereau des quittances annulées que les quittances annulées qui ont déjà été transmises à la compagnie sur un bordereau d'émission précédemment émis.**

Exemple :

Emission d'une quittance n° TEIG201411001 le 02/11/2014. Emission d'une quittance n° CEIG201411002 le 04/11/2014. Annulation de la quittance n° CEIG201411002 le 05/11/2014.(Outils/Annulation quittance) Annulation de la quittance n° TEIG201411001 le 20/11/2014 (Suppression de la situation contrat) Edition du bordereau d'émission le 15/11/2014. Edition du bordereau d'annulation le 28/11/2014 : Seule la quittance TEIG201411001 apparaitra

sur le bordereau des quittances annulées.

Page 31/92

**IGA Pegase**

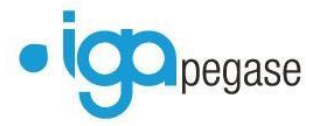

Le cheminement est identique à celui du bordereau d'émission (cf. § I.10.1)

Création d'un nouveau bordereau (DAxxxxxxxx : Bordereau Délégation Annulations). Liste des bordereaux Extractions Traitement des compagnies annexes Annulation

## <span id="page-31-0"></span>**I.10.3. Bordereaux de règlements**

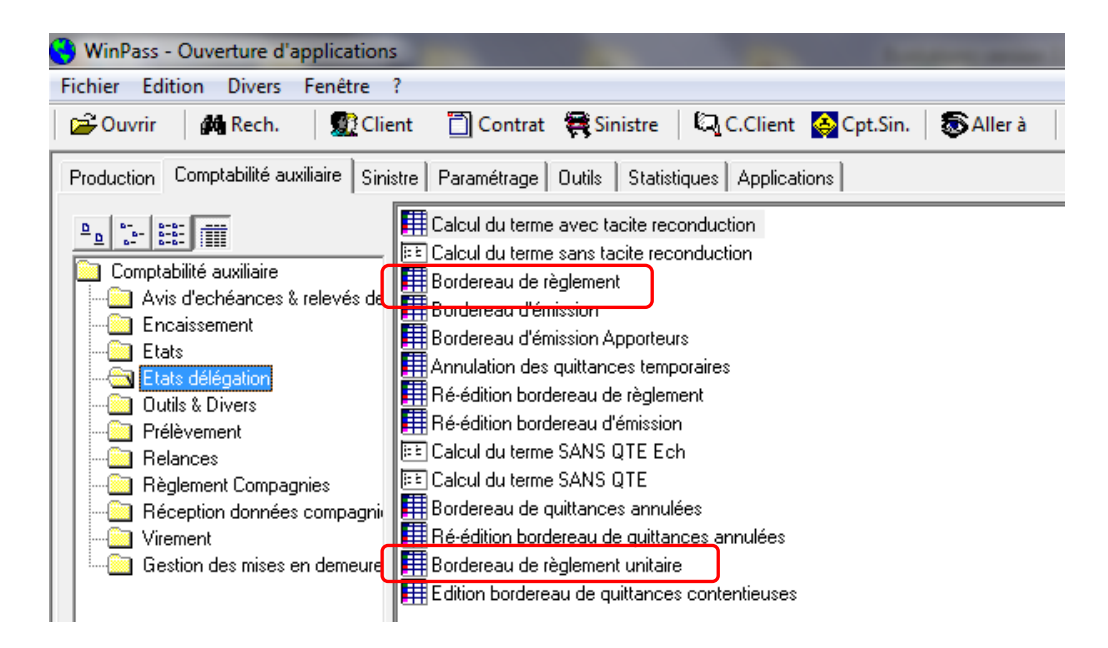

Pour créer un bordereau, cliquez sur « Nouveau bordereau », Indiquez quels sont vos critères de sélection, puis « Appliquer les filtres ».

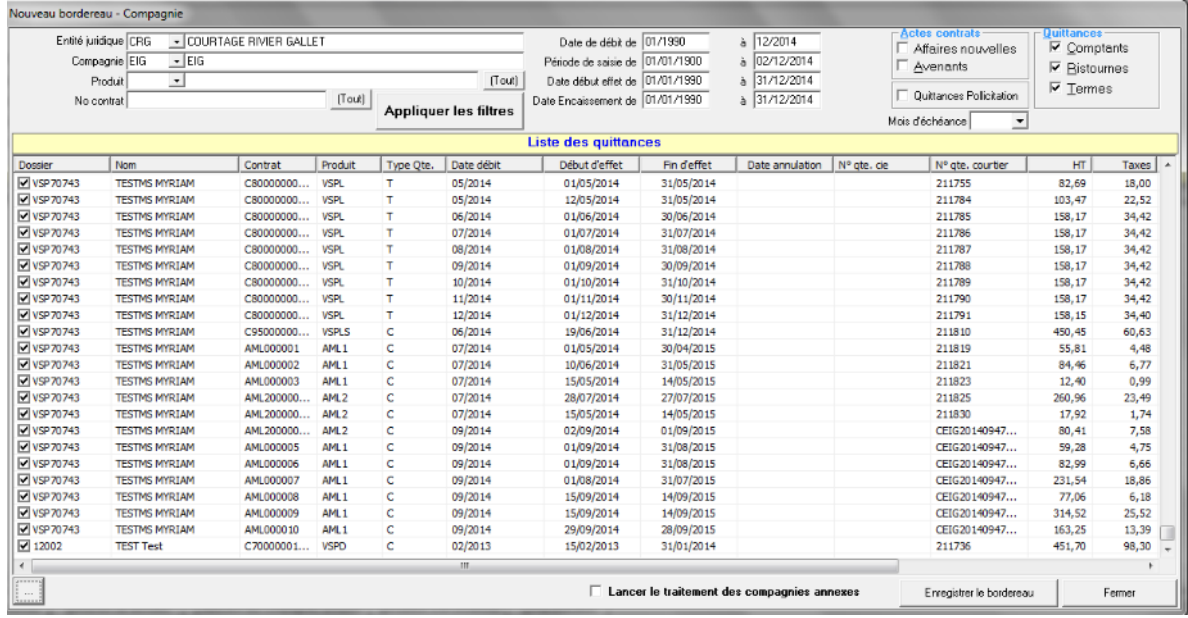

#### Page 32/92

**IGA Pegase**

ISSY les MOULINEAUX 92138 cedex– 16 Rue J.J Rousseau – N° Hotline 0 825 800 382 – Tél. 01 58 04 03 43 – Fax 01 46 42 68 21 LYON 69007 – 213 rue de Gerland Bât. E – Tél. 04 72 70 26 00 – Fax 04 72 70 84 51 [www.iga.fr](http://www.iga.fr/) – contact-assurance@iga.fr

S.A.R.L. au capital de 480.000 € - Siret 351 656 012 000 66 – NAF 5829 C

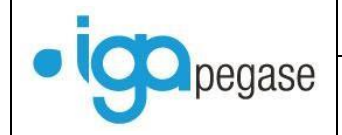

Par défaut, toutes les quittances sont sélectionnées.

Pour choisir les quittances, désélectionnez tout, puis cochez celles que vous souhaitez régler.

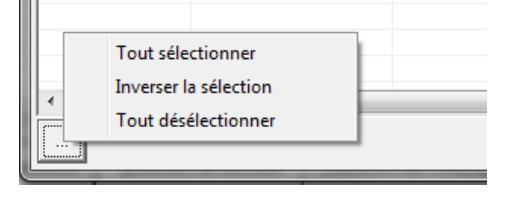

Puis enregistrez le bordereau.

De retour sur la fenêtre de sélection, cliquez sur « Appliquer le filtre » afin d'obtenir la liste des bordereaux créés (DRxxxxxxxx Bordereau Délégation Règlement):

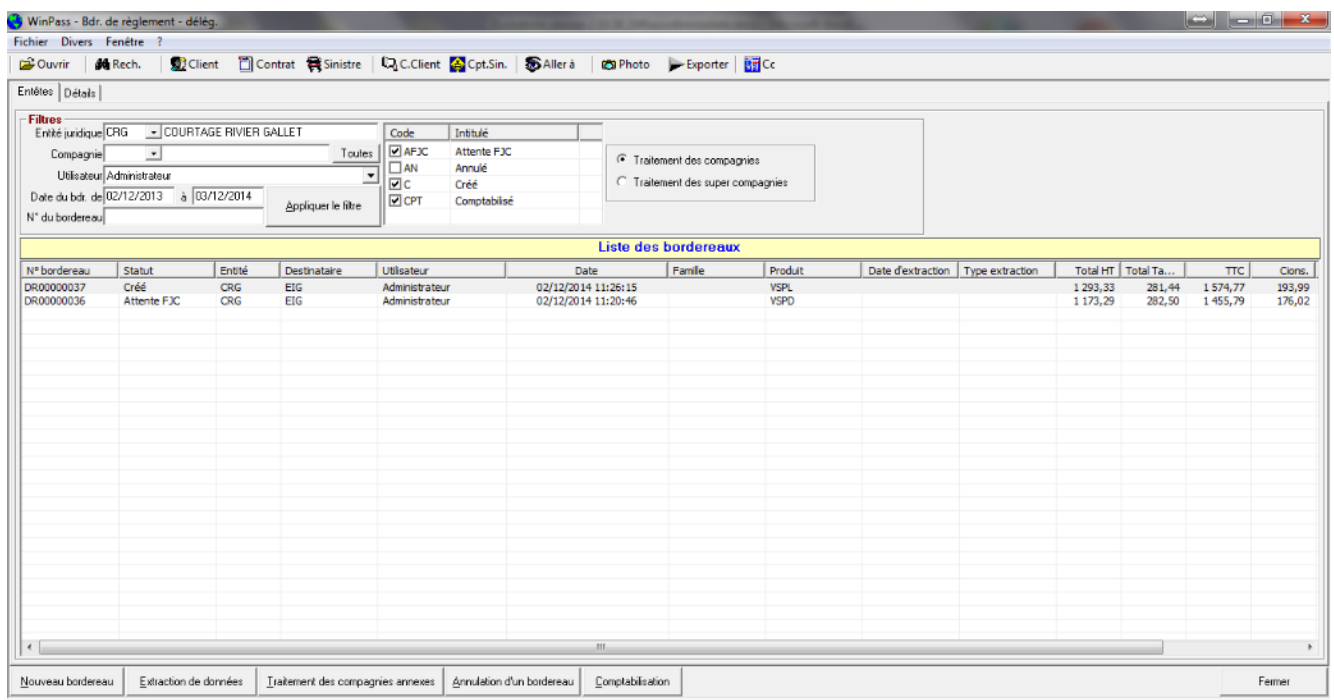

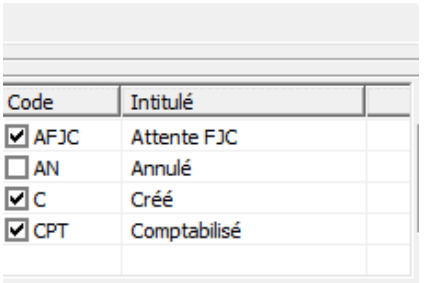

#### Type de bordereau :

- « C » : Bordereau créé
- « AFJC » : Bordereau en attente de fin de journée comptable.
- « CPT » : Bordereau comptabilisé
- « AN » : Bordereau annulé

Pour les bordereaux de règlements, tous les types seront utilisés.

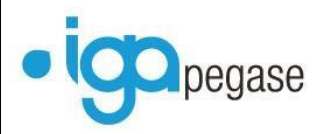

Comme pour les bordereaux d'émission, l'onglet « Détail » permet de visualiser les quittances réglées.

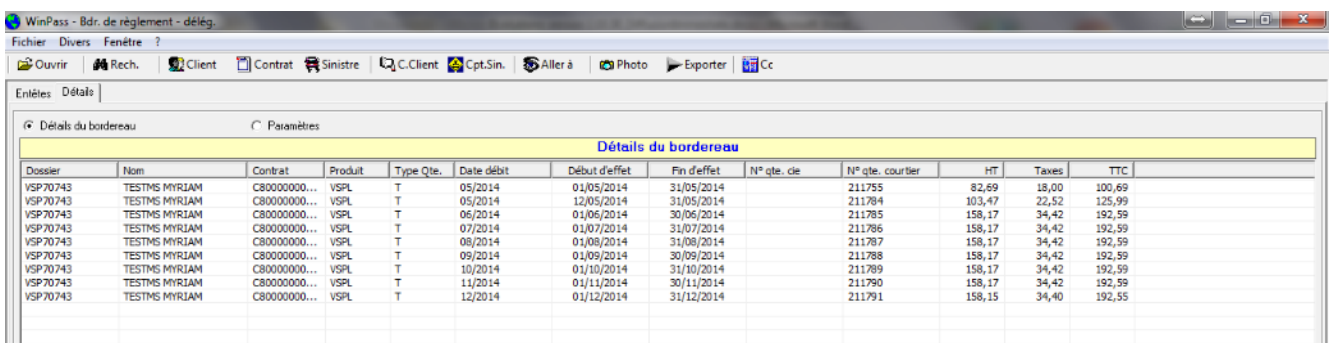

Le bouton « Paramètres » permet de visualiser la sélection qui a été à l'origine de la création du bordereau.

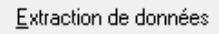

Permet d'extraire les données du bordereau de règlement sous différentes formes :

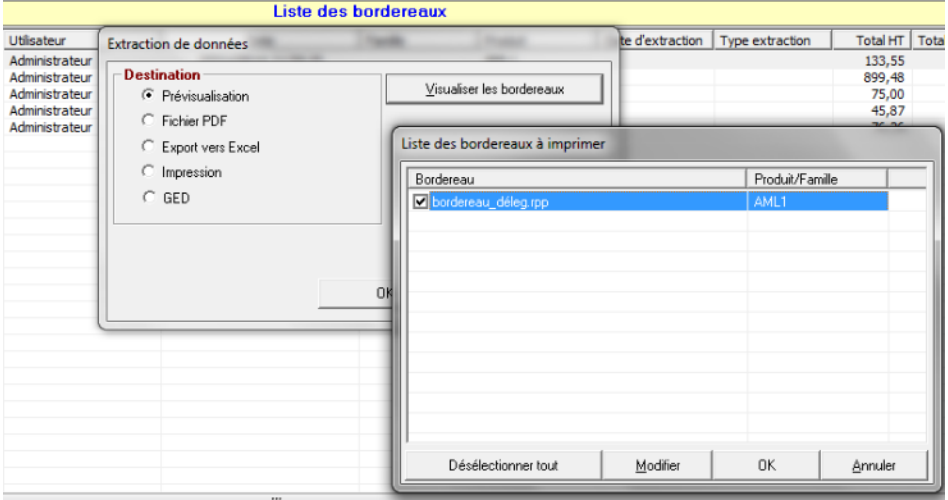

- « Visualiser les bordereaux » : Permet de choisir le ou les modèles de bordereaux de règlement paramétrés pour le produit.
- « Prévisualisation » : Permet de visualiser le bordereau à l'écran.
- « Export vers Excel » : Permet d 'extraire les données au format Excel.
- « Impression » : Permet de lancer l'édition du bordereau directement sur votre imprimante.
- « GED » : Permet d'enregistrer le bordereau dans la GED.

Page 34/92

**IGA Pegase**

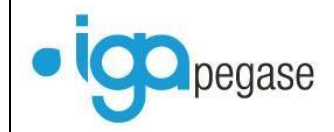

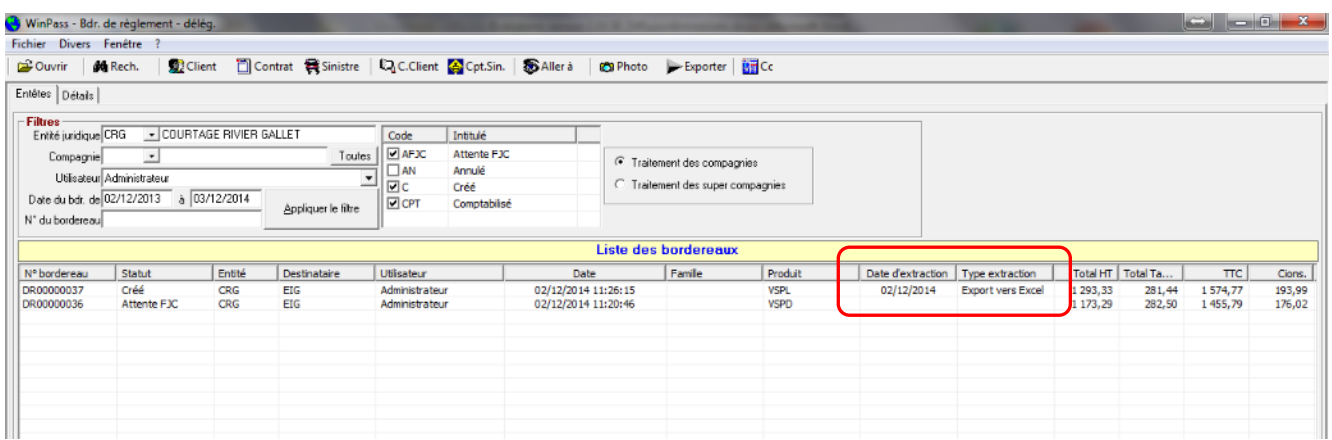

L'extraction effectuée, Winpass met à jour la liste des bordereaux en indiquant la date d'extraction ainsi que le type.

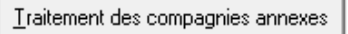

Les compagnies annexes peuvent être traitées en même temps que la compagnie principale, mais les bordereaux peuvent également être traités une fois le bordereau de la compagnie principale émis.

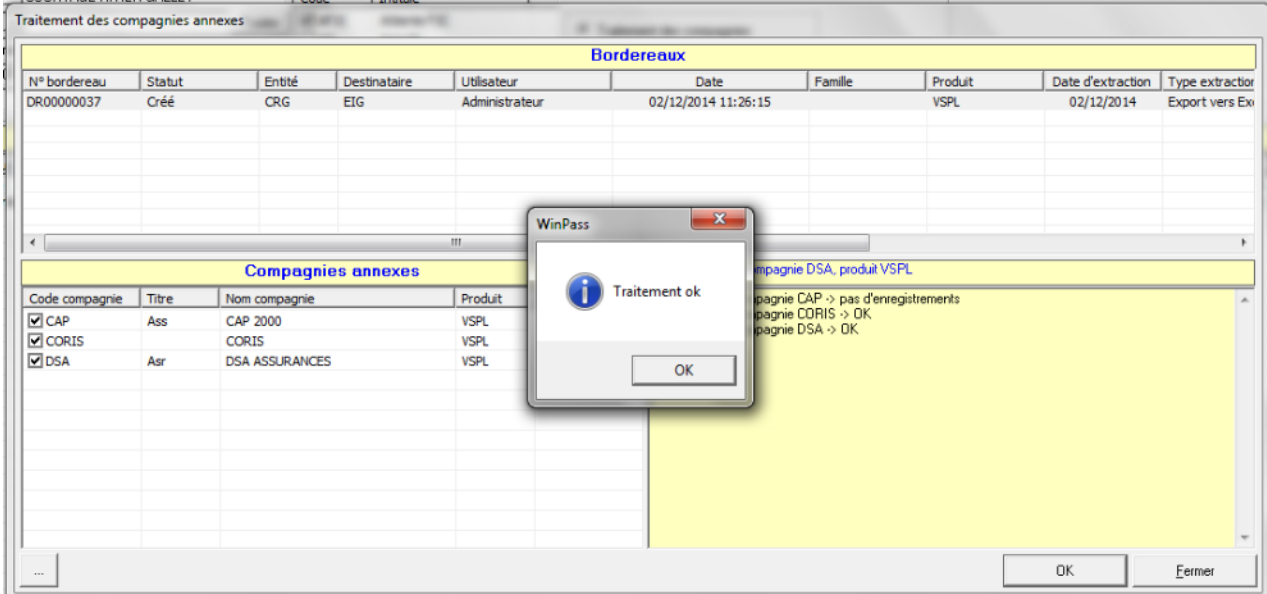

Si les bordereaux des compagnies annexes ont déjà été émis, Winpass retourne une indication « pas d'enregistrement ».

**IGA Pegase**

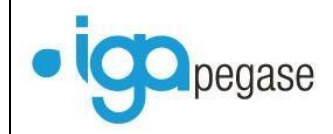

Annulation d'un bordereau

Winpass permet désormais d'annuler un bordereau de règlement compagnie.

#### **Seuls les bordereaux « C » et « AFJC » peuvent être annulés. Un bordereau comptabilisé ne peut pas être annulé.**

Sélectionnez le bordereau et cliquez sur « Annulation d'un bordereau ».

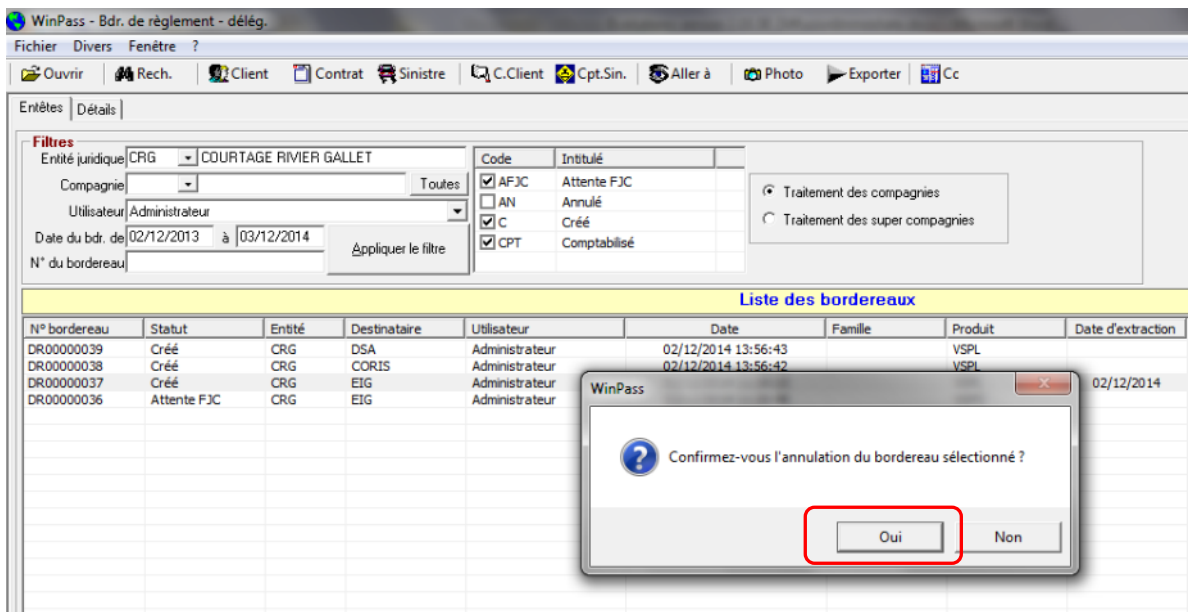

La date de règlement est remise à NULL dans toutes les quittances (détail des garanties dans compte client) afin qu'elles puissent être reprises dans un autre bordereau.

Dans la liste des bordereaux, le bordereau apparait en « Annulé ».

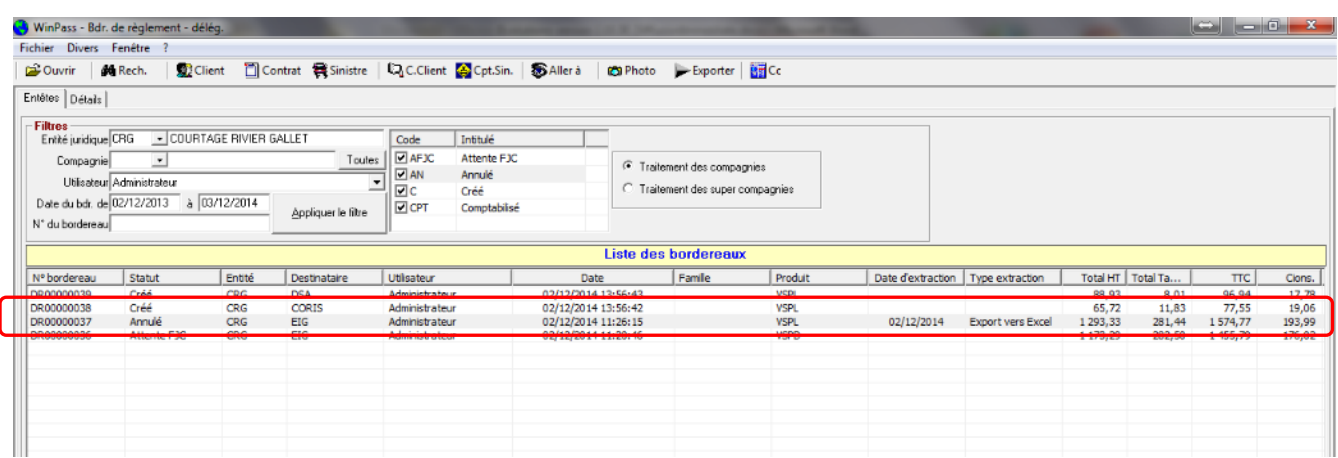

Page 36/92

**IGA Pegase**
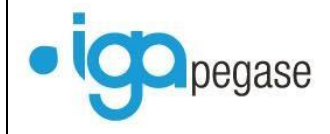

Dans le compte client, il est possible de « tracer » la quittance : Lorsque vous vous positionnez sur une quittance en délégation et que vous faites « Clic droit », choix « détail des garanties », vous pouvez visualiser la date de création du bordereau ainsi que son numéro.

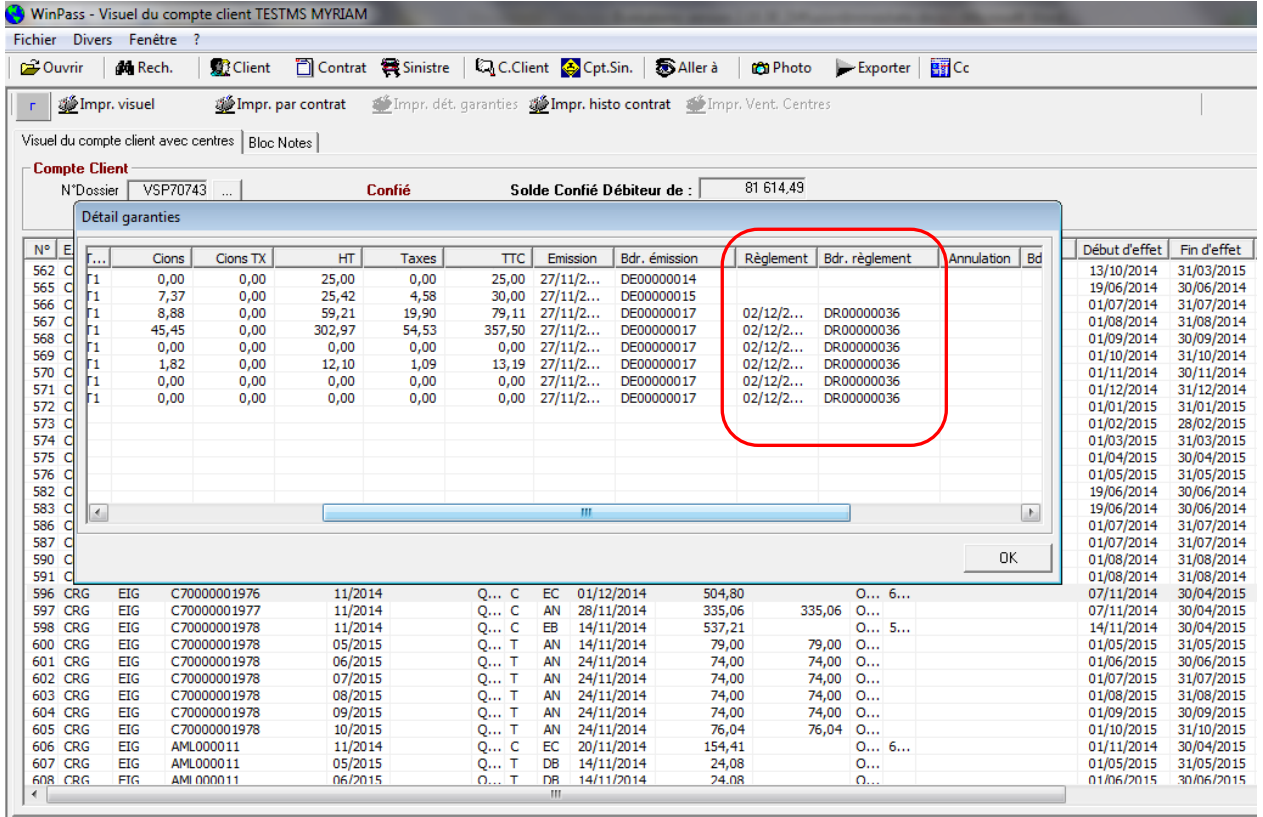

Comptabilisation

Permet de passer un bordereau de règlement du statut « C » au statut « AFJC ».

#### **I.10.4. Bordereau des quittances contentieuses.**

Une quittance contentieuse est une quittance qui a été résiliée dans la dernière étape de la chaine de relance. La quittance a été mise en demeure, suspendue puis résiliée avec annulation de la quittance lors de la résiliation. (Voir documentation « Gestion des relances en délégation »). Elle apparait dans le solde contentieux du compte client.

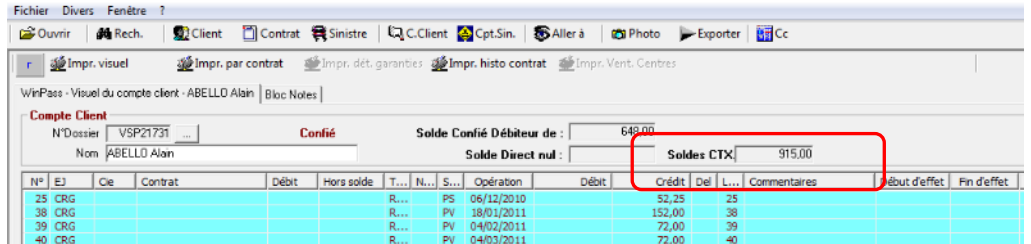

Page 37/92

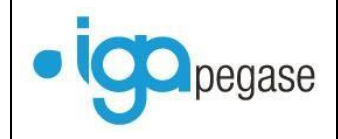

Le cheminement est identique à celui du bordereau d'émission (cf. § I.10.1)

Création d'un nouveau bordereau (DCxxxxxxxx : Bordereau Délégation Contentieux). Liste des bordereaux **Extractions** Traitement des compagnies annexes Annulation

### I.11. Corrections diverses

### **I.11.1. Résiliation en délégation.**

Lors d'une résiliation d'un contrat à l'échéance, Winpass modifiait le code fractionnement du contrat en code 0. Cette anomalie est désormais corrigée.

**I.11.2. Transfert du bloc note en Affaire nouvelle de remplacement.**

Les informations contenues dans le bloc note sont désormais transférées sur le contrat de remplacement.

**IGA Pegase**

### **II. Nouveautés concernant la gestion en délégation et hors délégation**

### II.1. La gestion « multiconducteurs ».

Pour activer cette option, il faut cocher la case « Gestion multiconducteur » dans le paramétrage des branches.

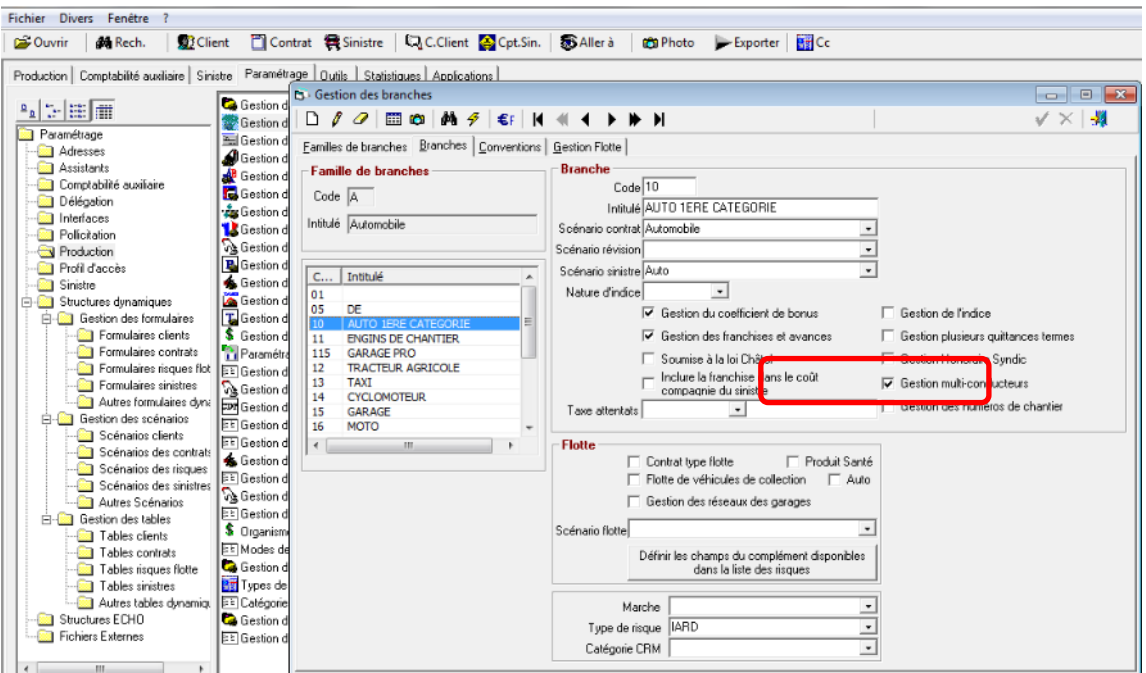

Un nouvel onglet apparait au niveau du contrat :

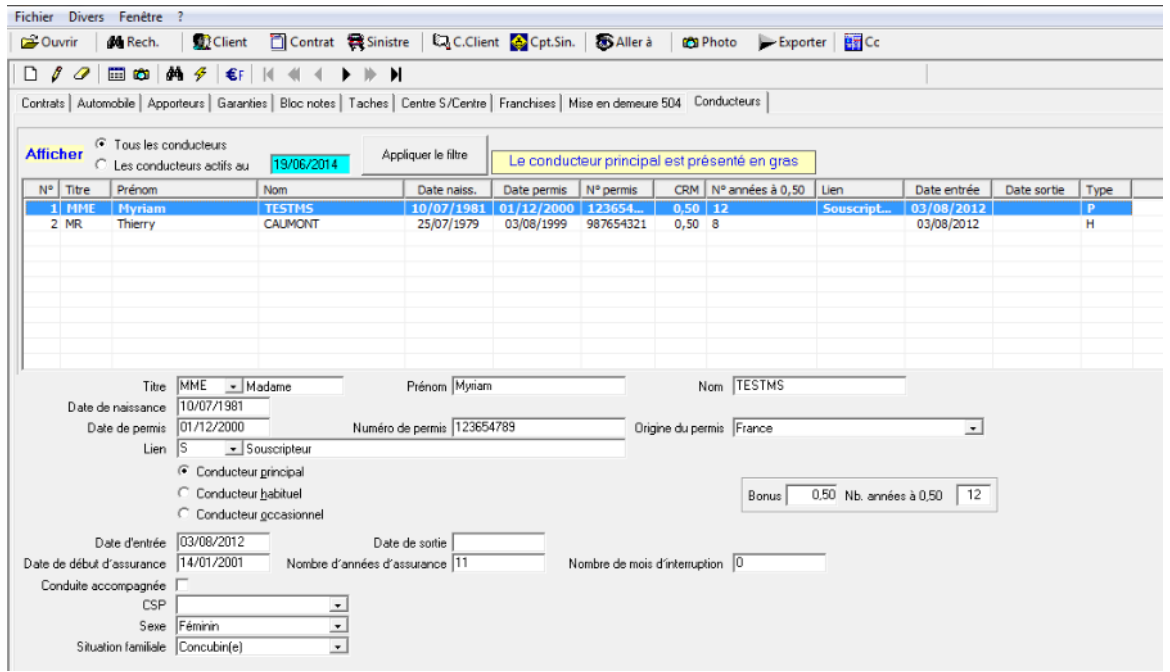

Page 39/92

**IGA Pegase**

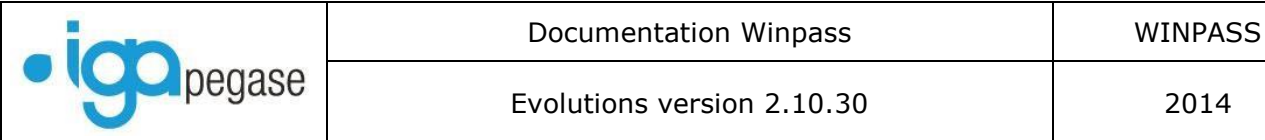

En délégation, lors d'une saisie AN ou AVENANT, un nouvel onglet « Conducteurs » est accessible :

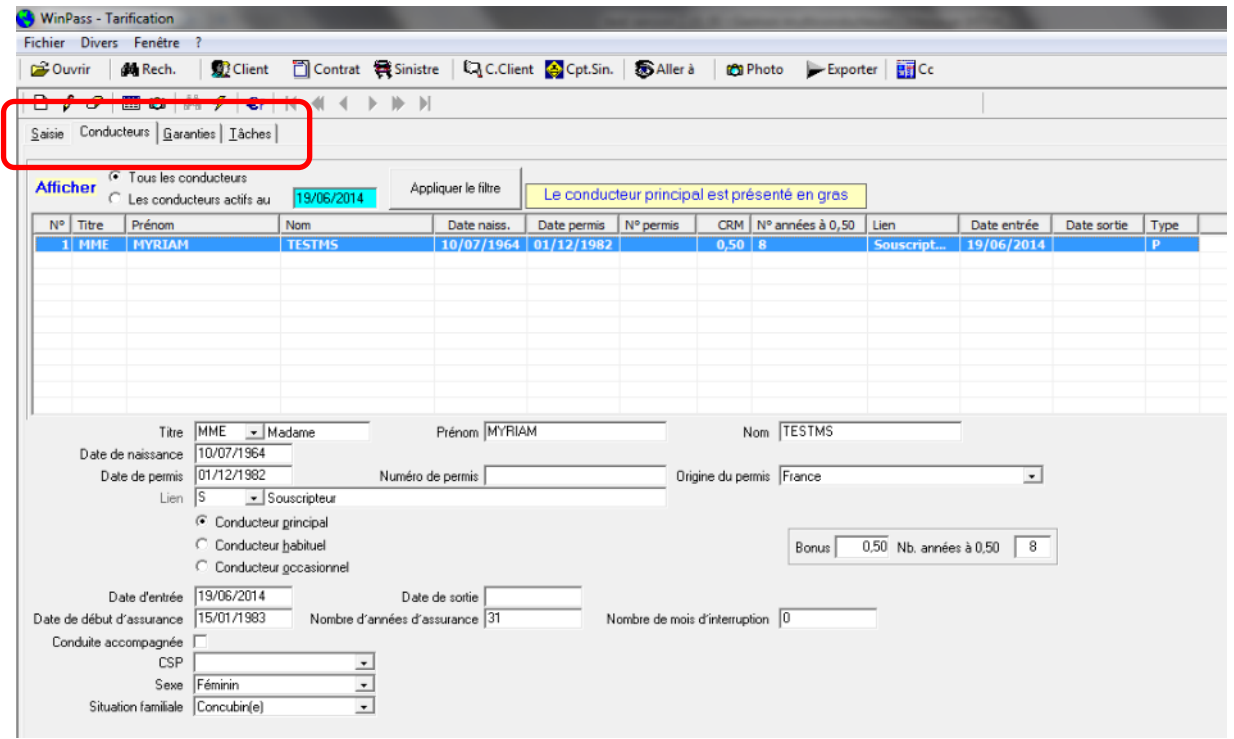

En délégation, il devient possible de géré le CRM par conducteur :

Pour cela, il faut cocher la case « Gestion CRM multiconducteur » dans le produit de délégation. A chaque terme, le CRM évoluera pour chaque conducteur de manière indépendante. Au niveau du contrat, c'est le CRM le plus défavorable qui sera affiché.

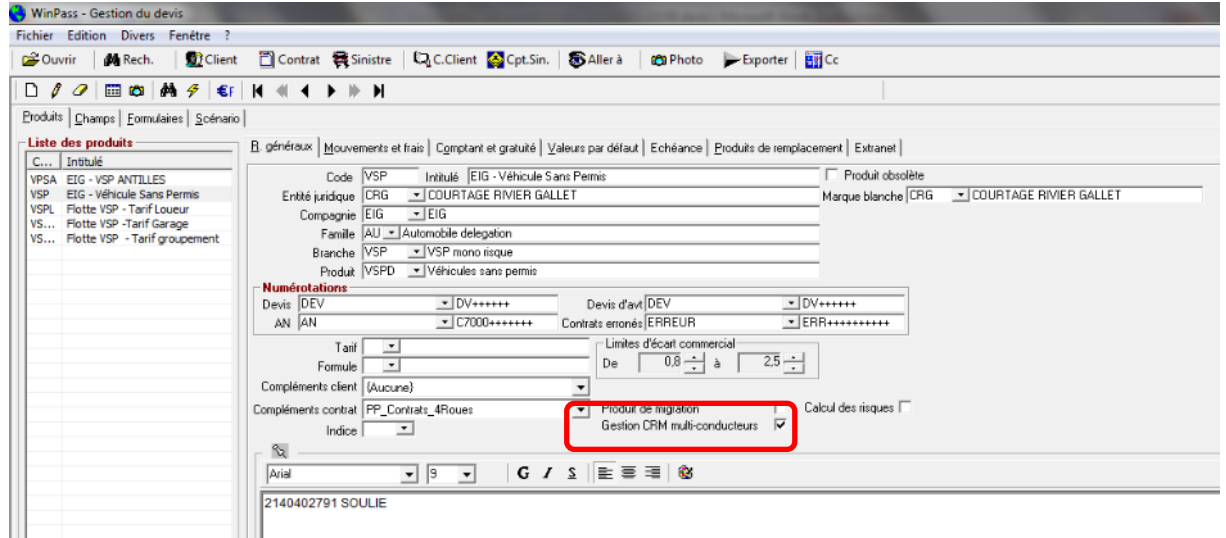

La liste des conducteurs est récupérable dans la feuille Excel.

Page 40/92

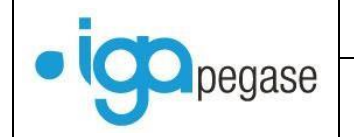

## II.2. La notion de marque blanche

On peut définir une marque blanche pour un produit de délégation ou pas.

Une marque blanche (« *white label* » en anglais) est une licence commerciale permettant à une personne de vendre en son nom des produits créés par des tiers, sans mentionner la marque des créateurs.

Création des différentes marques blanches au niveau de l'entité juridique.

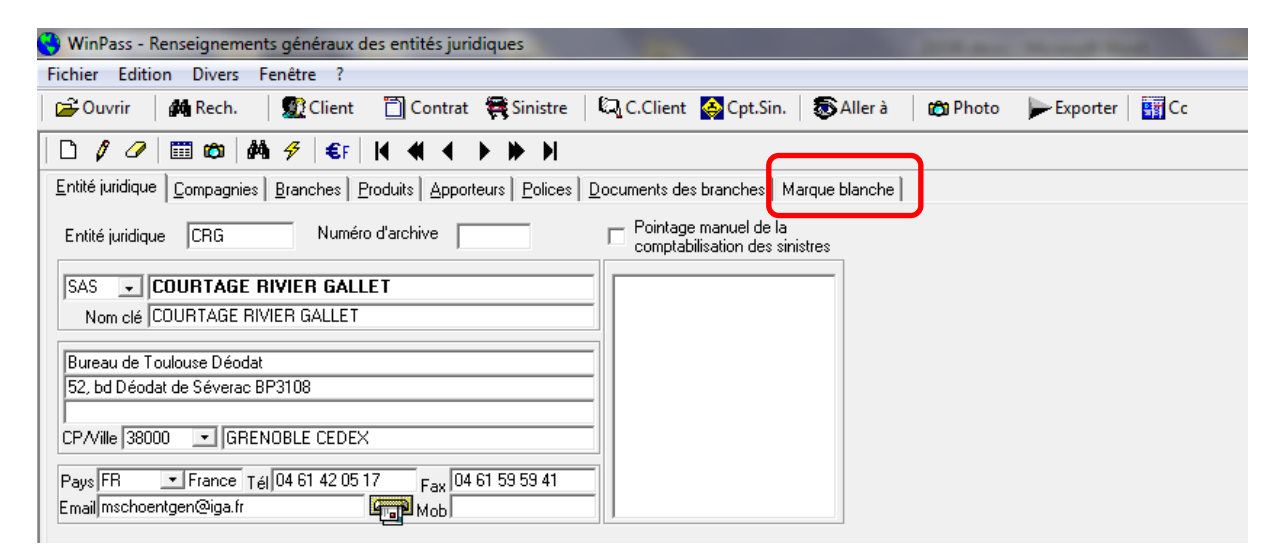

Dans l'onglet « Marque blanche », créer la ou les marques blanches que vous allez gérer.

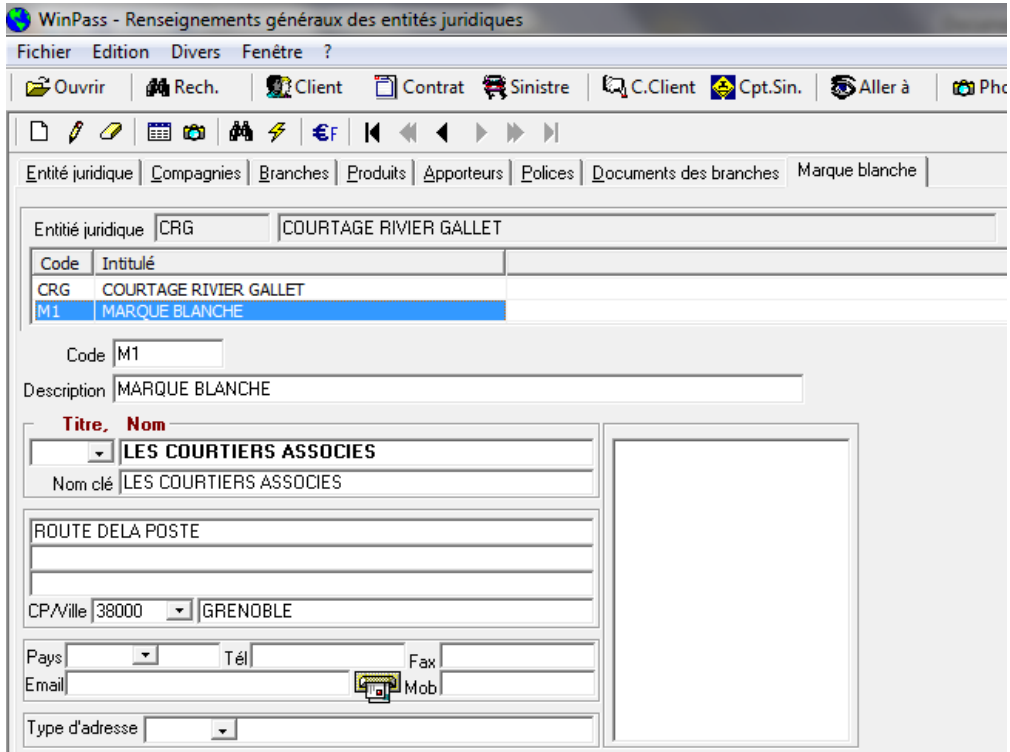

Page 41/92

**IGA Pegase**

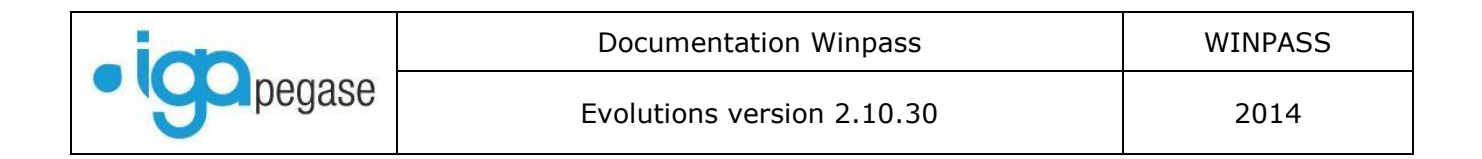

Une marque blanche peut être associée à un produit de délégation :

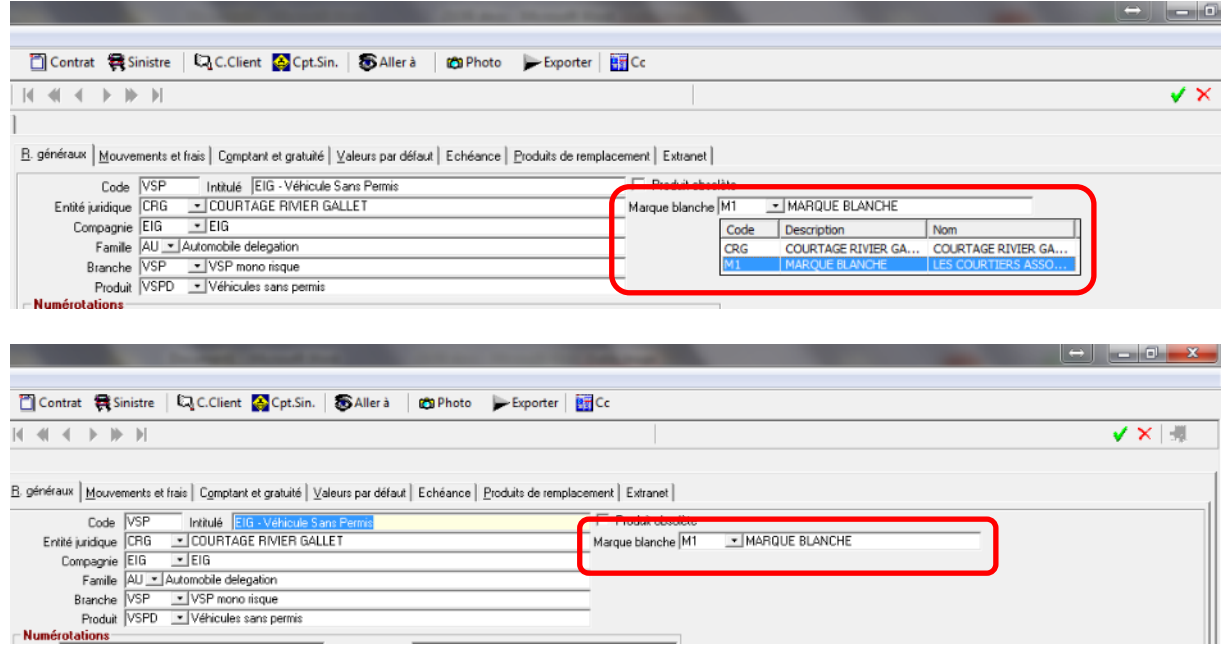

Une marque blanche peut être associée à un contrat :

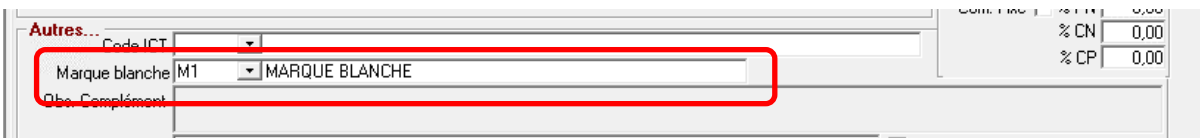

Le logo de la marque blanche peut être récupéré dans les courriers Word.

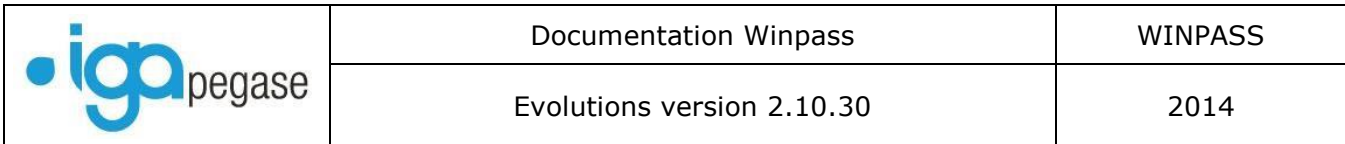

### II.3. Historique des garanties au niveau du contrat

En utilisant les flèches < ou > on peut visualiser les garanties des différentes situations, sans avoir à revenir sur l'onglet « contrat ».

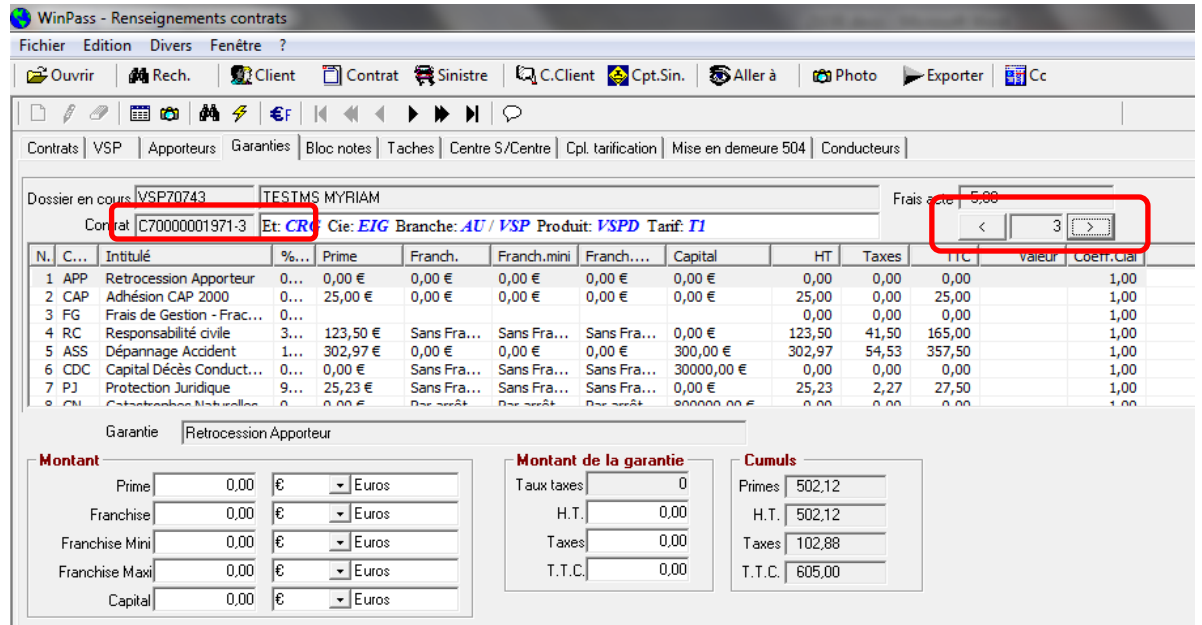

#### Situation « 3 » ci-dessus

#### Situation « 2 » ci-dessous

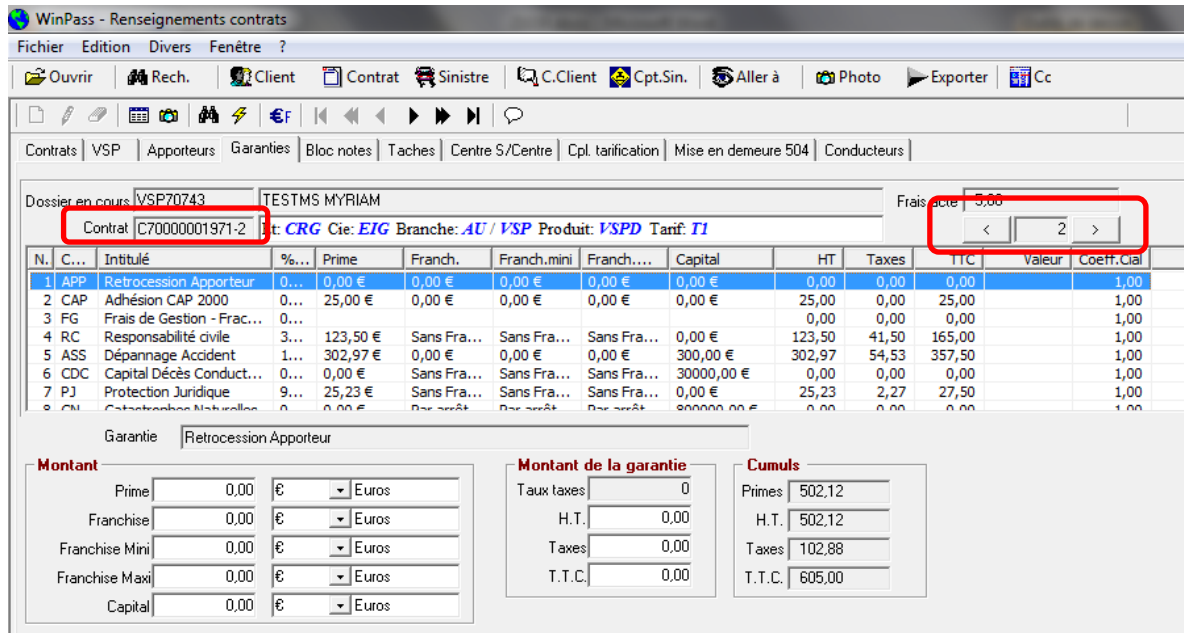

Page 43/92

**IGA Pegase**

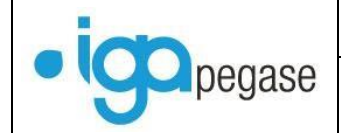

### II.4. Bordereaux de rétrocession apporteurs : Améliorations

### **II.4.1. Annulation d'un bordereau apporteur.**

Il est désormais possible d'annuler un bordereau de rétrocession apporteur.

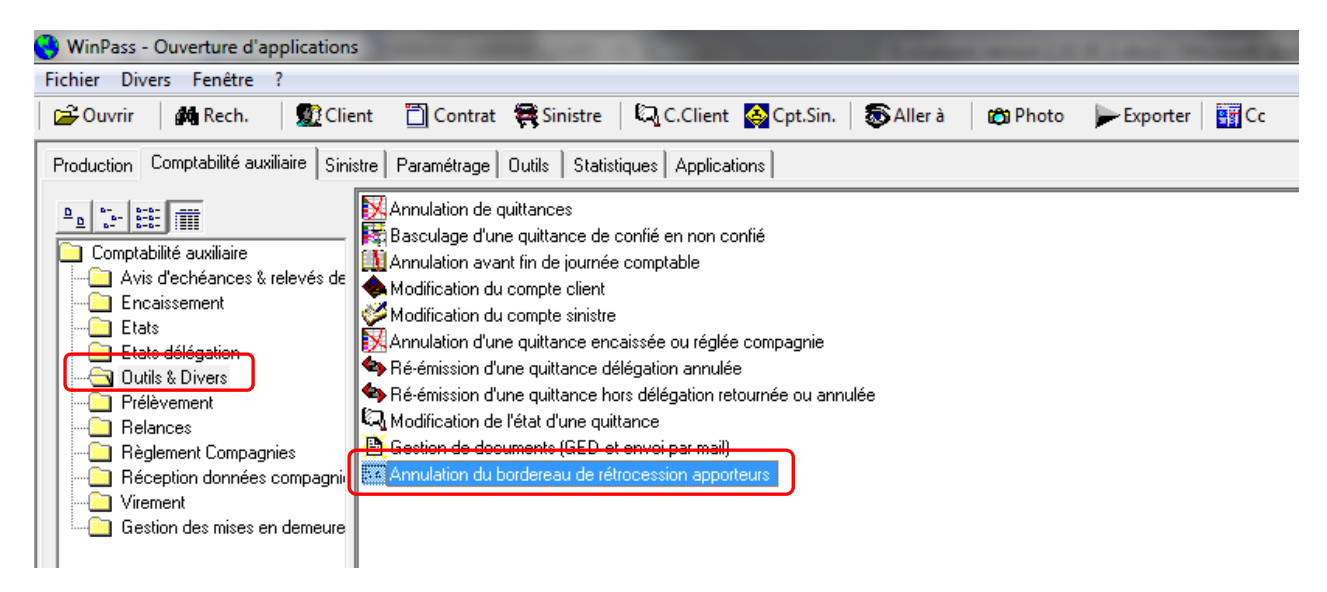

Sélectionnez la date du bordereau. Le numéro d'ordre du bordereau

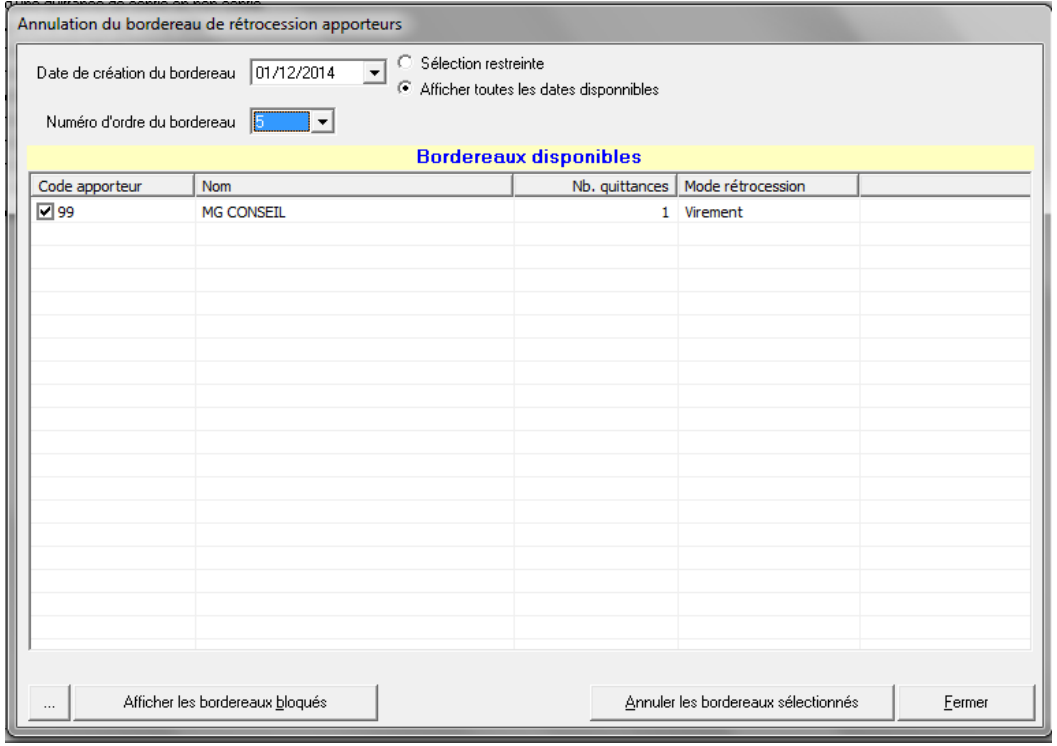

Page 44/92

**IGA Pegase**

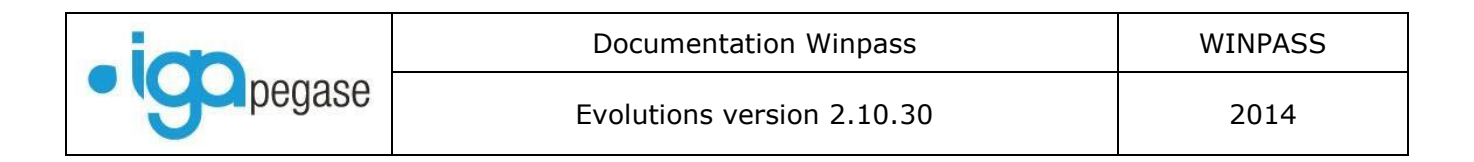

Pour annuler le bordereau, cliquez sur « Annuler les bordereaux sélectionnés ».

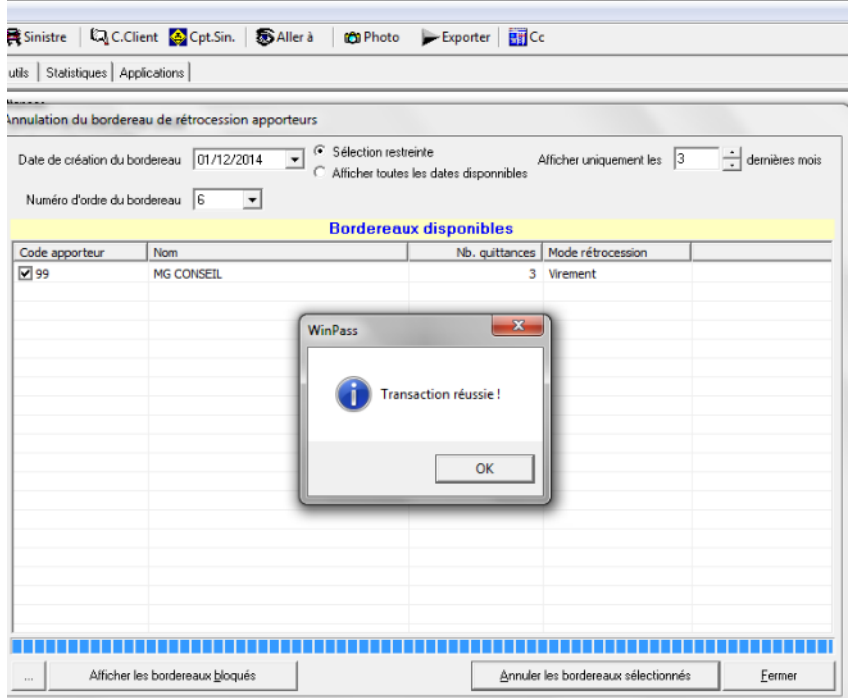

Si le bordereau est annulé avant la fin de journée comptable, aucune écriture n'est validée. Si le bordereau est annulé après la fin de journée comptable, l'annulation apparait dans le journal avec un signe négatif.

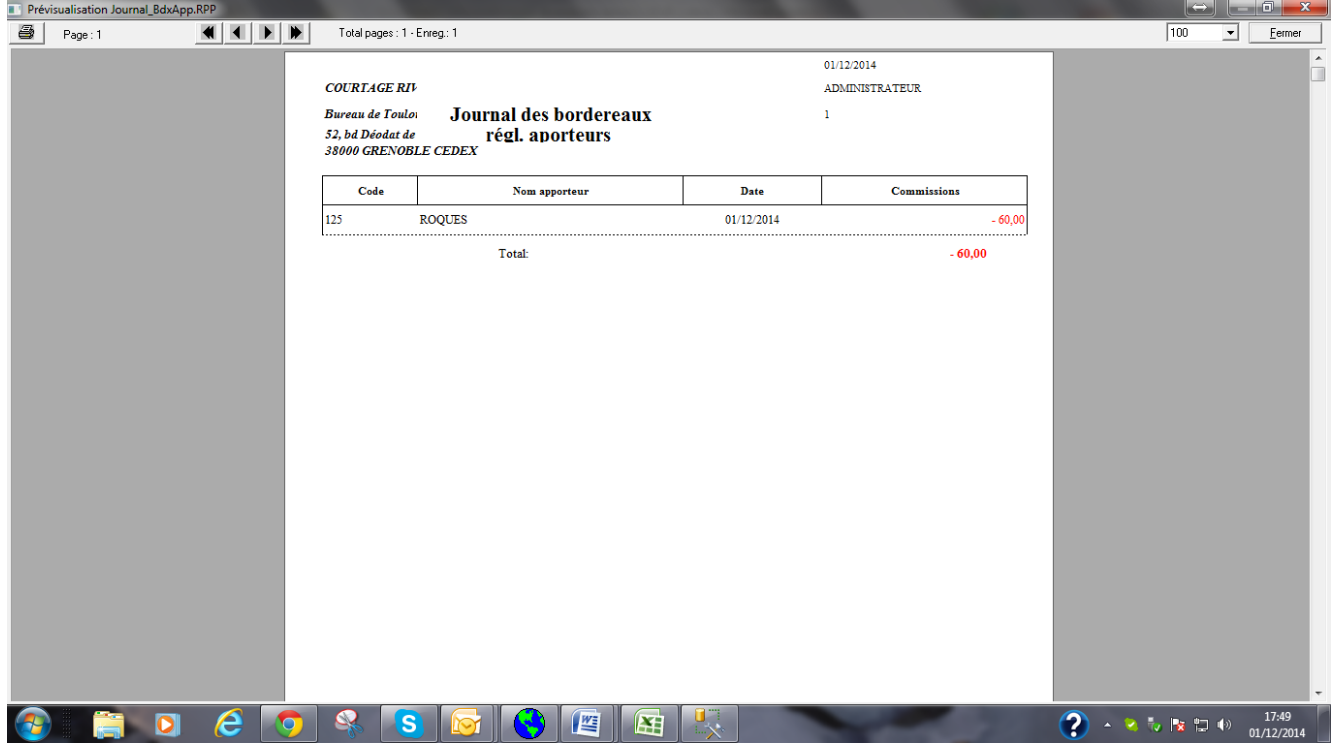

Page 45/92

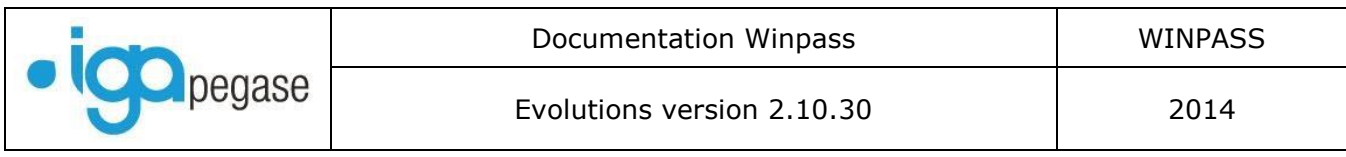

### II.5. Procédure d'encaissement : Nouvelle date

Une nouvelle date est disponible lors de la saisie d'un encaissement : La « date de paiement ».Cette date correspond à la *date de réception du chèque*, qui peut être différente de la date de saisie, et de la date de remise en banque. Par défaut, Winpass affiche la date du jour.

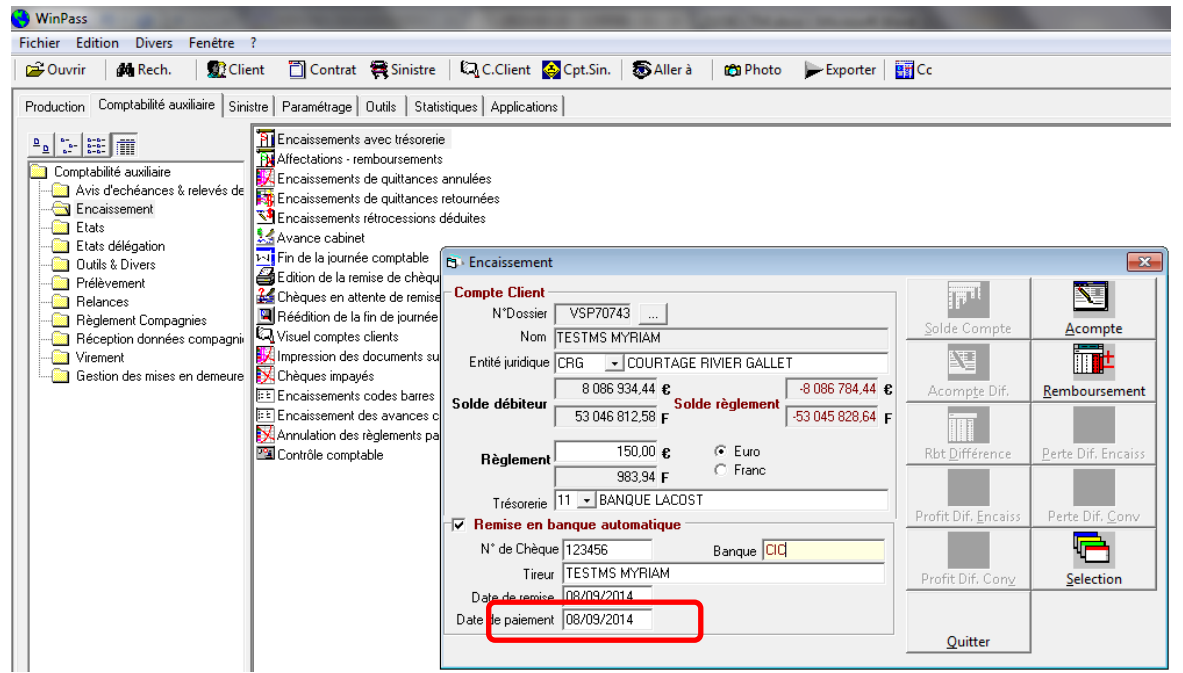

### II.6. Contrôle et sécurisation des dates de comptabilisation.

### **II.6.1. En cas d'annulation ou de retour d'une quittance**

Winpass dispose d'une option qui permet au gestionnaire de choisir la date de comptabilisation d'une quittance. Ainsi, le terme de 10/2014 reçu ou saisi le 15/09/2014, pourra être comptabilisé au 01/10/2014.

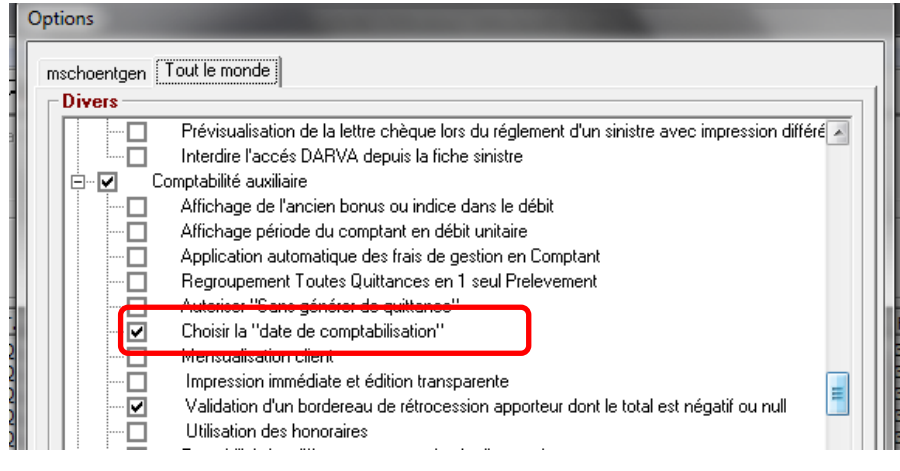

Page 46/92

**IGA Pegase**

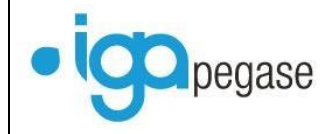

Auparavant, le gestionnaire pouvait également choisir la date de comptabilisation d'une annulation de quittance. Désormais, la règle est la suivante :

L'annulation est effectuée avant la date de comptabilisation de l'émission : Winpass force la date de comptabilisation de l'annulation à la même date que celle de l'émission. (Ex : DB comptabilisé au 01/10/2014 – Annulation faite le 08/09/2014 : Winpass ne propose rien et force la date de comptabilisation AN au 01/10/2014).

L'annulation est effectuée après la date de comptabilisation de l'émission : Winpass propose la date du jour, vous pouvez choisir une autre date, sans que celle-ci soit antérieure à la date de comptabilisation du débit.

(Ex : DB comptabilisé au 01/10/2014 – Annulation faite le 08/09/2014 : Winpass propose la date de comptabilisation au 08/09/2014 - AN au 08/09/2014).

Le même principe s'applique en cas de retour d'une quittance.

#### **II.6.2. En cas d'encaissement d'une quittance dont l'émission a été comptabilisée à une date supérieure à la date du jour.**

Winpass dispose d'une option qui permet d'autoriser ou non, l'encaissement d'une quittance dont la date de comptabilisation du débit est supérieure à la date du jour.

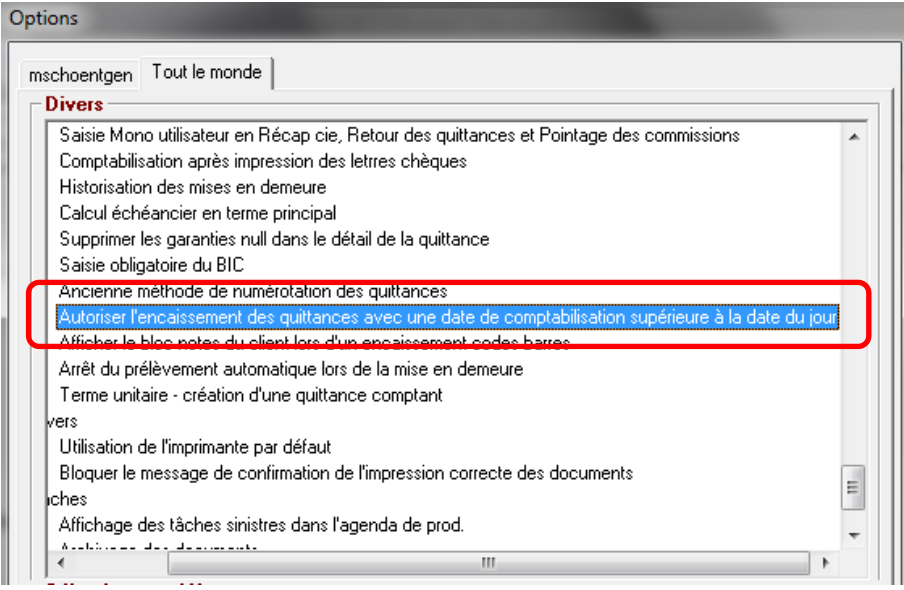

Si l'option est cochée : Aucun contrôle n'est effectué par Winpass, et vous pouvez encaisser une quittance alors que le débit a été comptabilisé à une date postérieure à la date du jour : Je peux encaisser le 08/09/2014 une quittance 10/2014 émise (DB), dont la date de comptabilisation de l'émission est le 01/10/2014.

Dans ce cas de figure, lors de votre contrôle comptable de fin de mois, vous aurez un décalage entre la situation compagnie et votre comptabilité générale.

Page 47/92

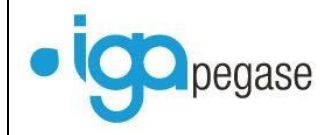

Si l'option n'est pas cochée : Winpass contrôle la date de comptabilisation en émission de la quittance. Si cette date est supérieure à la date du jour, Winpass vous propose, soit d'enregistrer un acompte, soit d'annuler la transaction.

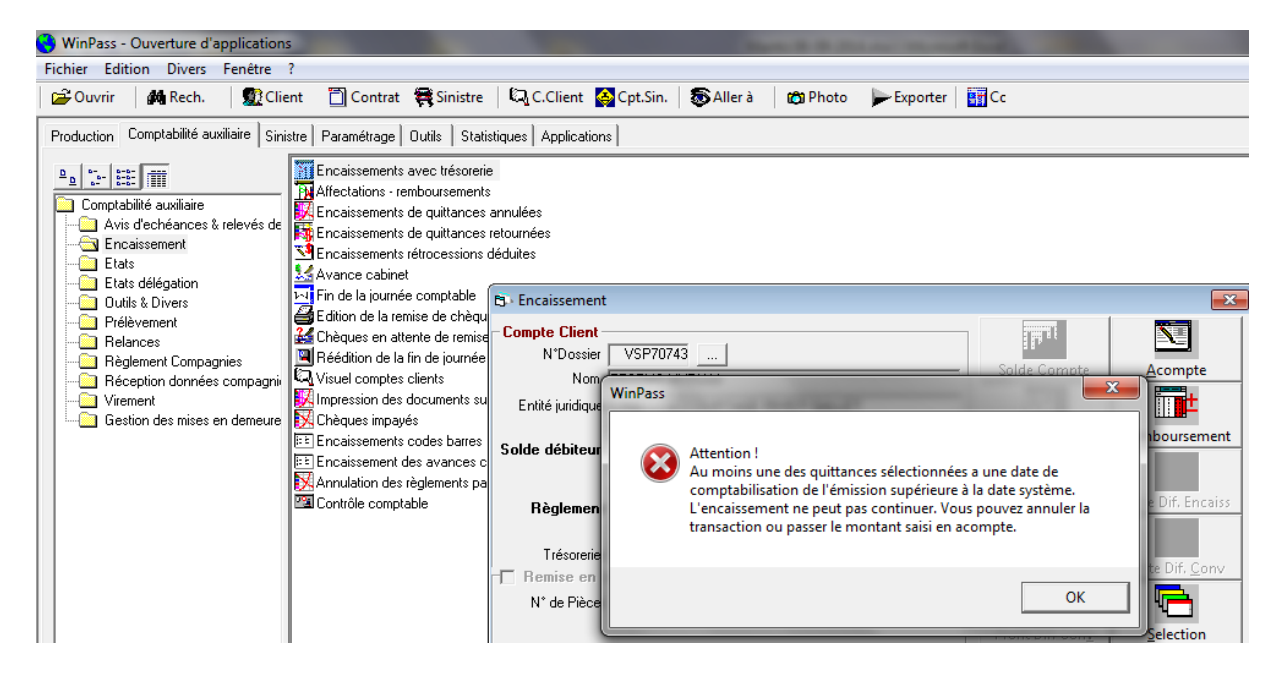

Nb : Si vous considérez ce contrôle comme trop contraignant, nous vous conseillons tout de même de le mettre en place le dernier mois avant la fin de votre exercice comptable.

**IGA Pegase**

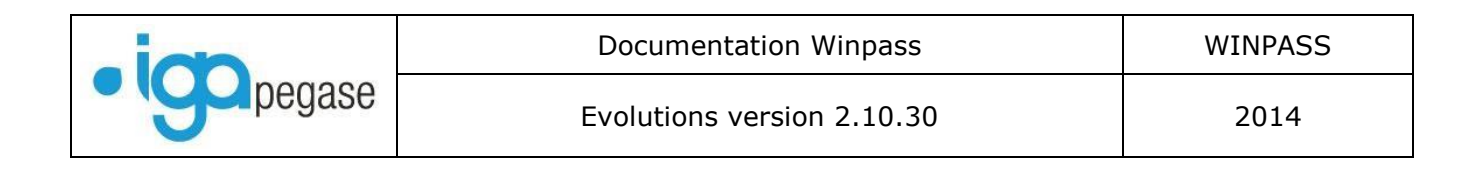

### II.7. Mensualisation : Nouveautés.

Petit rappel : La mensualisation permet de prélever des acomptes selon un échéancier défini à l'avance avec le client. Dans la fiche prélèvement, vous saisissez les montants à prélever pour chaque mois.

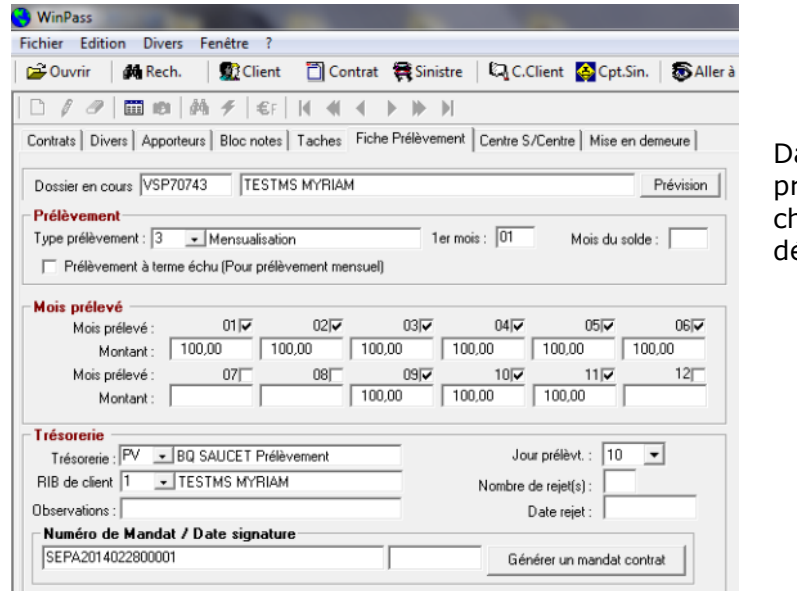

ans l'exemple ci-contre, nous prélevons 100.00 euros le 10 de haque mois, sauf en juillet, aout et écembre.

#### **II.7.1. Amélioration de la lecture du compte client.**

Dans le compte client, vous visualisez une ligne de règlement (Rgt), et une ligne d'acompte (Aco).

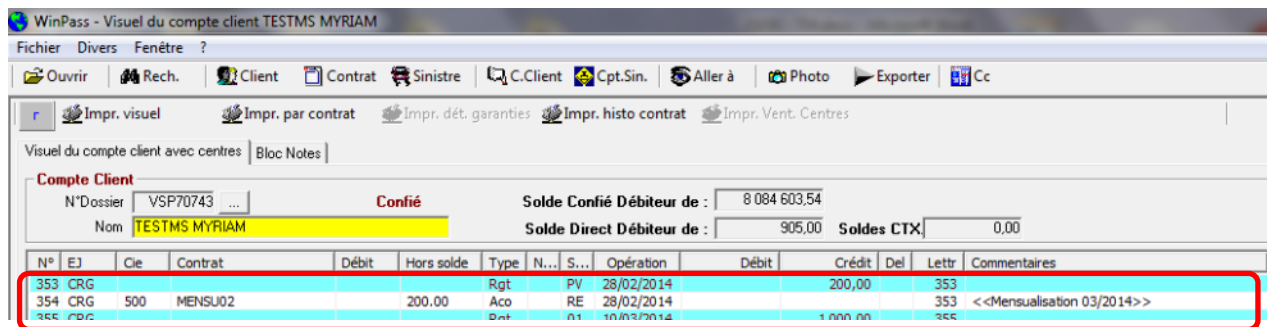

Dans les versions précédentes, lors d'un rejet, la ligne acompte était purement et simplement supprimée. Vous n'aviez alors plus aucune visibilité sur le suivi des mensualisations. Désormais, Winpass créé une ligne d'acompte négatif qui permet d'identifier clairement la présence d'un rejet.

**IGA Pegase**

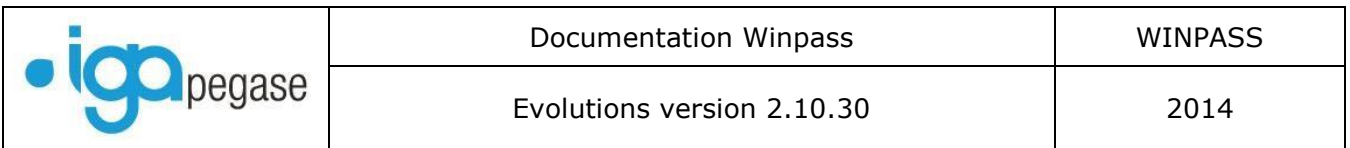

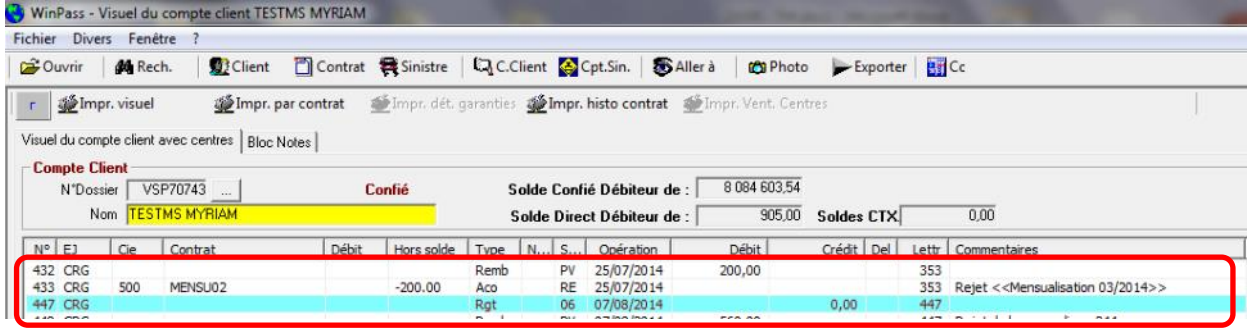

### **II.7.2. Possibilité d'éditer une liste de contrôle.**

Il est désormais possible d'éditer une liste de contrôle avant de lancer la mensualisation (c'est-àdire la génération des acomptes dans les comptes clients).

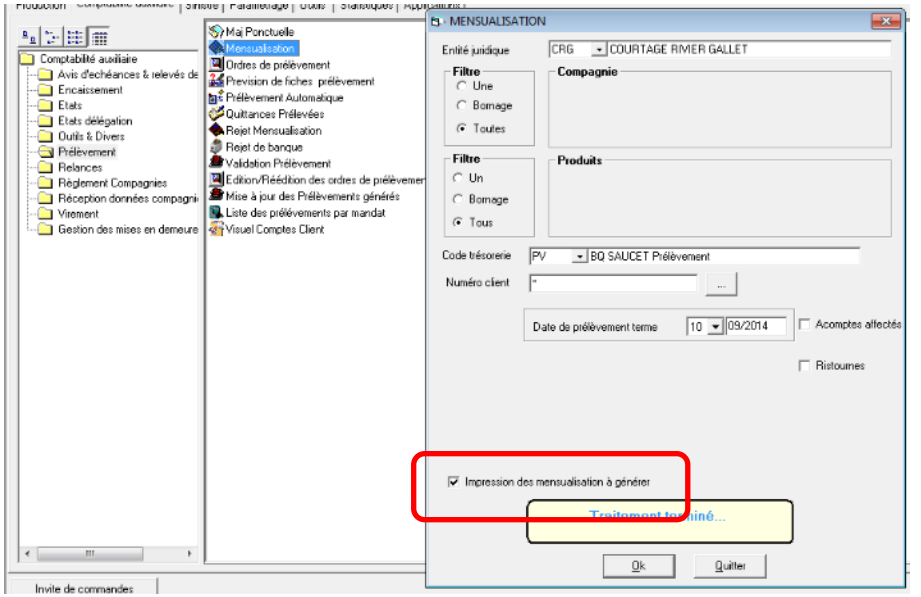

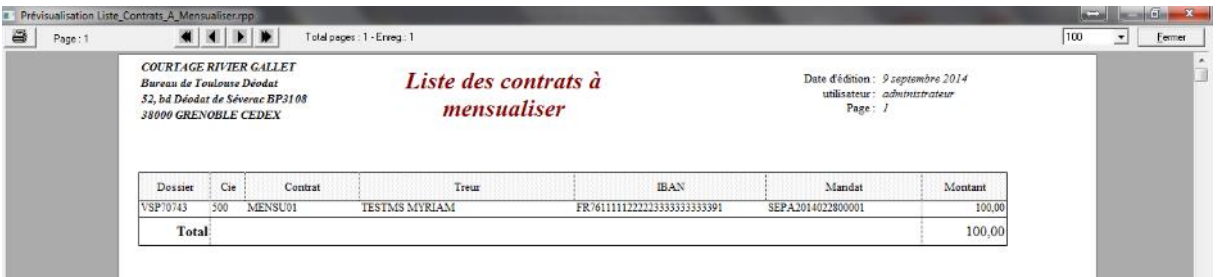

#### Page 50/92

**IGA Pegase**

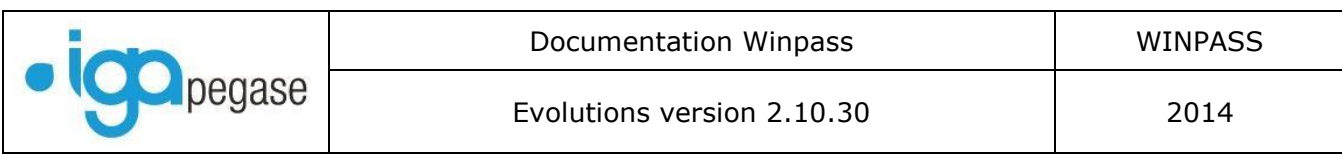

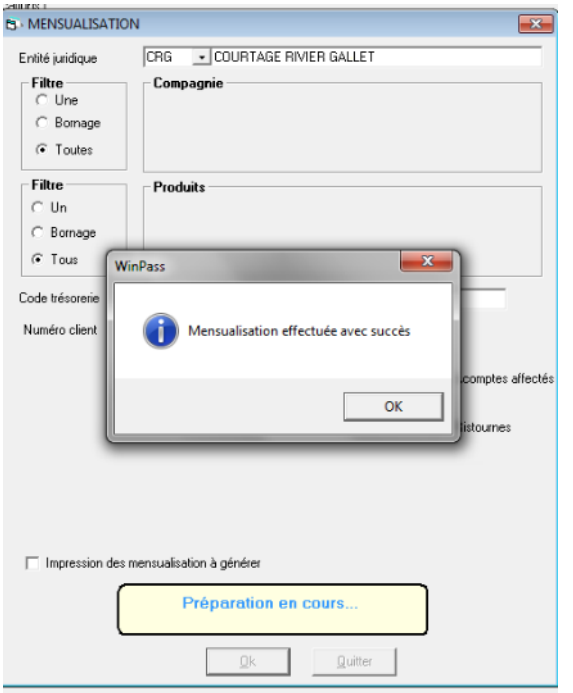

Une fois la liste contrôlée et les corrections éventuelles effectuées dans les fiches prélèvements, vous pouvez lancer la mensualisation : Il suffit de relancer la transaction et de décocher case « impression des mensualisations à générer ».

### **II.7.3. Nouvelle procédure de rejet.**

Une nouvelle procédure de rejet a été mise en place afin d'élargir les possibilités de reprogrammation.

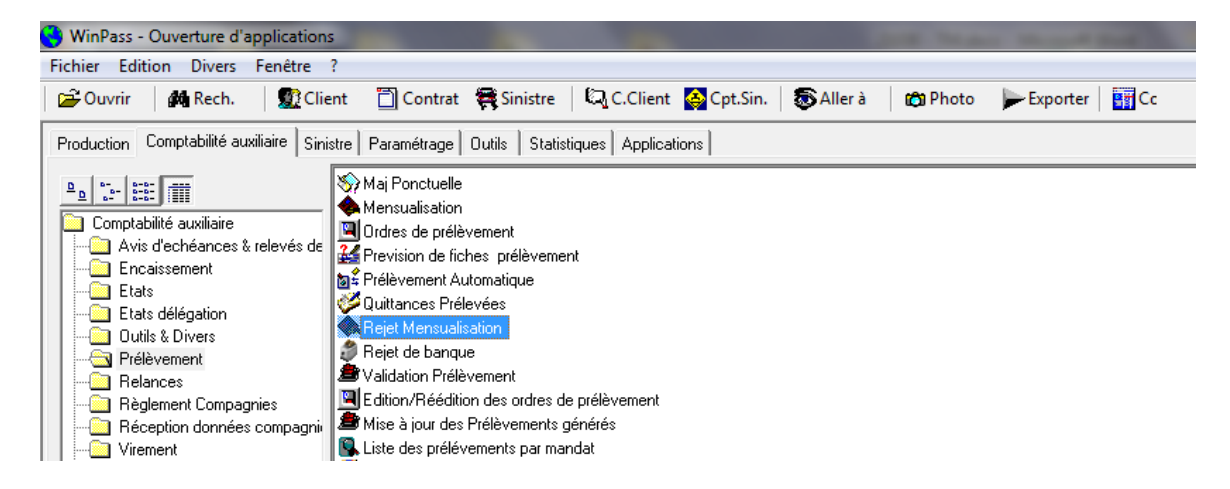

Sélectionnez le client Positionnez-vous sur la ligne de règlement (Rgt) qui doit être rejetée.

Page 51/92

**IGA Pegase**

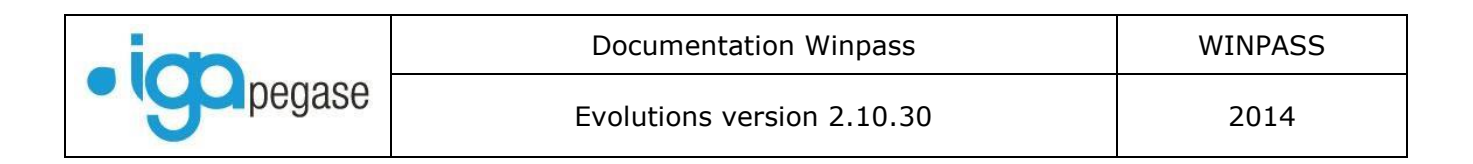

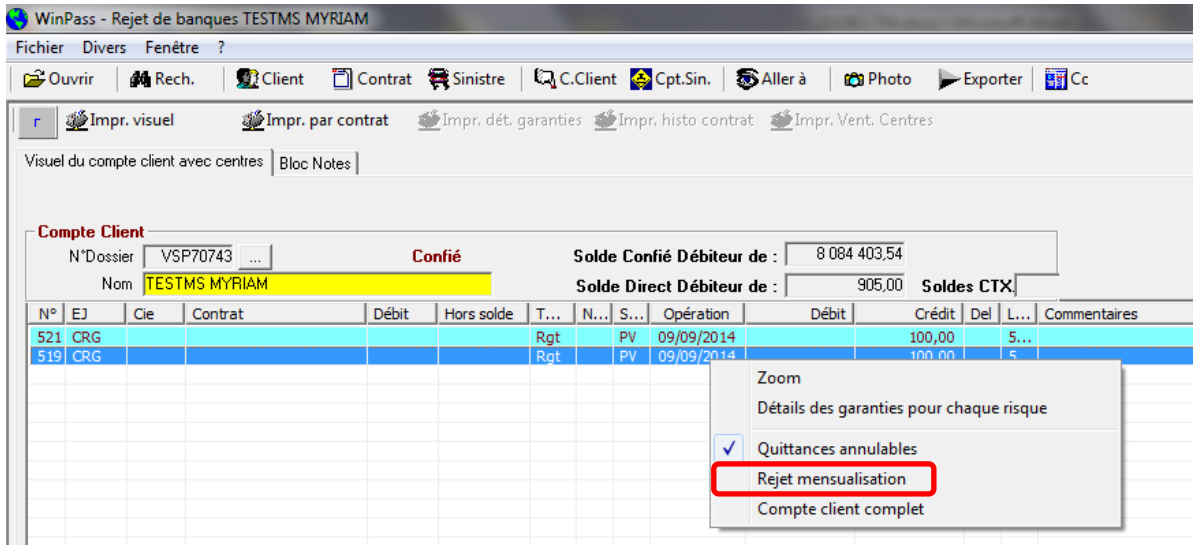

#### Cliquez sur « Rejet mensualisation »

#### Le tableau suivant s'affiche :

 $\mathbb{H}^+$ 

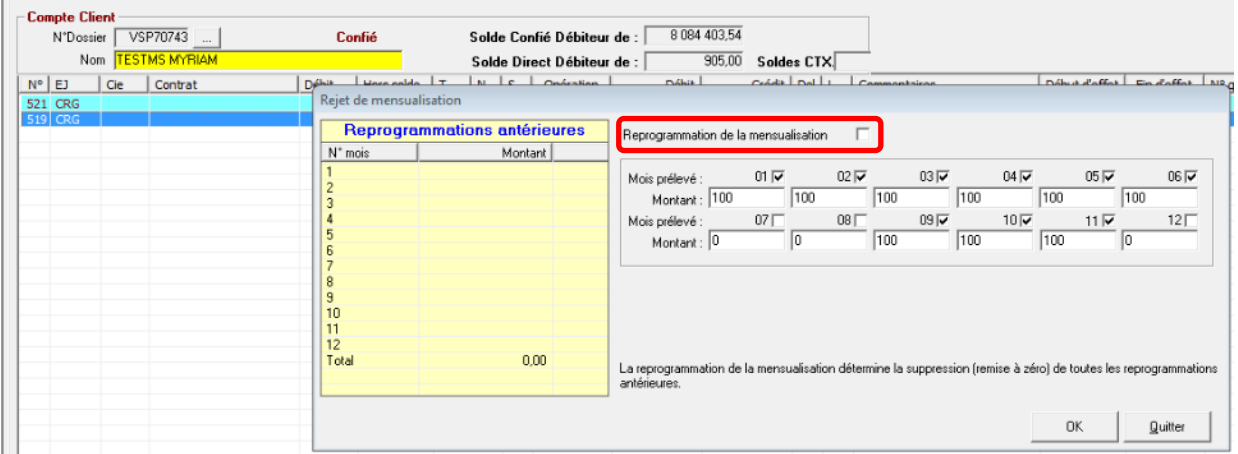

Si vous ne souhaitez pas reprogrammer le prélèvement, cliquez sur « Ok ».L'acompte sera simplement annulé dans le compte client (acompte négatif).

Si vous souhaitez reprogrammer le prélèvement, cochez la case « Reprogrammation de la mensualisation ».

Si vous avez déjà reprogrammé des mensualisations au cours des mois précédents (ancienne méthode) et que celles-ci n'ont pas encore été prises en compte, les montants apparaissent dans le tableau « Reprogrammations antérieures ».

Attention : La nouvelle procédure annule les reprogrammations antérieures qui n'ont pas encore été exécutées : c'est une remise à zéro ! Vous devez donc en tenir compte dans la nouvelle procédure.

**IGA Pegase**

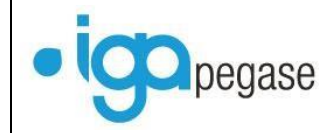

Celle-ci vous offre une multitude de possibilités : Dans notre exemple, nous rejetons le prélèvement de 09/2014.

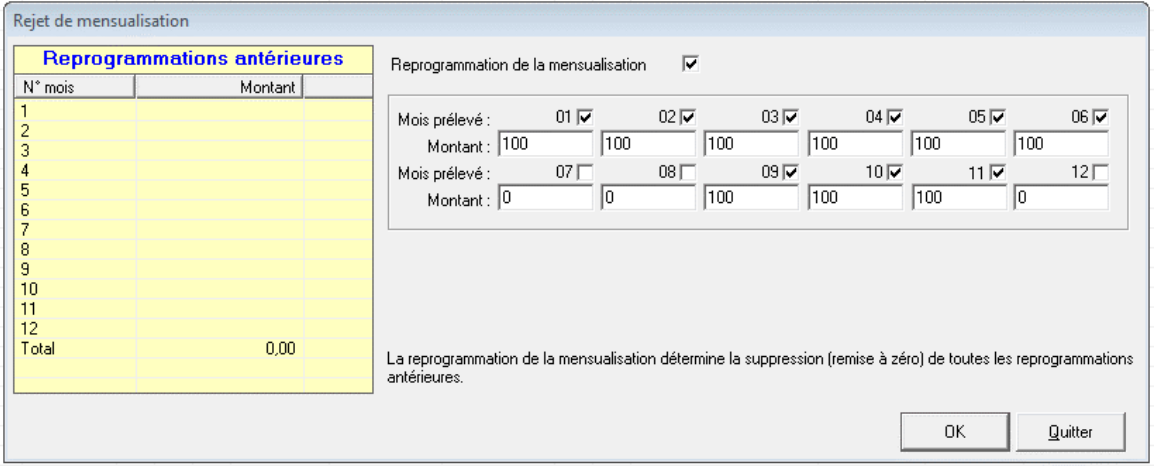

Vous pouvez reprogrammer la mensualisation au mois suivant : Dans la case « 10 », vous modifiez le montant à 200.00 euros.

Vous pouvez reprogrammer la mensualisation sur un mois « libre » : Vous cochez la case « 12 », vous modifiez le montant à 100.00 euros.

Vous pouvez répartir la somme sur plusieurs mois: Dans les cases « 10 » et « 11 », vous modifier le montant à 150.00 euros…

Cette nouvelle procédure offre beaucoup de souplesse et vous permet de savoir exactement ce qui va être prélevé et sur quel mois. Il suffit de consulter la fiche prélèvement du contrat.

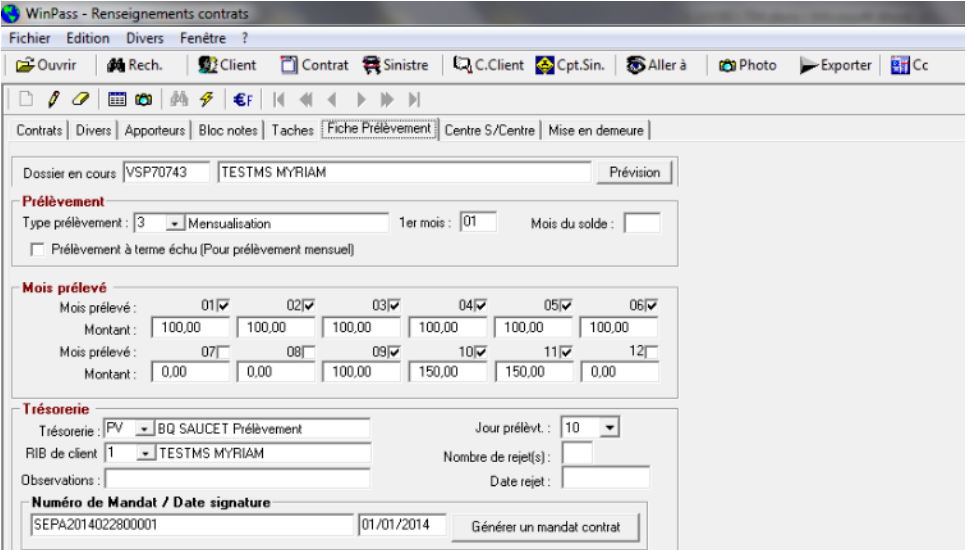

Page 53/92

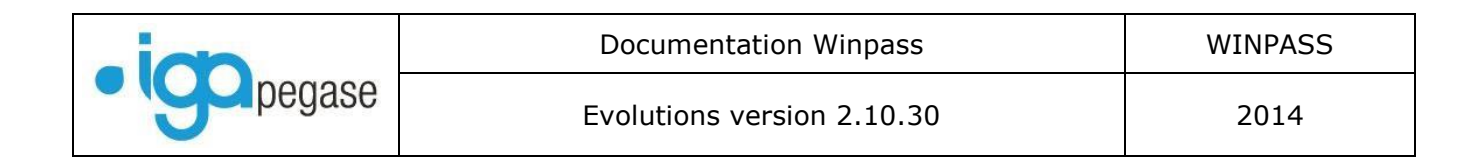

### II.8. Ajout du critère « email » dans le paramétrage des tâches.

*Menu Paramétrage/Production/Gestion des actions au niveau des taches.* Ce nouveau paramétrage permet d'envoyer un mail seul ou un mail avec pièce jointe.

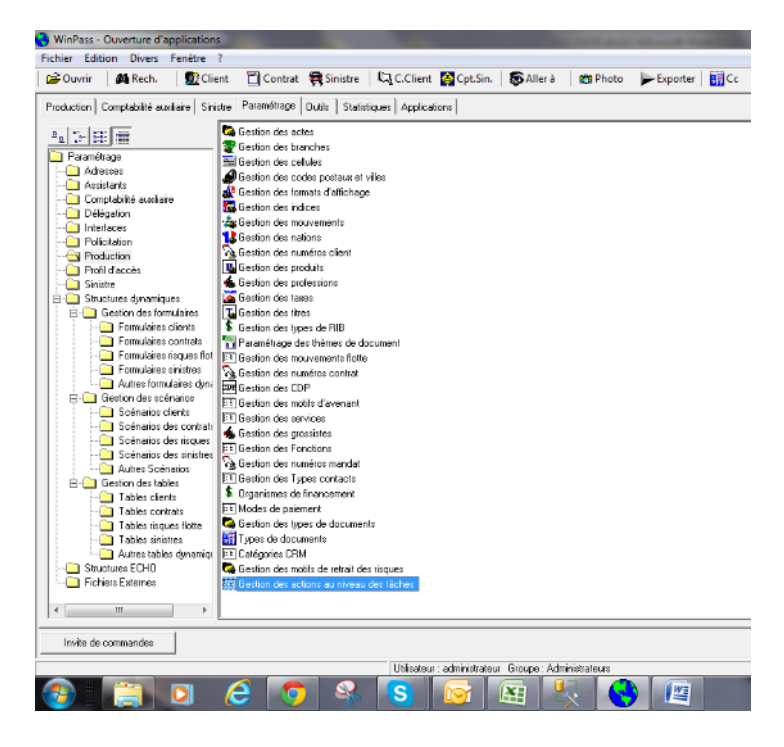

Exemples :

#### Email seul :

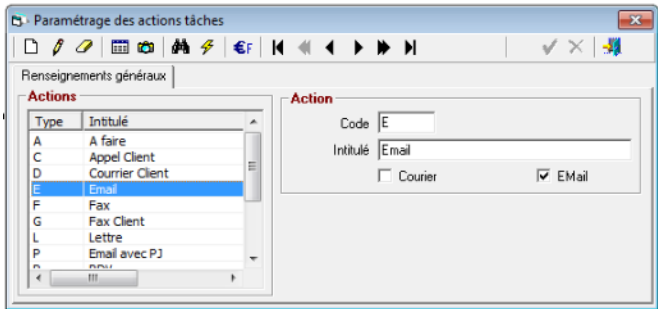

Email avec pièce jointe :

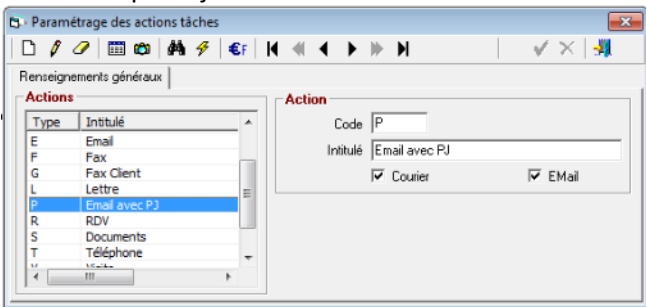

Page 54/92

**IGA Pegase**

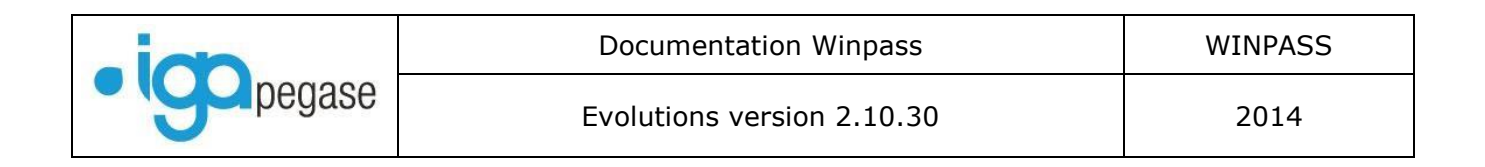

### II.9. Améliorations diverses

Dans une *liste déroulante*, lorsqu' une valeur n'existe plus dans la table de paramètres, le fond du champ apparait de couleur noire.

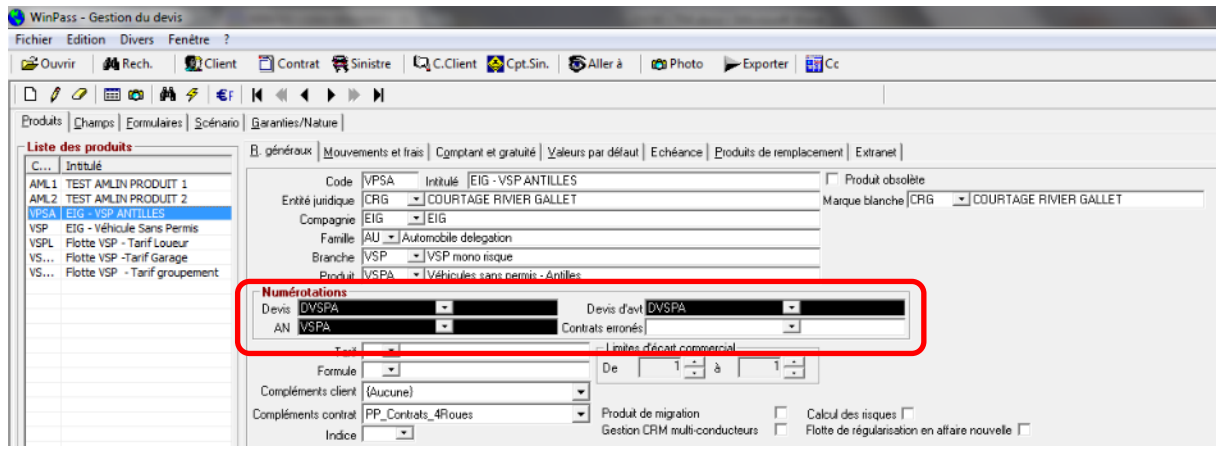

Dans les *statistiques*, la notion de « Date comptable » a été ajoutée. Sous la table « Quittances », la table Quittances-date de comptabilisation est désormais accessible :

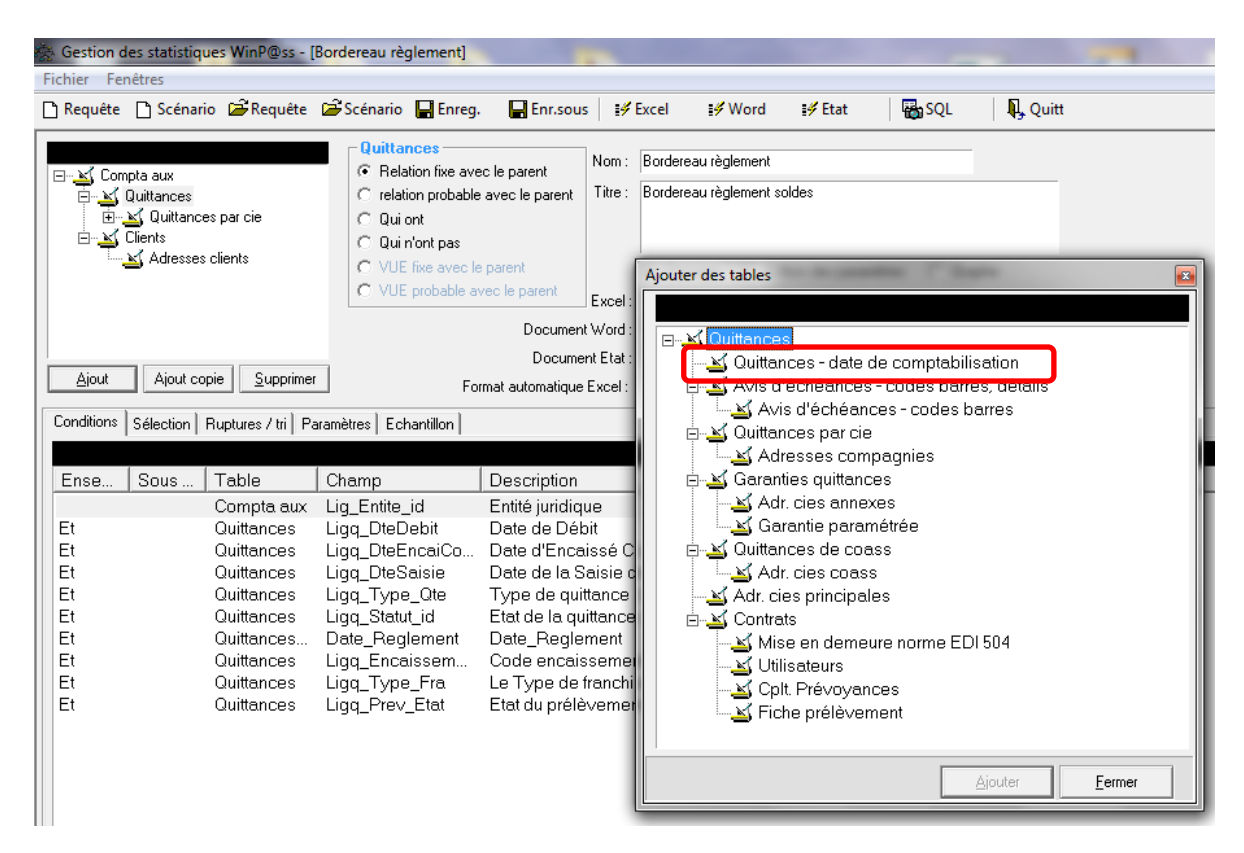

Une *nouvelle version d'imprimante PDF* a été installée : Un répertoire NovaPdf7 se trouve maintenant dans le répertoire Programme Files/Winpass. Cette nouvelle version s'installe automatiquement lors de la mise à jour Winpass 2.10.30.

Page 55/92

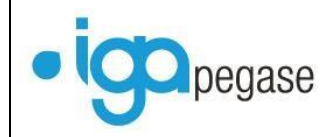

Dans l'onglet *« Apporteurs »*, les informations code postal, la vile et l'adresse de l'apporteur ont été ajoutées.

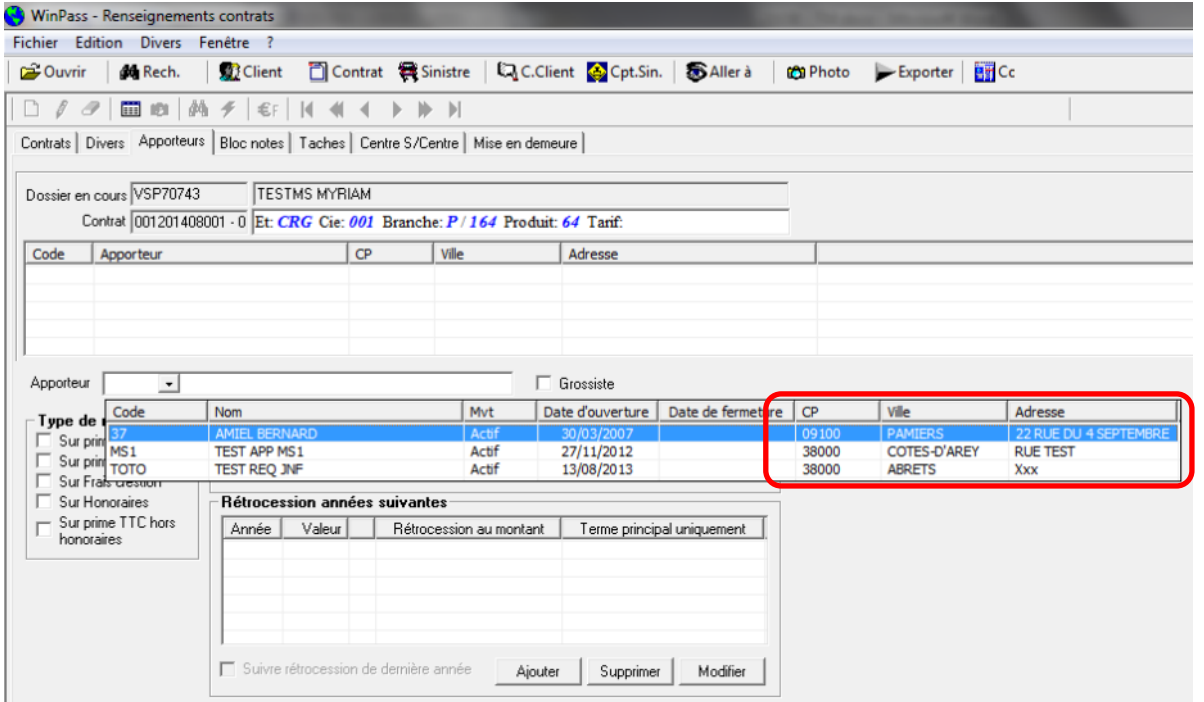

**IGA Pegase**

### **III. Nouveautés concernant la gestion hors délégation**

### III.1. Notion de client Premium

Cette notion vous permet d'identifier un profil de client particulier, dans le même esprit que la notion de client « VIP ». Pour activer cette option, cocher la case « Client premium » dans la liste des options.

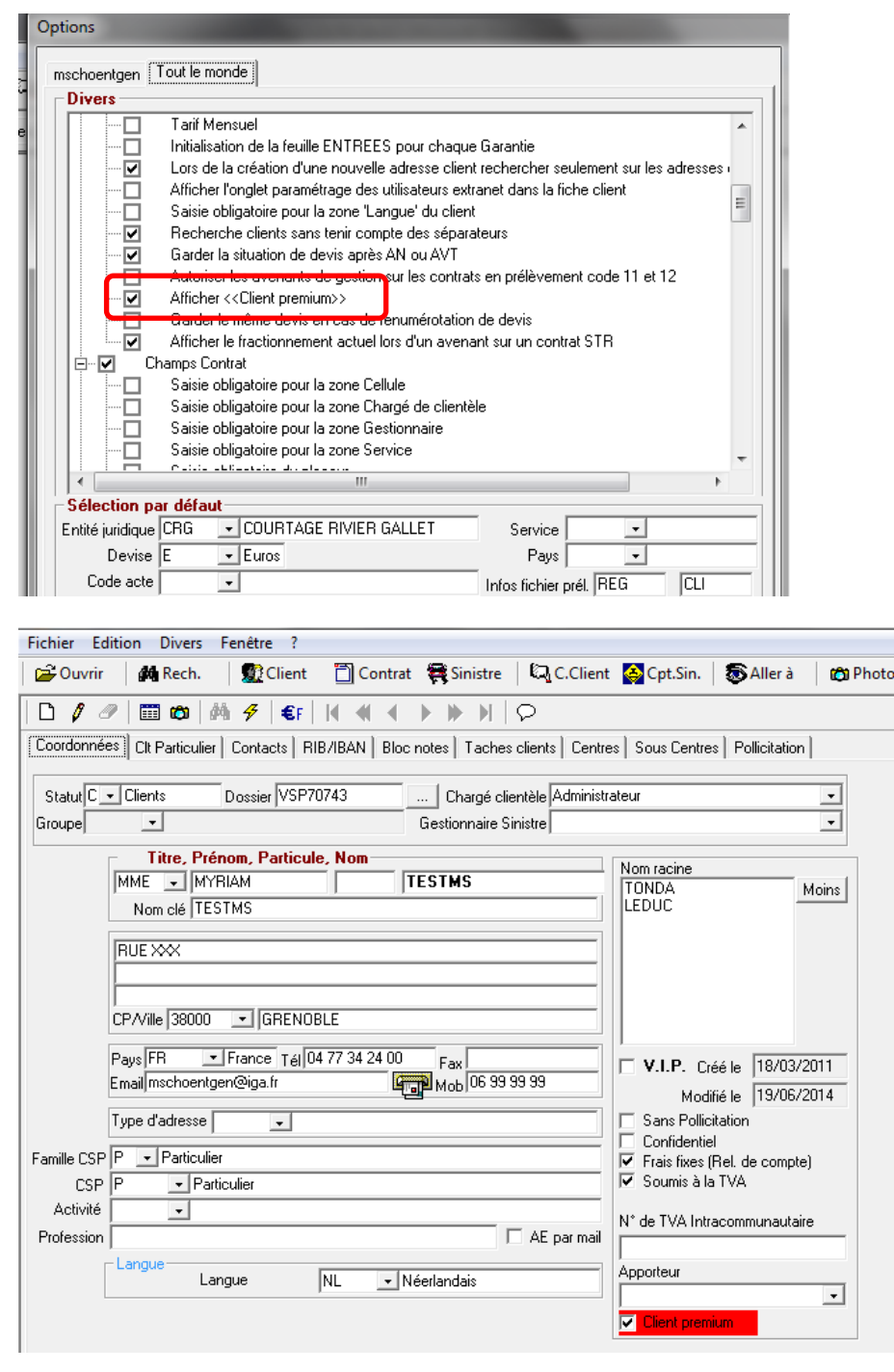

Page 57/92

**IGA Pegase**

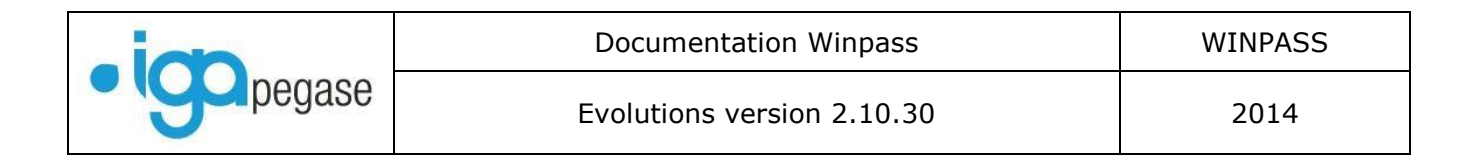

Le champ devient alors apparent dans la fiche client.

Le fait de cocher cette case vous permet d'identifier plus facilement les clients :

En recherche client, le nom apparait avec une couleur de fond « jaune ».

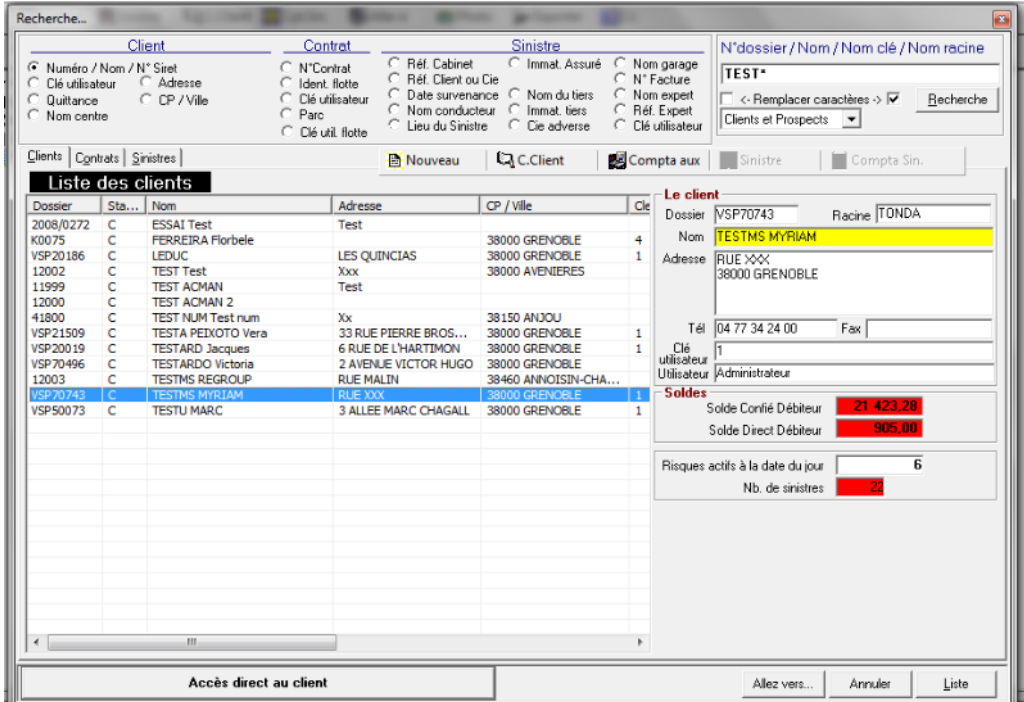

En consultation contrat, ou sinistre, le nom du client apparait avec une couleur de fond « jaune ».

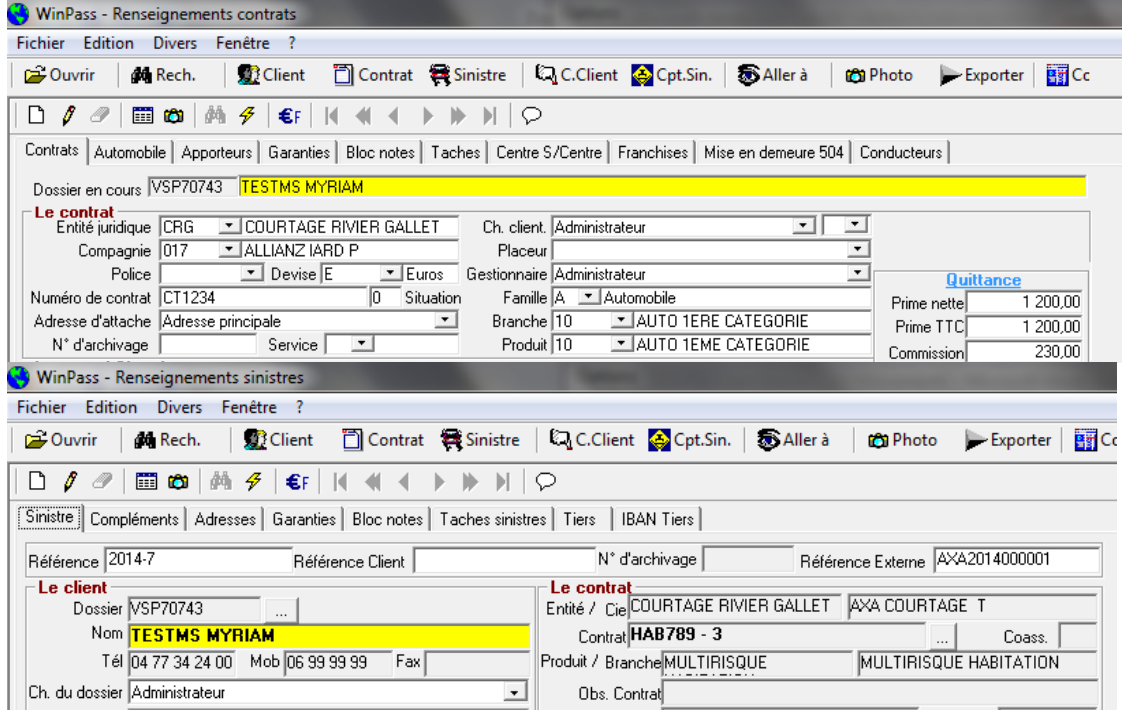

Page 58/92

**IGA Pegase**

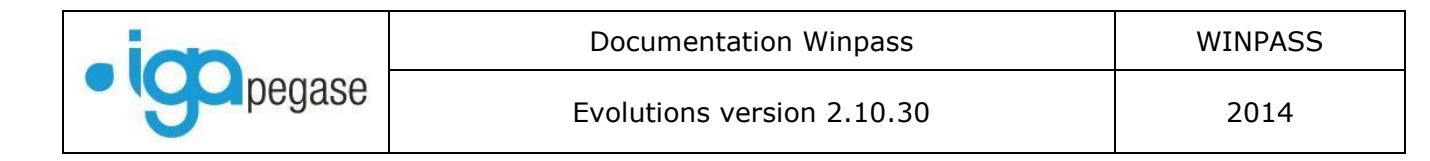

En gestion des Mises en demeure, les clients « Premium » ne sont pris en compte que si vous cochez la case.

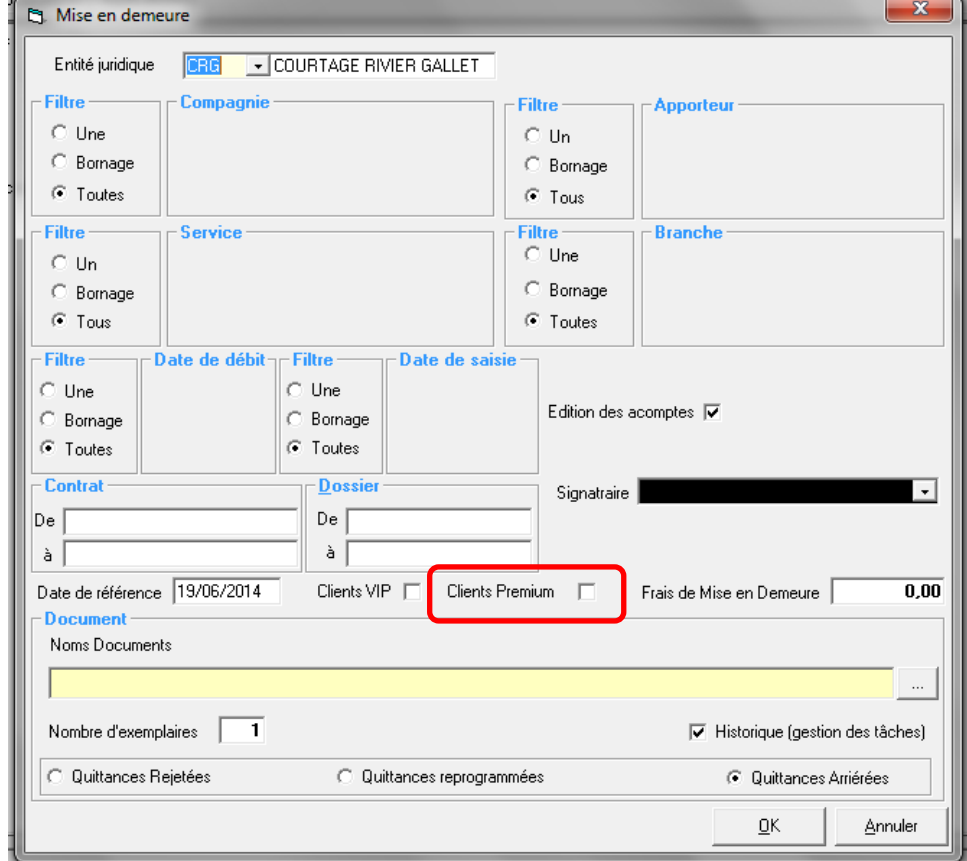

**IGA Pegase**

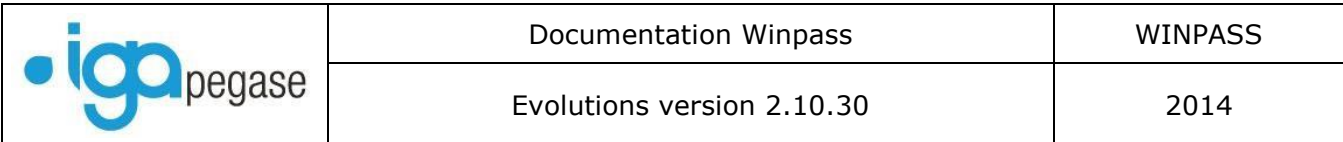

# III.2. Blocage du transfert d'un contrat d'un client vers un autre lorsqu'une quittance rattachée au contrat est en cours d'encaissement.

Le programme de transfert a été sécurisé :

Désormais, il vous sera impossible de transférer un contrat d'un client vers un autre s'il existe une transaction en cours et non validée dans la fin de journée comptable.

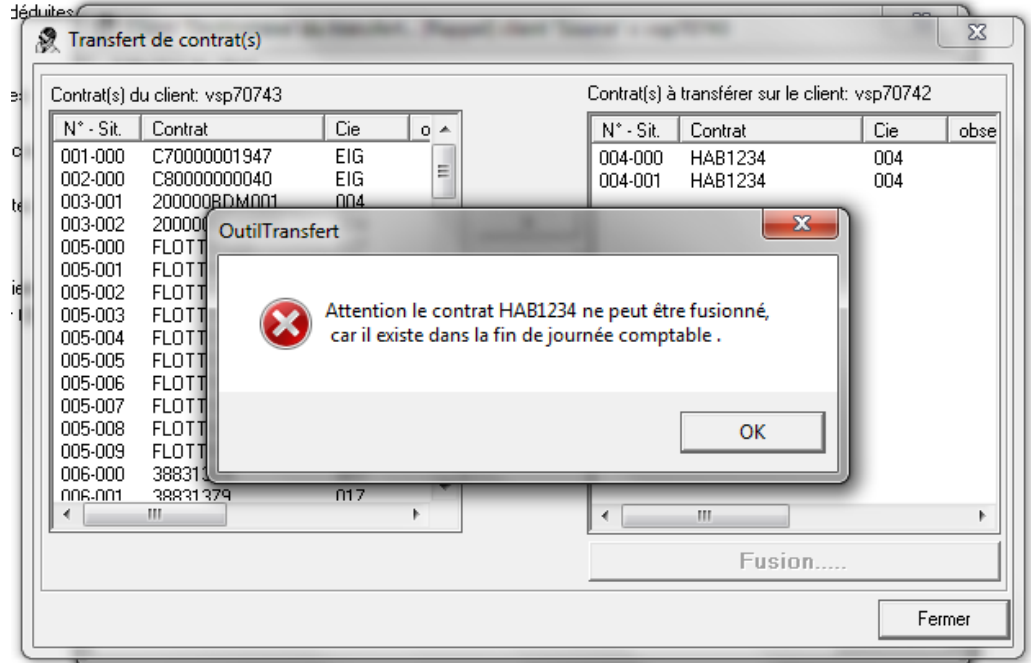

### III.3. Annulation d'une quittance encaissée ou réglée compagnie.

#### *Menu Comptabilité Auxiliaire/Outils-Divers/ Annulation d'une quittance encaissée ou réglée compagnie*

Dans la version précédente, Winpass réémettait systématiquement la quittance en DB. Désormais vous aurez le choix de réémettre ou pas la quittance. (Exemple : Lorsque la quittance réglée est annulée car vous vous apercevez qu'elle a été débitée sur une compagnie erronée, il est inutile de la réémettre).

Sélectionner le client Cliquer sur le bouton « Annulations quittances de quittances réglées compagnie » Choisir la quittance à annuler dans la liste Clic-droit puis choix « Annuler la quittance encaissée ou réglée compagnie »

Page 60/92

**IGA Pegase**

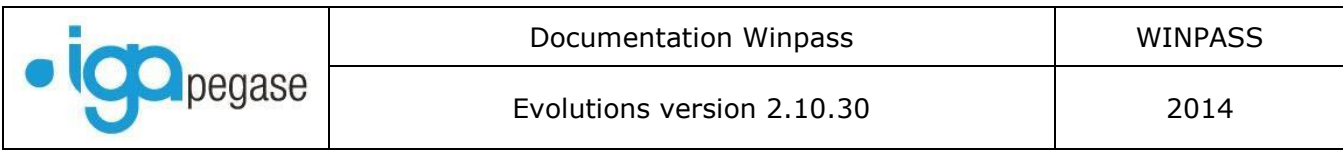

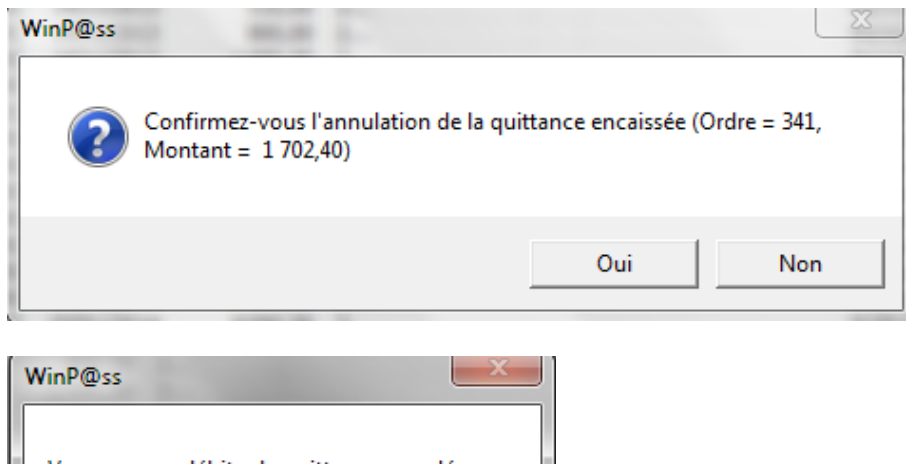

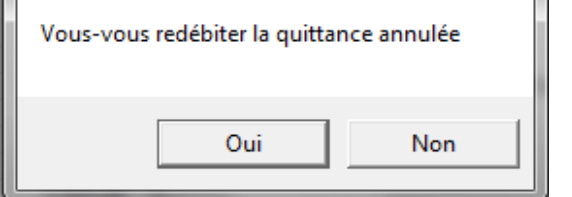

## III.4. Ajout onglet « Tiers » en gestion des sinistres.

Cette évolution est liée à la possibilité bientôt offerte par EDICourtage (tests en cours actuellement) d'échanger des données sinistres avec les compagnies (EDI508). Il est néanmoins possible d'utiliser ce formulaire en saisie.

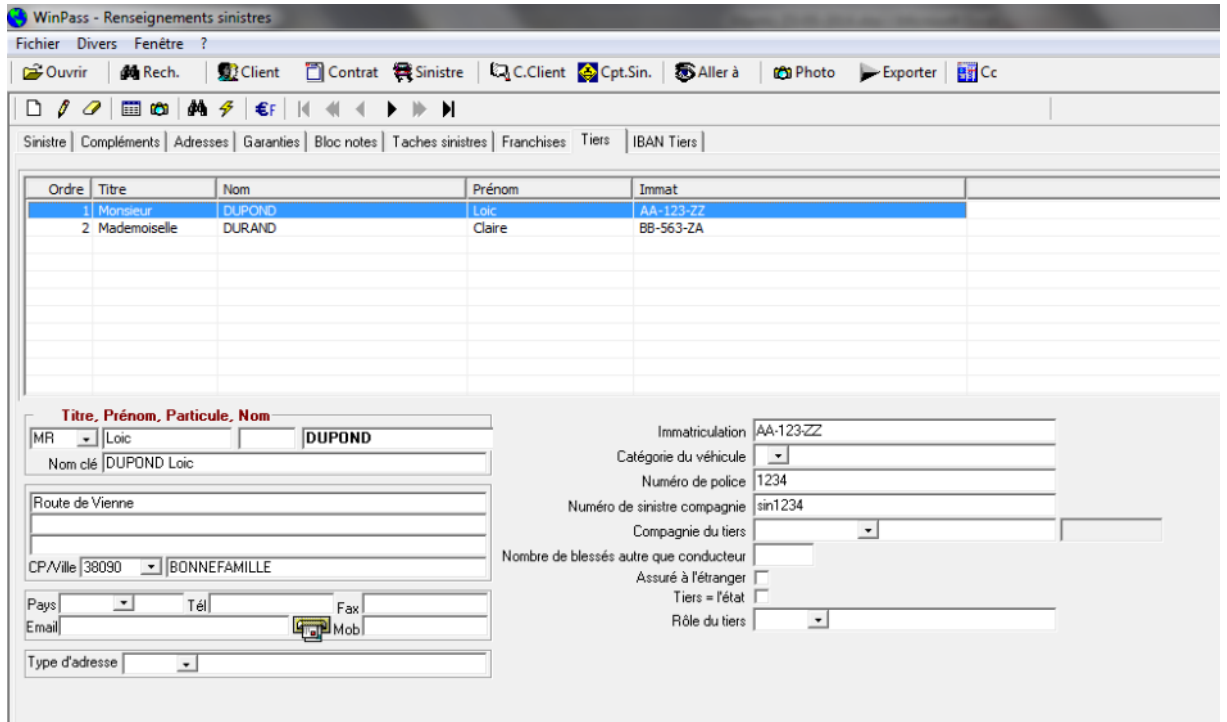

#### Page 61/92

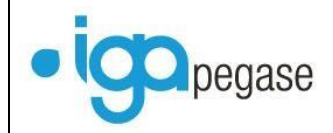

Les informations concernant le tiers principal sont reprises dans le formulaire sinistre :

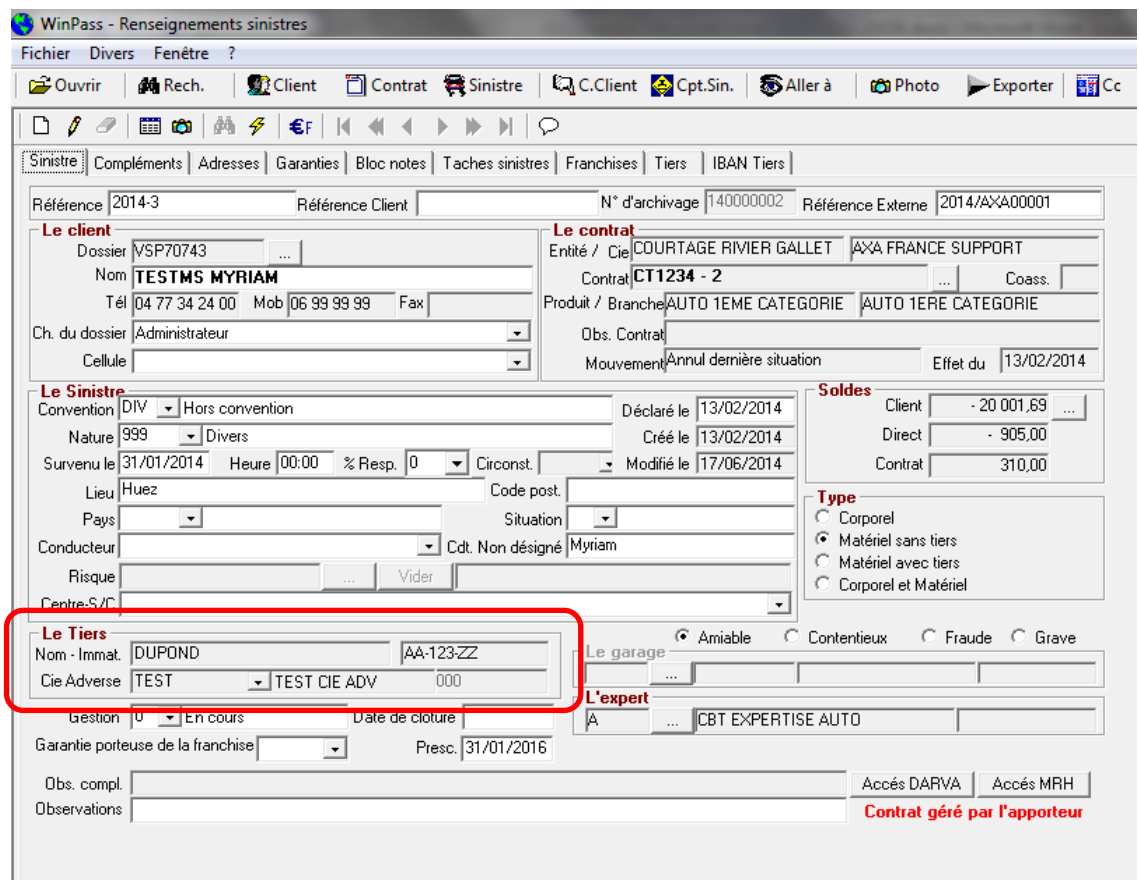

A noter : La fiche sinistre n'est pas immédiatement mise à jour lorsqu'on modifie ou que l'on complète les informations concernant le tiers principal. Il faut « rafraichir » l'écran. Pour cela cliquer sur …

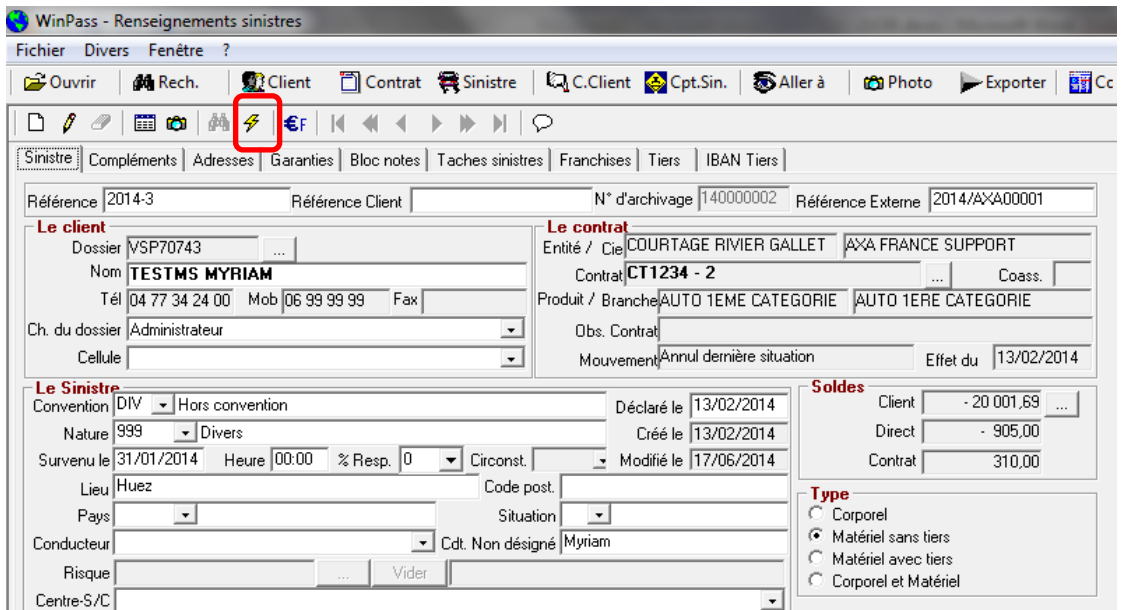

Page 62/92

**IGA Pegase**

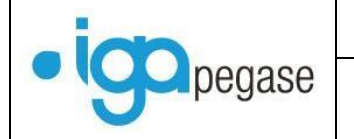

#### Il est également possible …

#### **III.4.1. De saisir les coordonnées bancaires des tiers dans l'onglet « IBAN Tiers » :**

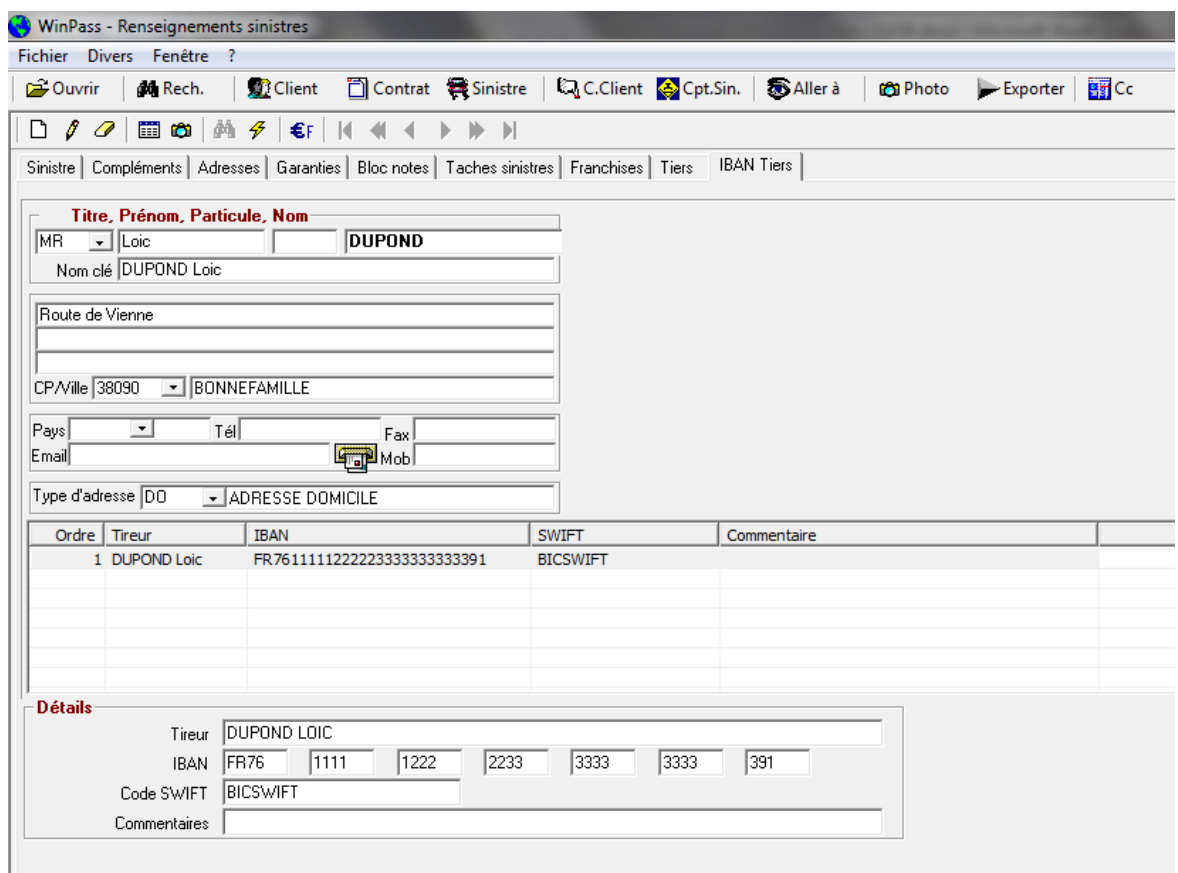

Vous pouvez ainsi régler les tiers par virement si vous le souhaitez. Le nom du tiers est repris dans le libellé de l'opération du fichier virements.

#### **III.4.2. De faire une recherche sinistre à partir du nom des différents tiers …**

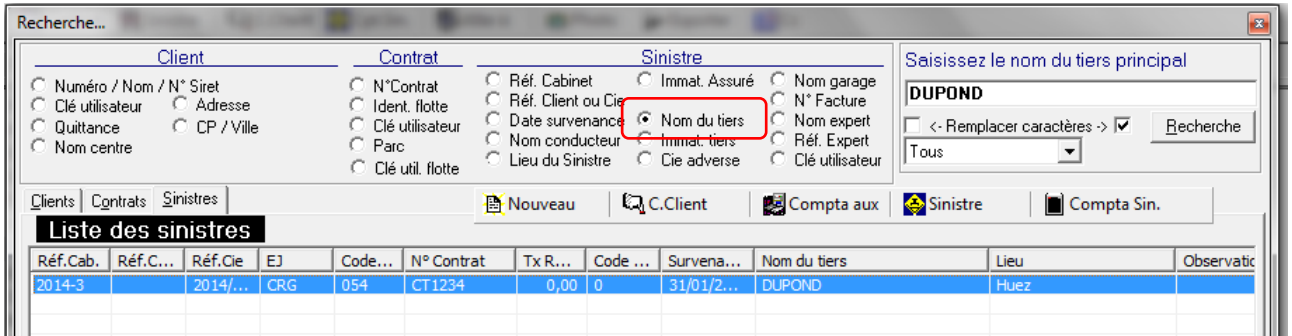

Page 63/92

**IGA Pegase**

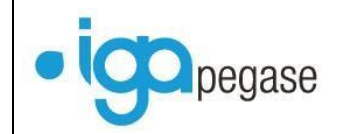

### **III.4.3. D'adresser un courrier à un ou plusieurs tiers.**

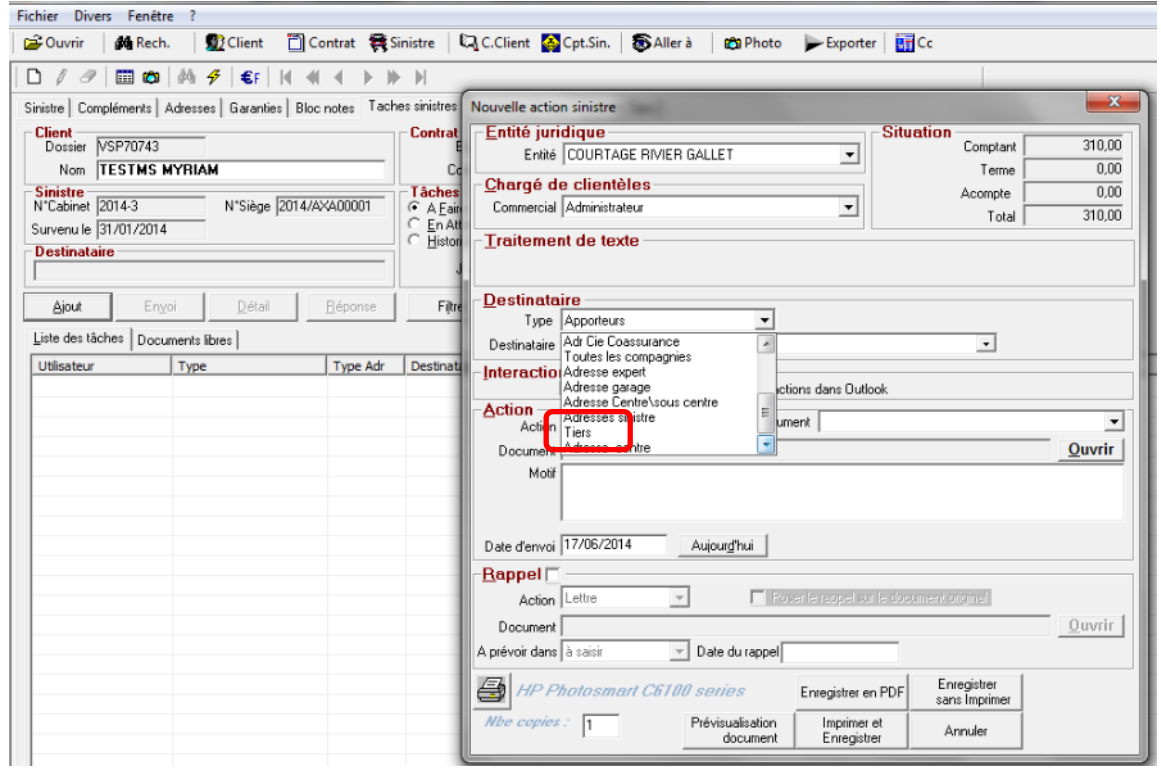

### **III.4.4. D'utiliser les informations concernant les tiers en statistiques sinistres.**

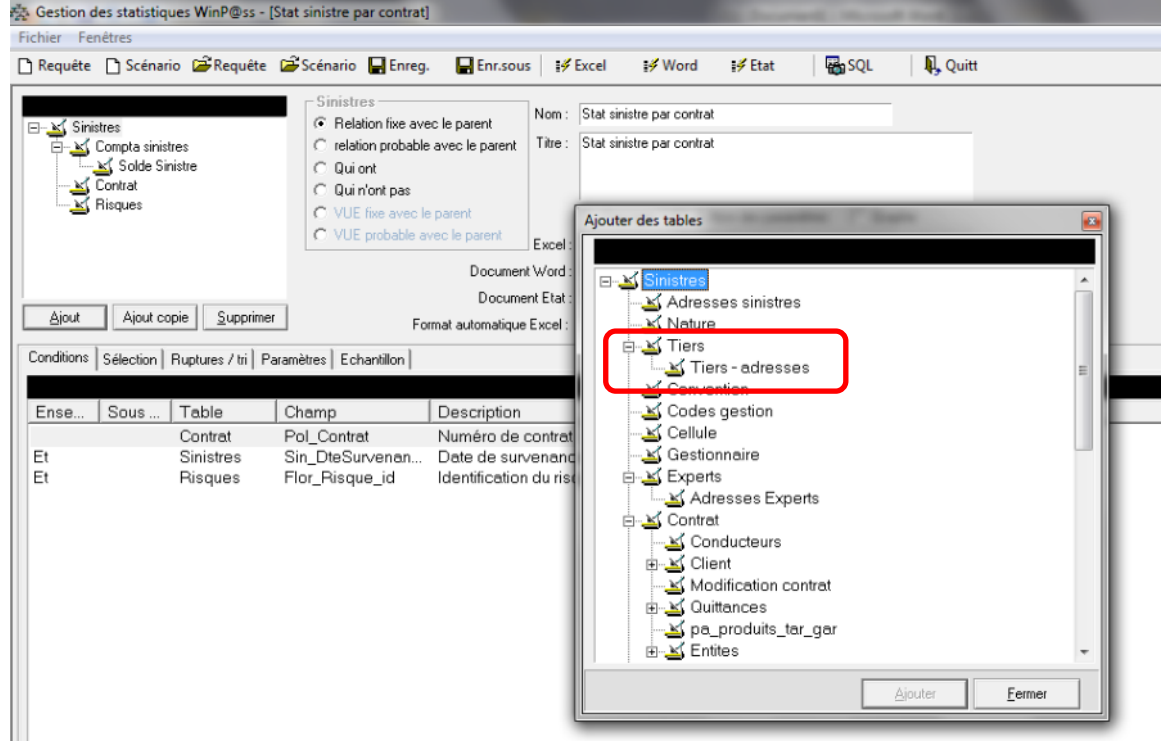

Page 64/92

**IGA Pegase**

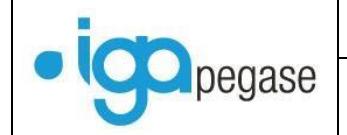

### **III.4.5. De choisir l'adresse du tiers lors d'un règlement.**

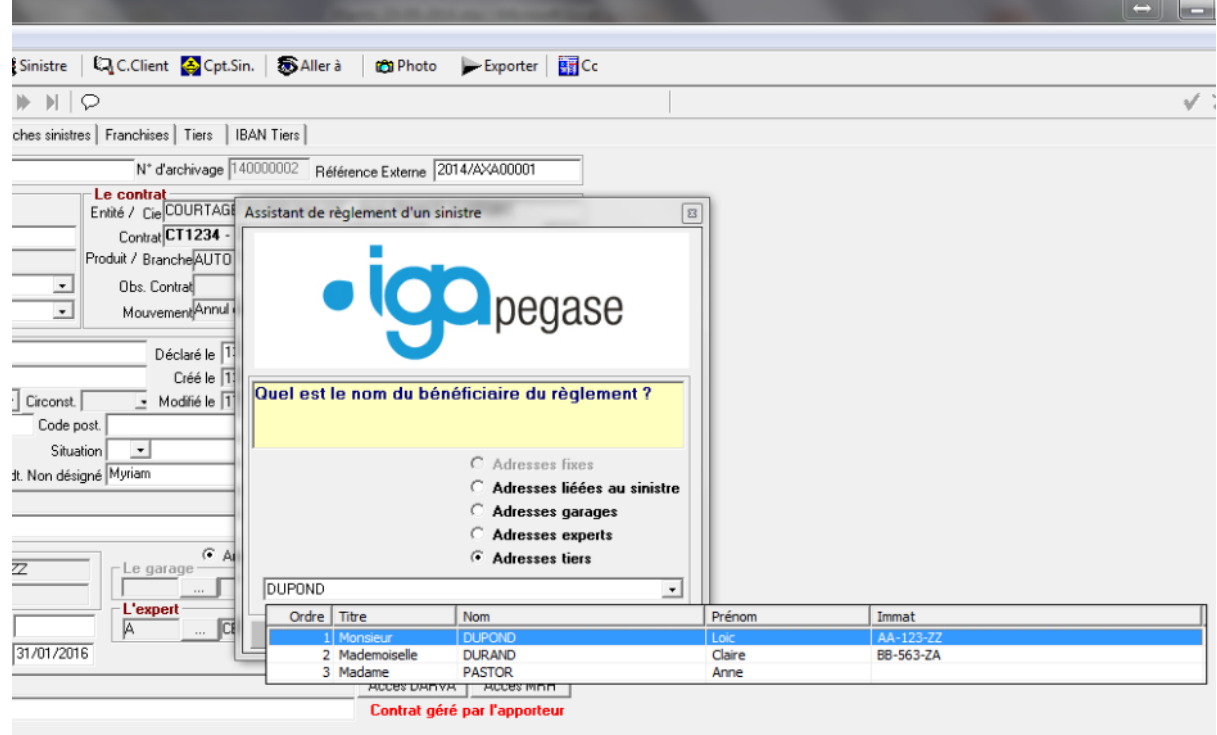

### III.5. Divers - Gestion des sinistres.

### **III.5.1. Numérotation interne des sinistres**

#### *Menu Paramétrage/Adresses/Gestion des entités*

Il est possible de paramétrer une numérotation sinistre (référence externe) distincte de la numérotation Winpass.

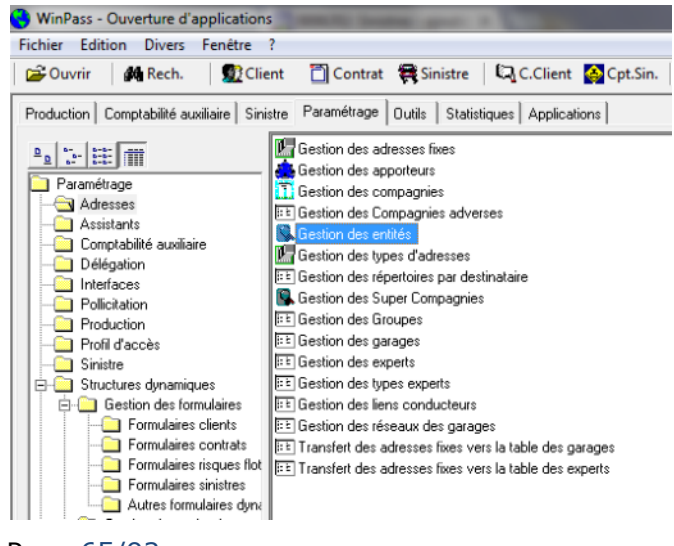

Page 65/92

**IGA Pegase** ISSY les MOULINEAUX 92138 cedex– 16 Rue J.J Rousseau – N° Hotline 0 825 800 382 – Tél. 01 58 04 03 43 – Fax 01 46 42 68 21

LYON 69007 – 213 rue de Gerland Bât. E – Tél. 04 72 70 26 00 – Fax 04 72 70 84 51 [www.iga.fr](http://www.iga.fr/) – contact-assurance@iga.fr S.A.R.L. au capital de 480.000 € - Siret 351 656 012 000 66 – NAF 5829 C

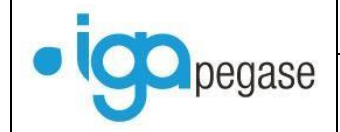

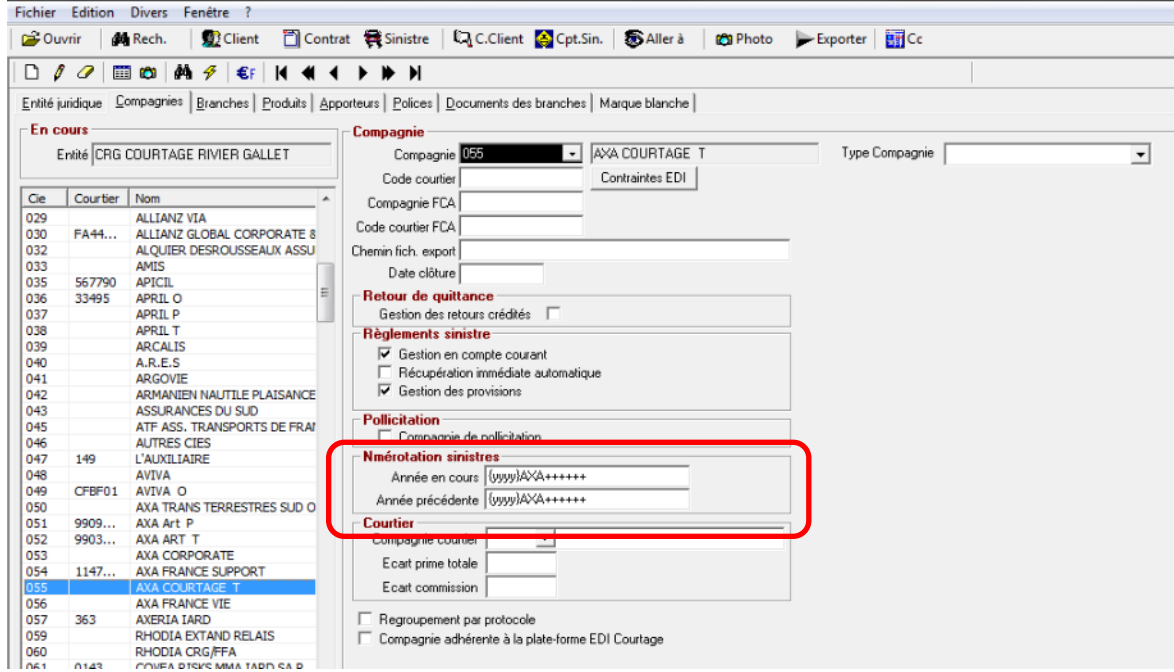

Vous avez la possibilité de paramétrer cette référence externe sur 30 caractères maximum. Ce numéro peut comporter une balise « année », des références fixes, et un compteur matérialisé par les  $\leftarrow$  ++++  $\rightarrow$ .

Exemples : {YYYY}AXA+++++ : 2014AXA00001 AXA{YYYY}+++++ : AXA201400001 48723/++++++++ : 48723/00000001

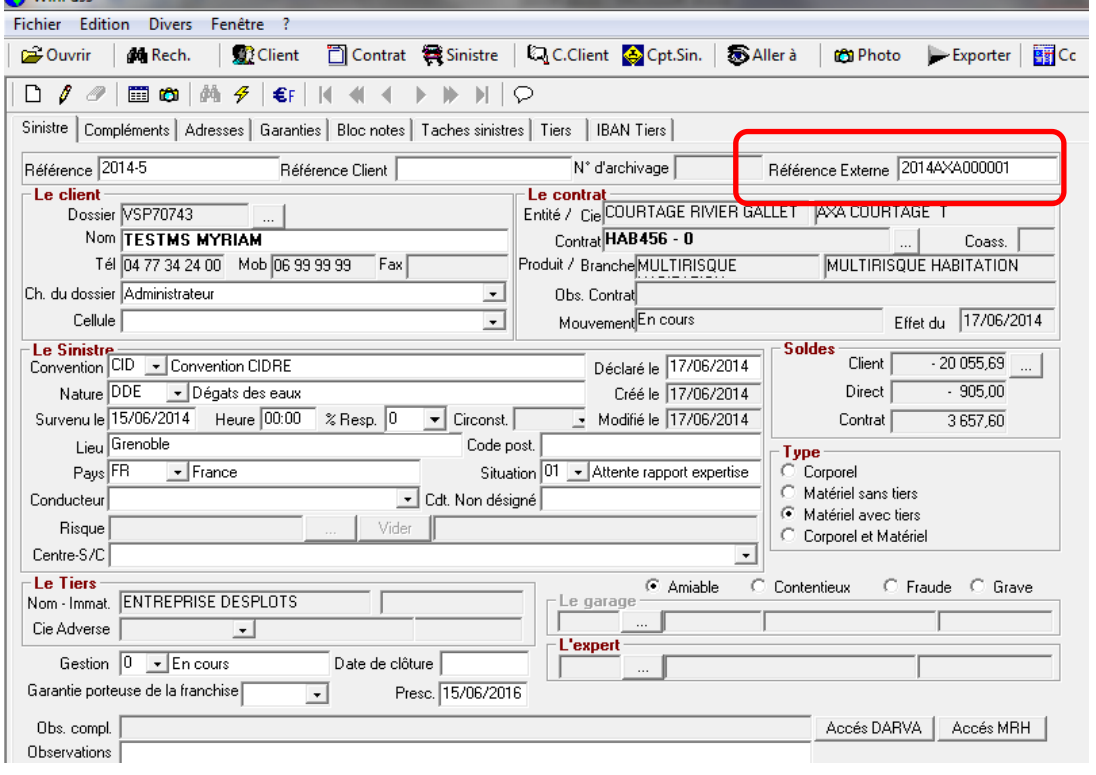

Page 66/92

**IGA Pegase**

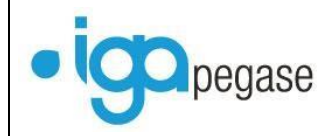

Lorsque deux gestionnaires ouvrent un sinistre sur la même compagnie, c'est le premier qui valide la saisie qui prend le numéro (référence externe) affiché. Le second gestionnaire aura un message lors de la validation du sinistre :

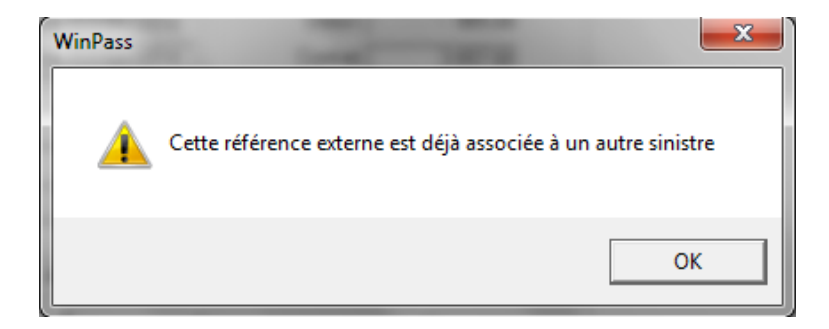

### **III.5.2. Adresses sinistres**

Vous pouvez désormais avoir une vue sur l'ensemble des adresses liées au sinistre. Il suffit de cocher la case « Toutes les adresses » dans l'onglet « Adresses» de la fiche sinistre. Winpass affiche dans la même fenêtre toutes les adresses liées au sinistre (adresses libres, experts, garages, tiers…etc.)

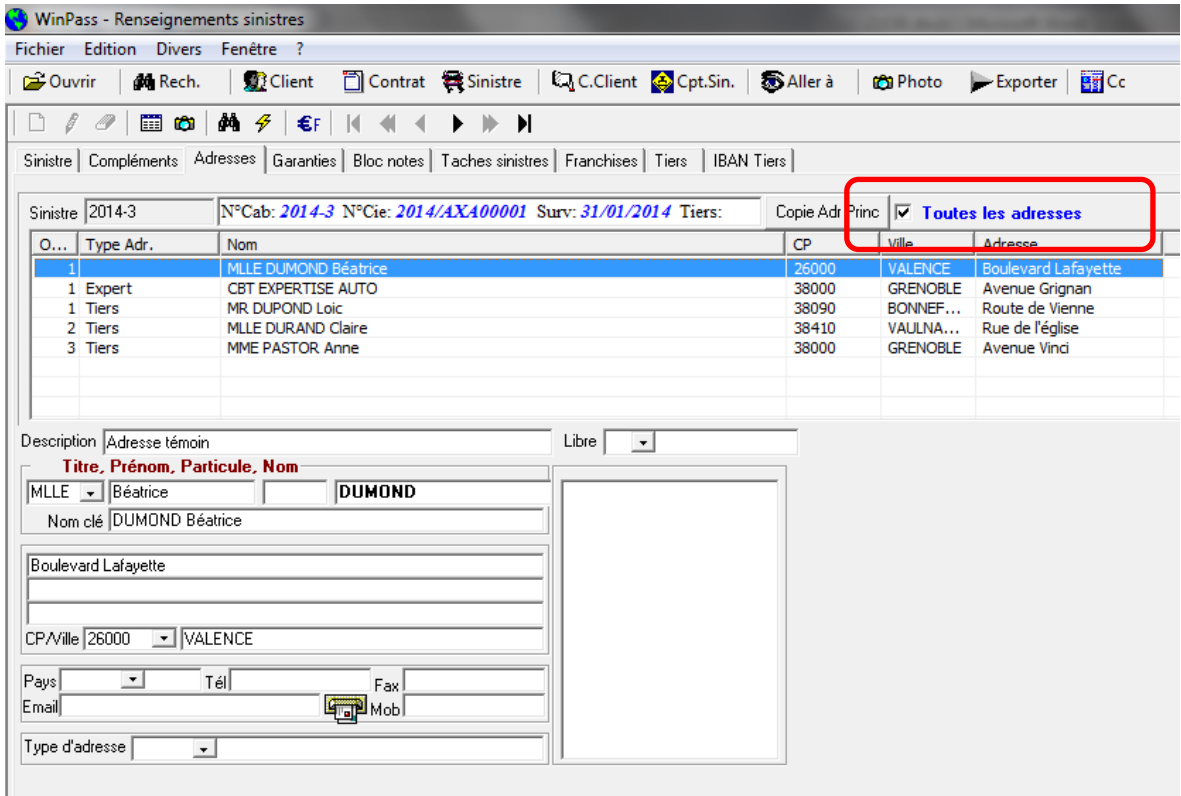

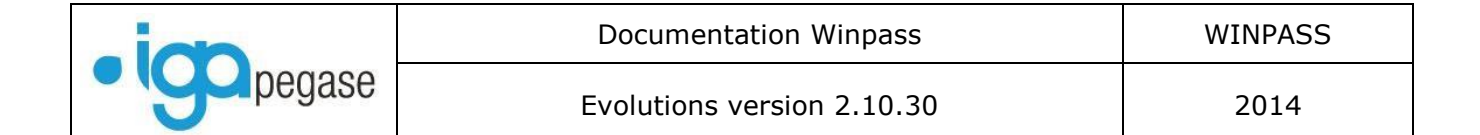

### **III.5.3. Pour les EDI508 sinistres et les statistiques sinistres.**

Ajout des champs :

Code postal de la ville de survenance Pays de survenance

**III.5.4. Changement de numérotation sinistre en début d'année.**

Désormais, Winpass contrôle la cohérence de la numérotation par rapport à l'année. A l'ouverture du premier sinistre en 2015, la numérotation basculera automatiquement sur 2015-001.

En cours d'année, si vous ouvrez sur l'année 2014 et que la date de survenance est antérieure, Winpass affiche un message.

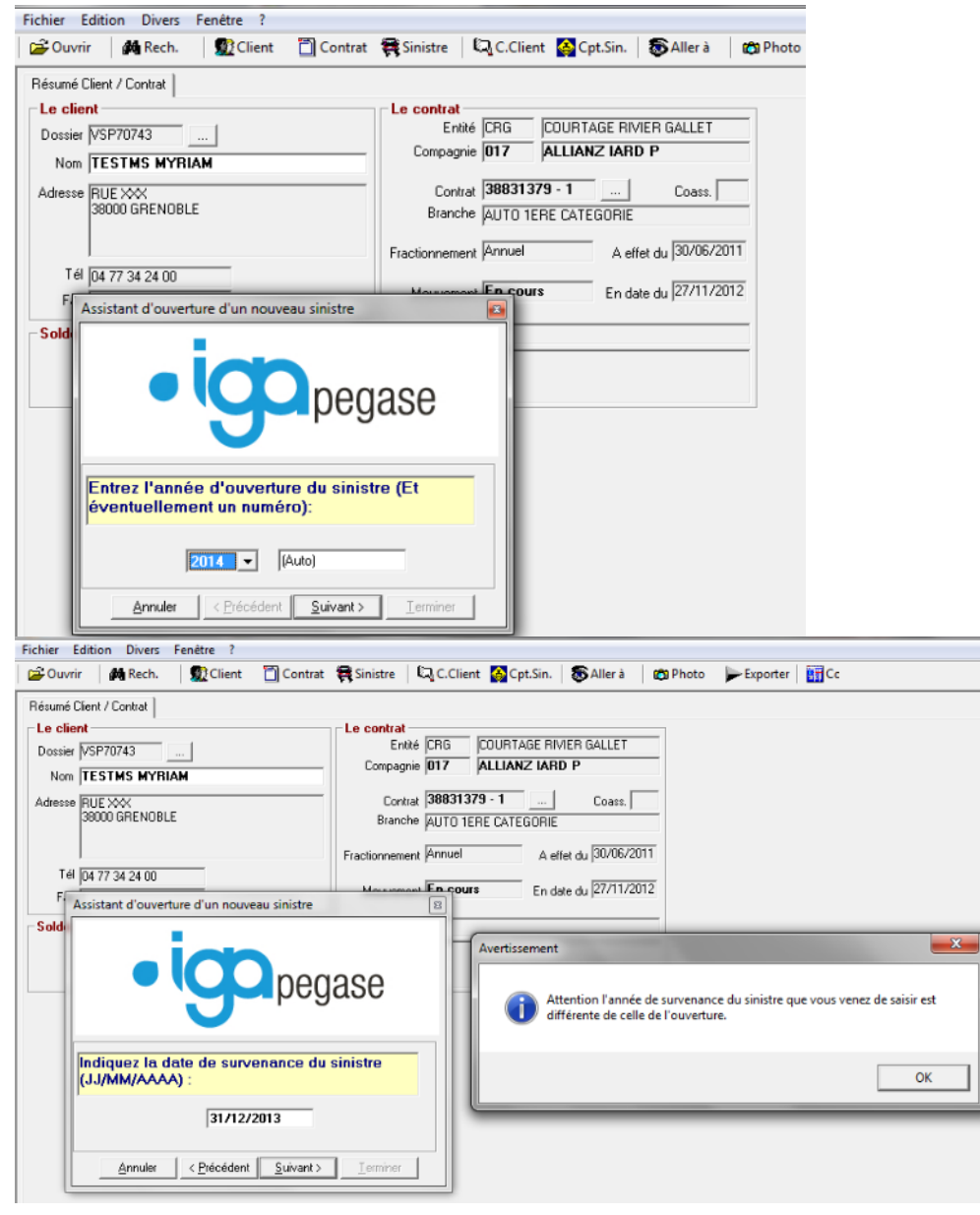

Page 68/92

ISSY les MOULINEAUX 92138 cedex– 16 Rue J.J Rousseau – N° Hotline 0 825 800 382 – Tél. 01 58 04 03 43 – Fax 01 46 42 68 21 LYON 69007 – 213 rue de Gerland Bât. E – Tél. 04 72 70 26 00 – Fax 04 72 70 84 51 [www.iga.fr](http://www.iga.fr/) – contact-assurance@iga.fr S.A.R.L. au capital de 480.000 € - Siret 351 656 012 000 66 – NAF 5829 C

**IGA Pegase**

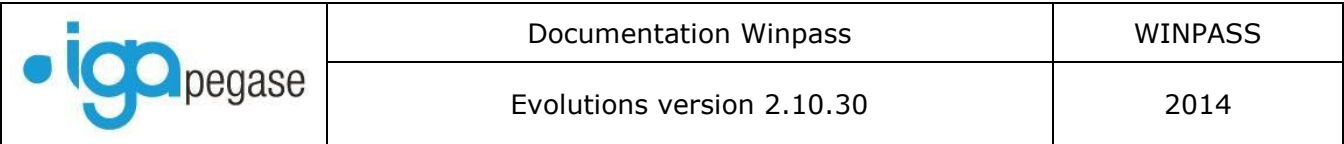

#### **III.5.5. Sinistres - Corrections diverses.**

En ouverture sinistre, la sortie de la saisie avec la croix rouge (pour annulation) n'entraine plus de « plantage » de Winpass.

Paramétrage des formats d'affichage et franchises sinistres : Désormais lorsque la franchise est exprimée en « % du sinistre», la valeur s'affiche correctement dans le tableau des garanties.

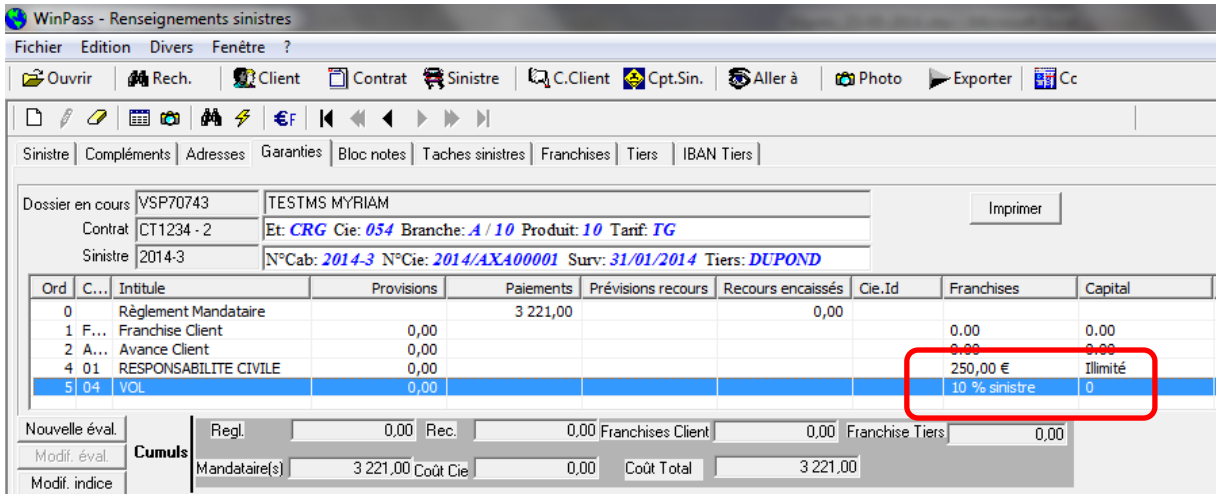

### III.6. L'historique métier.

Permet d'imprimer l'ensemble des mouvements validés sur un contrat.

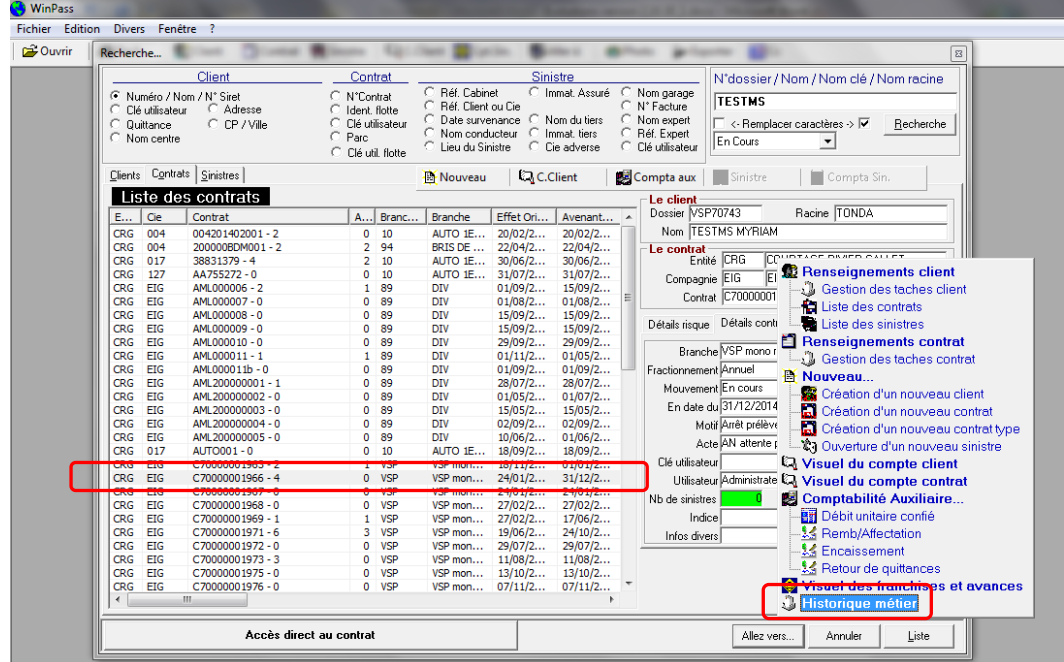

Page 69/92

**IGA Pegase**

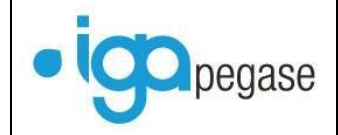

Positionnez-vous sur le contrat sélectionné, puis cliquez sur « Aller vers… » Choix : « Historique métier ».

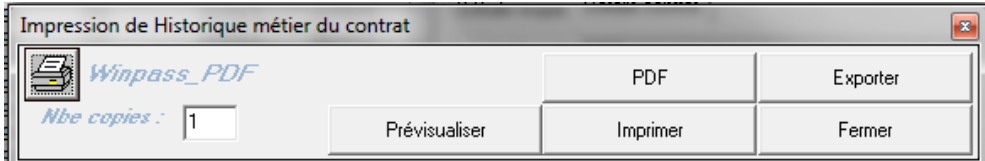

Vous pouvez ensuite pré visualiser, imprimer, imprimer en PDF ou exporter le résultat sous Excel.

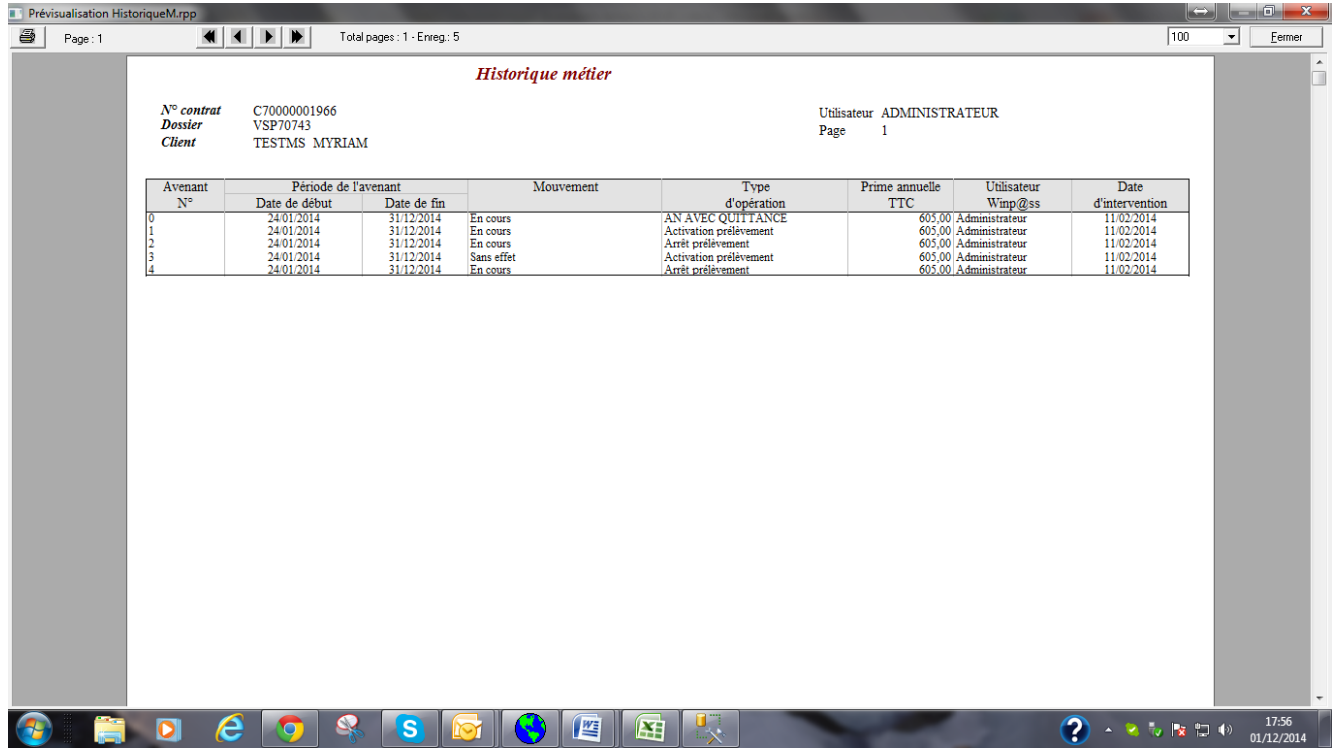

**IGA Pegase**

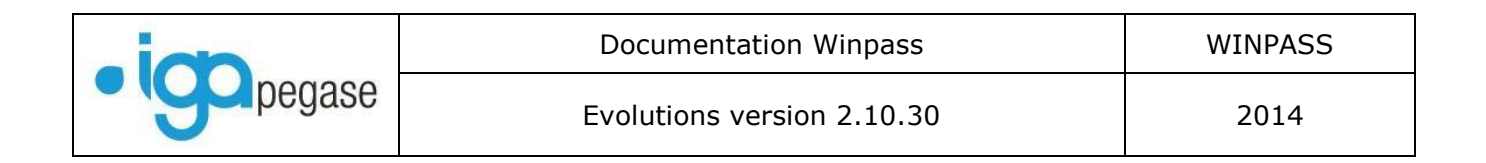

### III.7. Nouvelle gestion des bordereaux de règlement compagnies.

La gestion des bordereaux a été modifiée afin d'avoir une meilleure lecture des informations et de permettre plus aisément l'annulation ou la réédition d'un bordereau.

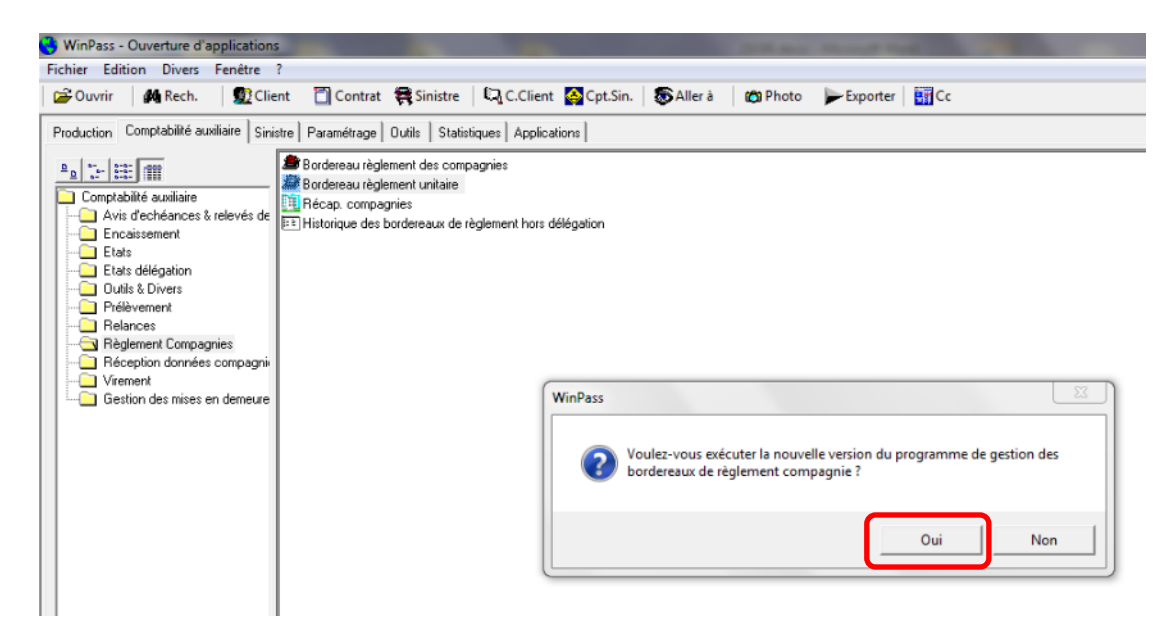

Les nouveaux critères de sélection :

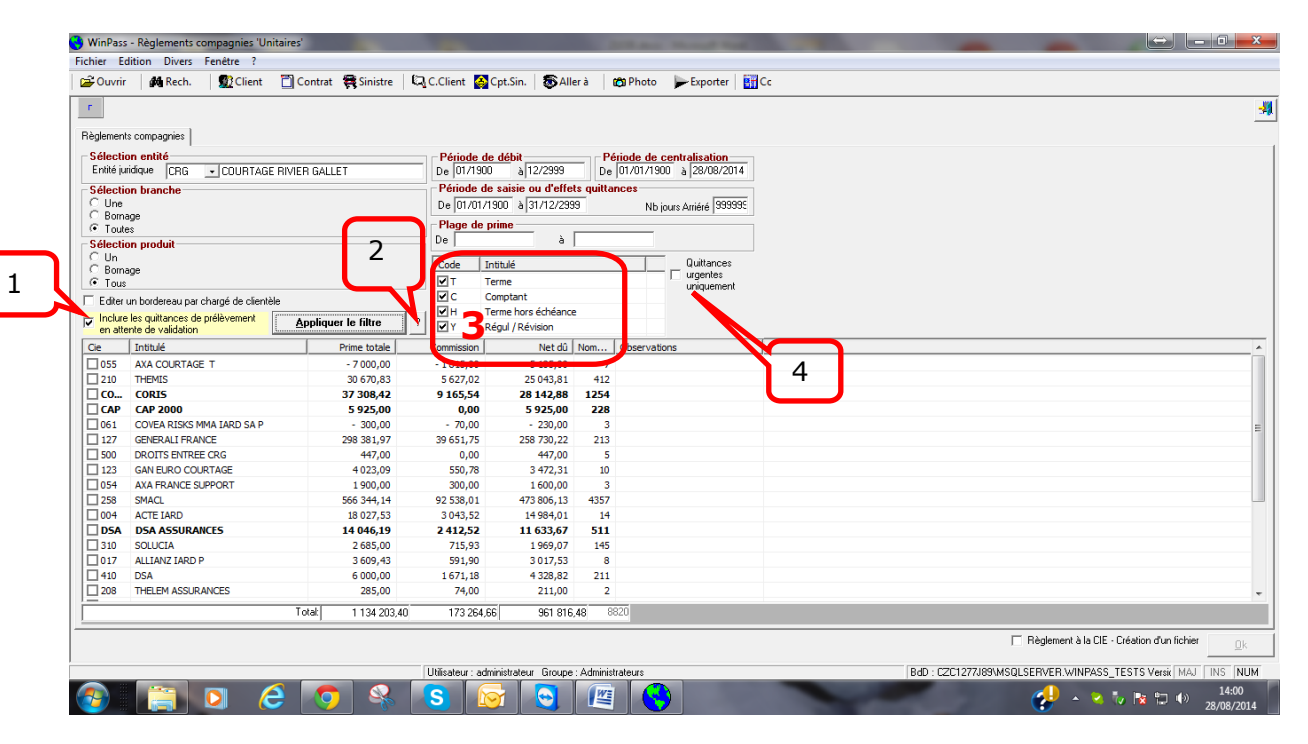

Page 71/92

**IGA Pegase**

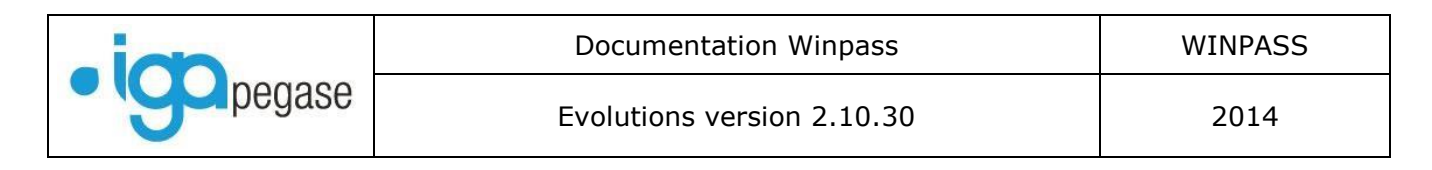

# 1

Les quittances en prélèvement qui ne sont pas encore validées ne peuvent pas être réglées à la compagnie. Néanmoins, en cochant cette case, elles peuvent être intégrées dans la sélection afin que le montant à régler à la compagnie tienne compte des quittances prélevées non validées.

Le bouton « ? » affiche l'information suivante :

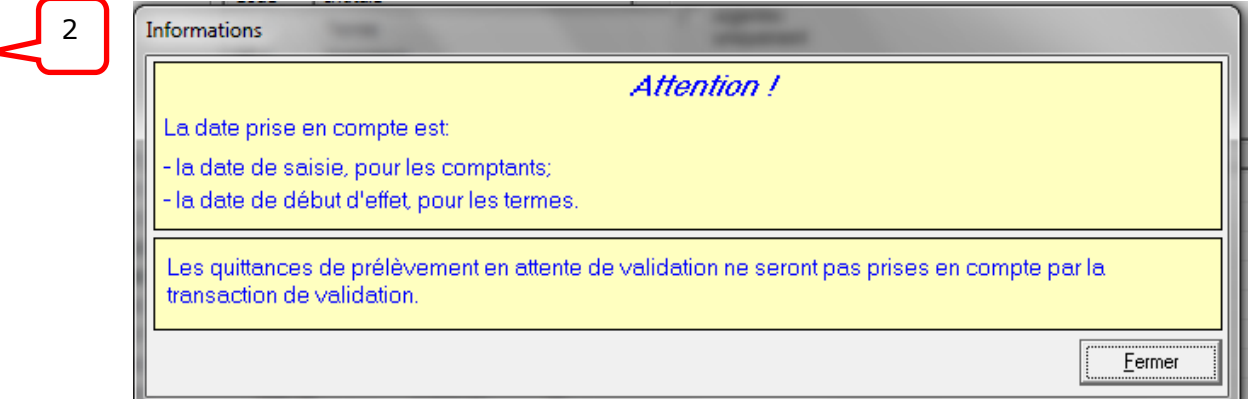

# 3

Il est désormais possible de sélectionner les quittances en fonction du type de bordereau auquel elles sont rattachées.

# 4

Les quittances « Urgentes » peuvent être sélectionnées seules si vous cochez cette case. Pour rappel, les quittances mises en demeure (EDI 504 ou saisie manuellement) passent automatiquement en quittances « urgentes ».

**IGA Pegase**
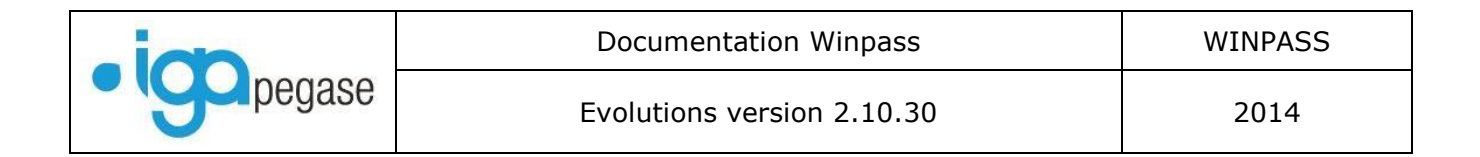

### **III.7.1. Bordereau de règlement compagnie.**

Après avoir appliqué le filtre, sélectionnez la compagnie que vous souhaitez régler, puis cliquez sur « Ok ».

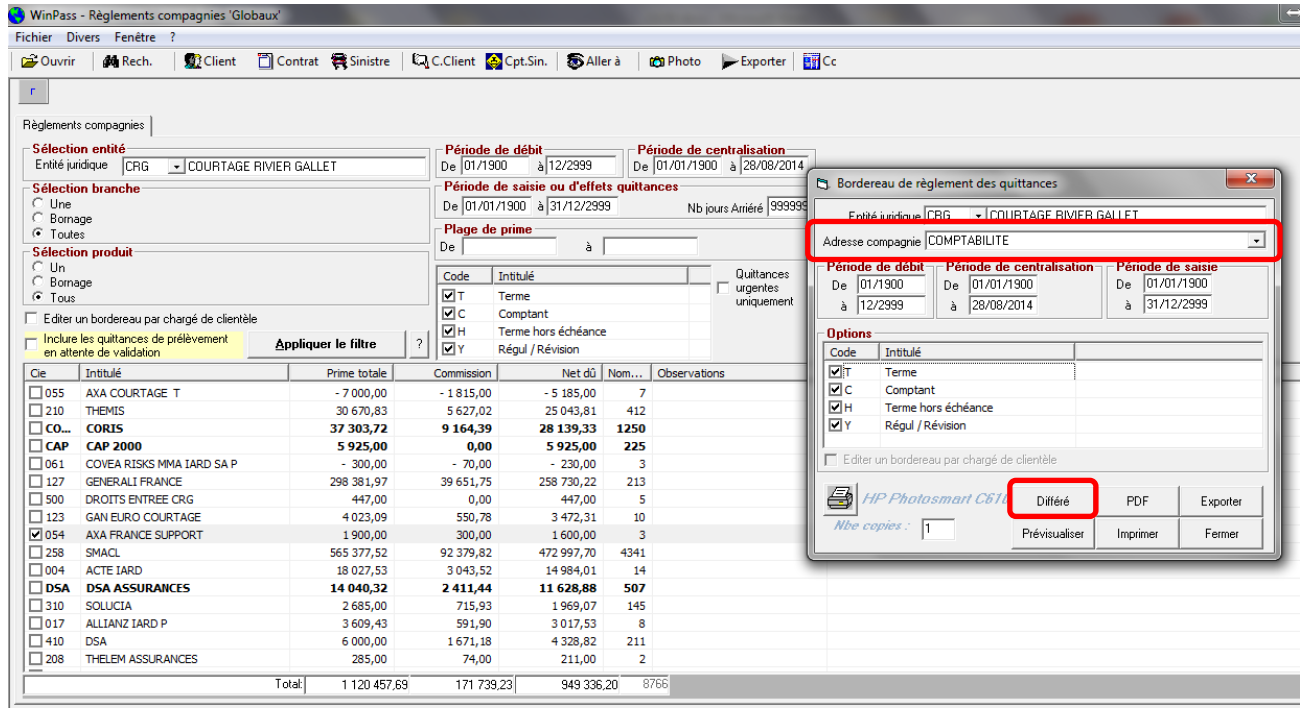

L'adresse affichée par défaut est l'adresse compagnie qui a été définie comme étant l'adresse comptabilité dans le paramétrage des adresses compagnie. Vous pouvez changer cette adresse avant de lancer l'édition du bordereau si vous e souhaitez.

Vous pouvez également affiner votre sélection avant édition, en cochant ou décochant le type de bordereau (Terme, comptant…etc.).

Un nouveau bouton « Différé » est désormais accessible. Il vous permet de stocker les bordereaux dans l'attente de leur édition ou de leur envoi par mail. Vous pourrez ensuite éditer l'ensemble des bordereaux via le menu :

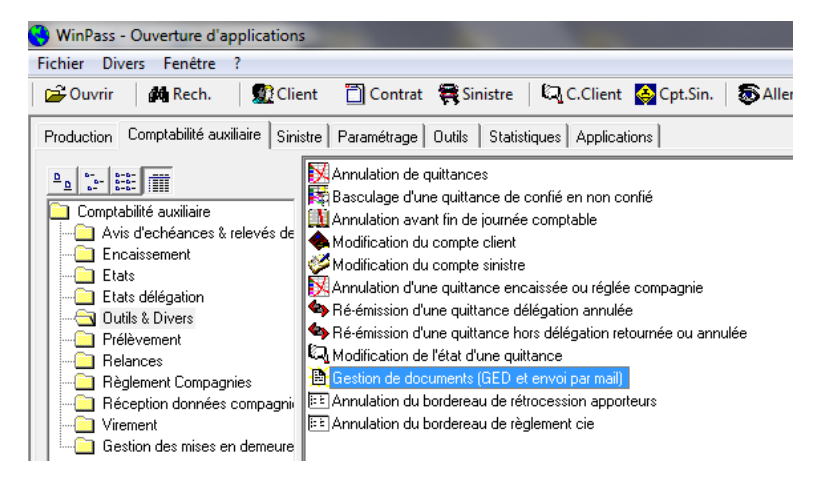

Ce point étant encore en cours de développement, il sera décrit dans la prochaine version de la documentation.

Après édition, Winpass procède au marquage des quittances réglées (Mise à jour du statut des quittances en code « EB »)

Page 73/92

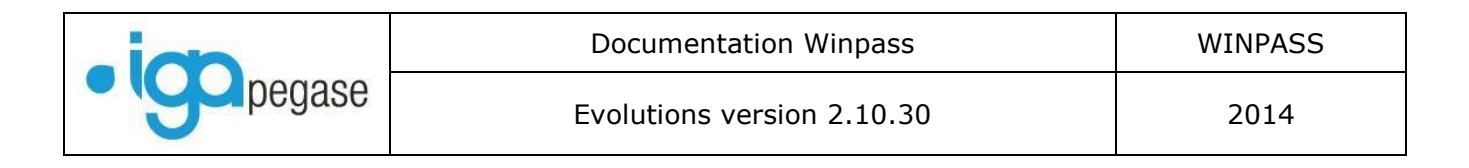

### **III.7.2. Bordereau de règlement unitaire.**

Après avoir appliqué le filtre, sélectionnez la compagnie, sélectionnez les quittances que vous souhaitez régler dans la liste, puis cliquez sur « Ok ».

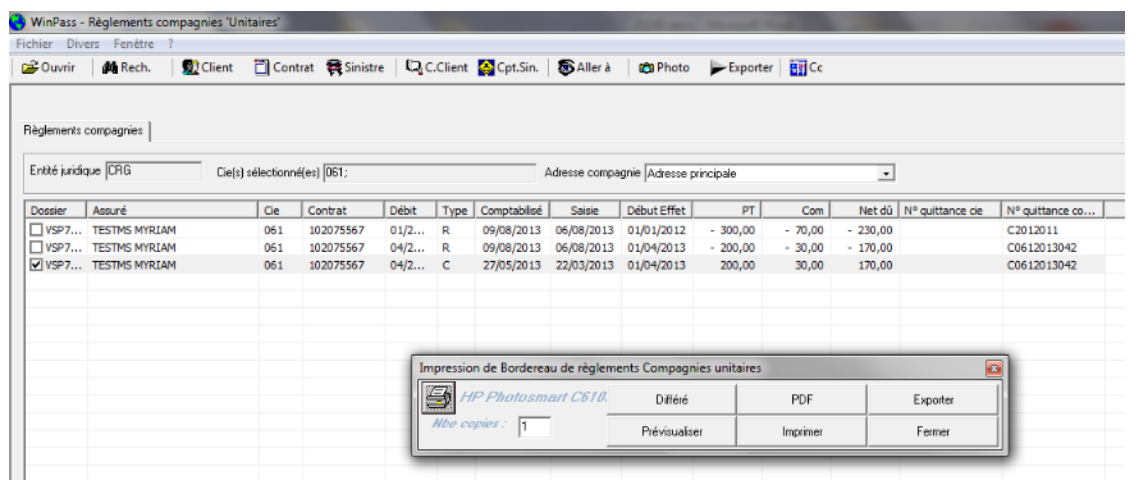

Vous pouvez également différer l'édition de votre bordereau.

Après édition, Winpass procède au marquage des quittances réglées (Mise à jour du statut des quittances en code « EB »)

### **III.7.3. Dans le récap. Compagnie …**

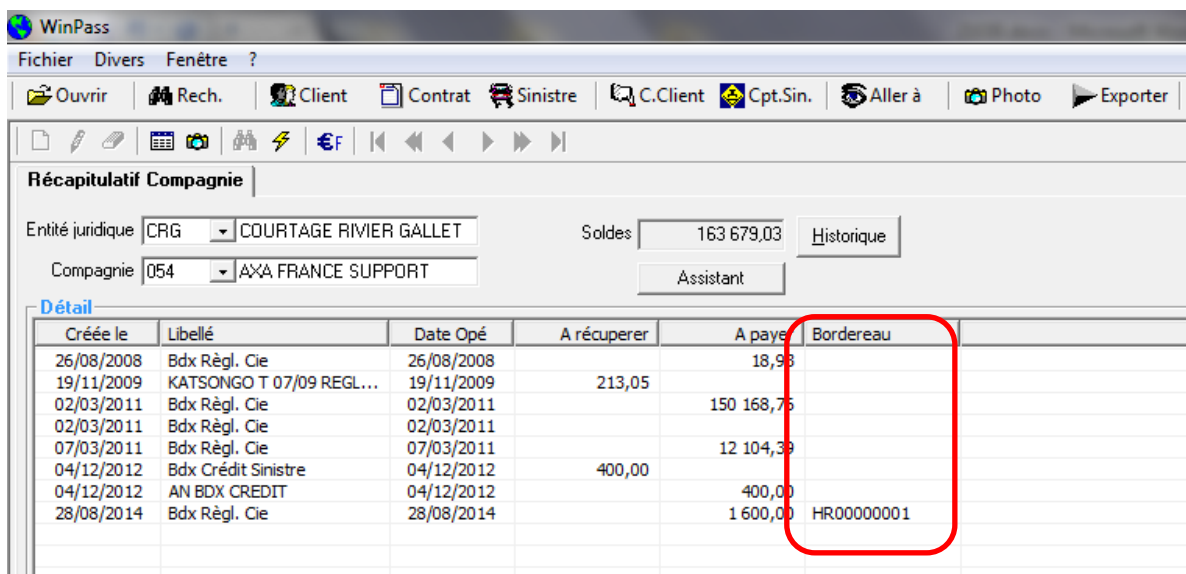

Une nouvelle colonne « Bordereau » permet d'identifier chaque bordereau par un numéro unique. « HR » pour Hors délégation + numéro d'ordre.

Page 74/92

**IGA Pegase**

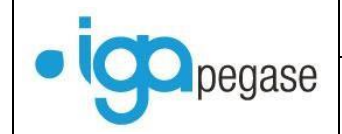

# **III.7.4. Annulation des bordereaux hors délégation.**

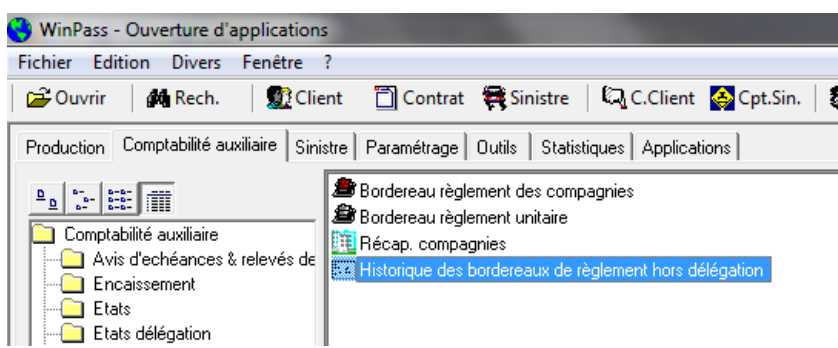

### Appliquer le filtre

Sélectionner le bordereau à annuler : Seuls les bordereaux en statut « AFJC - Attente fin de journée comptable » peuvent être annulés.

Confirmez l'annulation : Le bordereau passe en statut « AN – Annulé ».

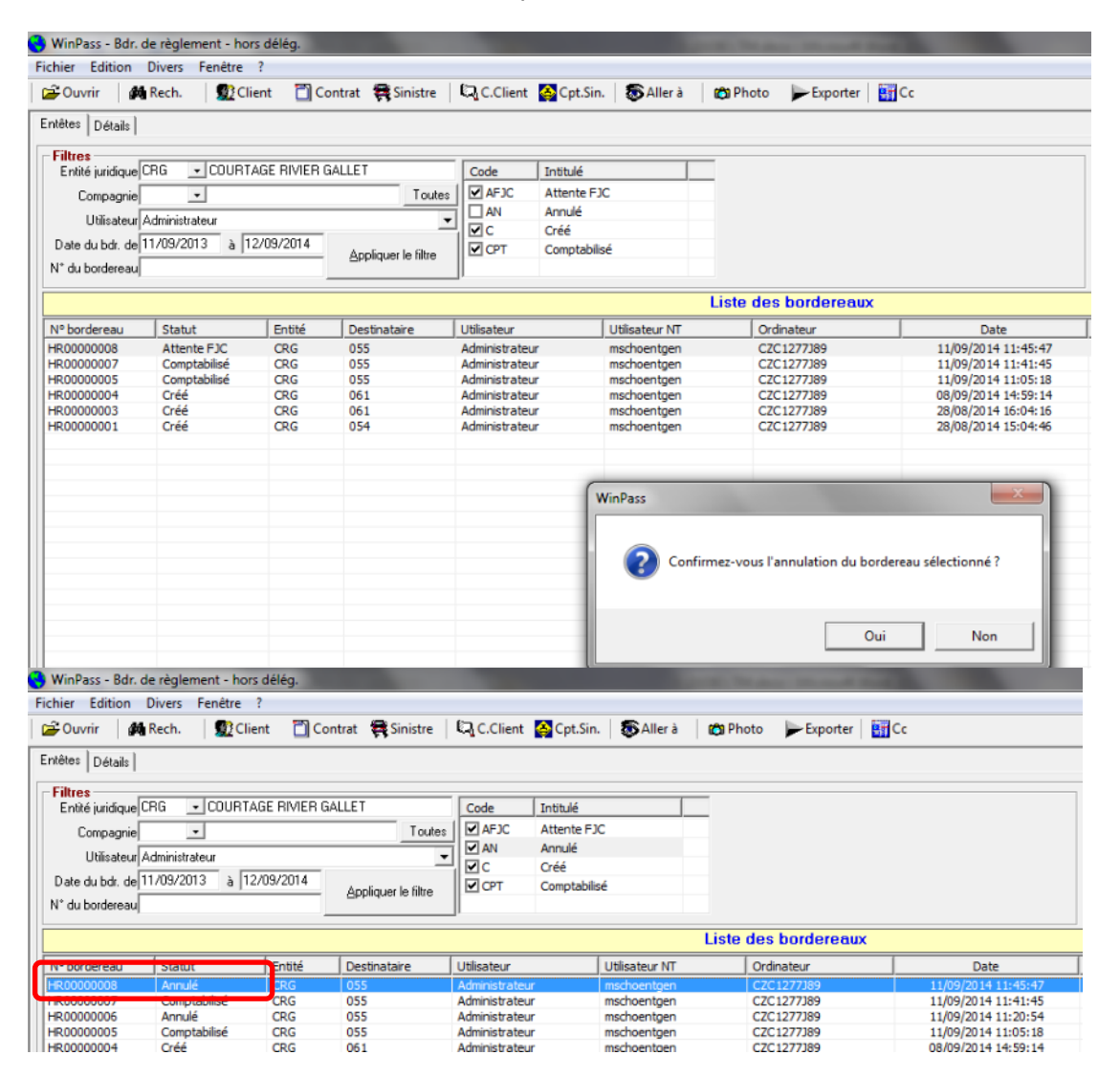

Page 75/92

**IGA Pegase**

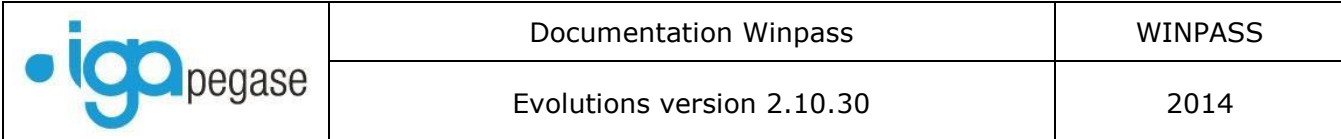

### **III.7.5. Historique des bordereaux hors délégation.**

Ce nouveau menu permet d'avoir une vision globale sur l'ensemble des bordereaux de règlements, quelque soit leur statut. :

« AFJC » Bordereau en attente de fin de journée comptable : Les quittances ont été sélectionnées, validées et imprimées (impression en différé, impression immédiate, en PDF ou extraction Excel).

« CPT » Bordereau comptabilisé : Le bordereau a été validé dans une fin de journée comptable.

« AN » Bordereau annulé

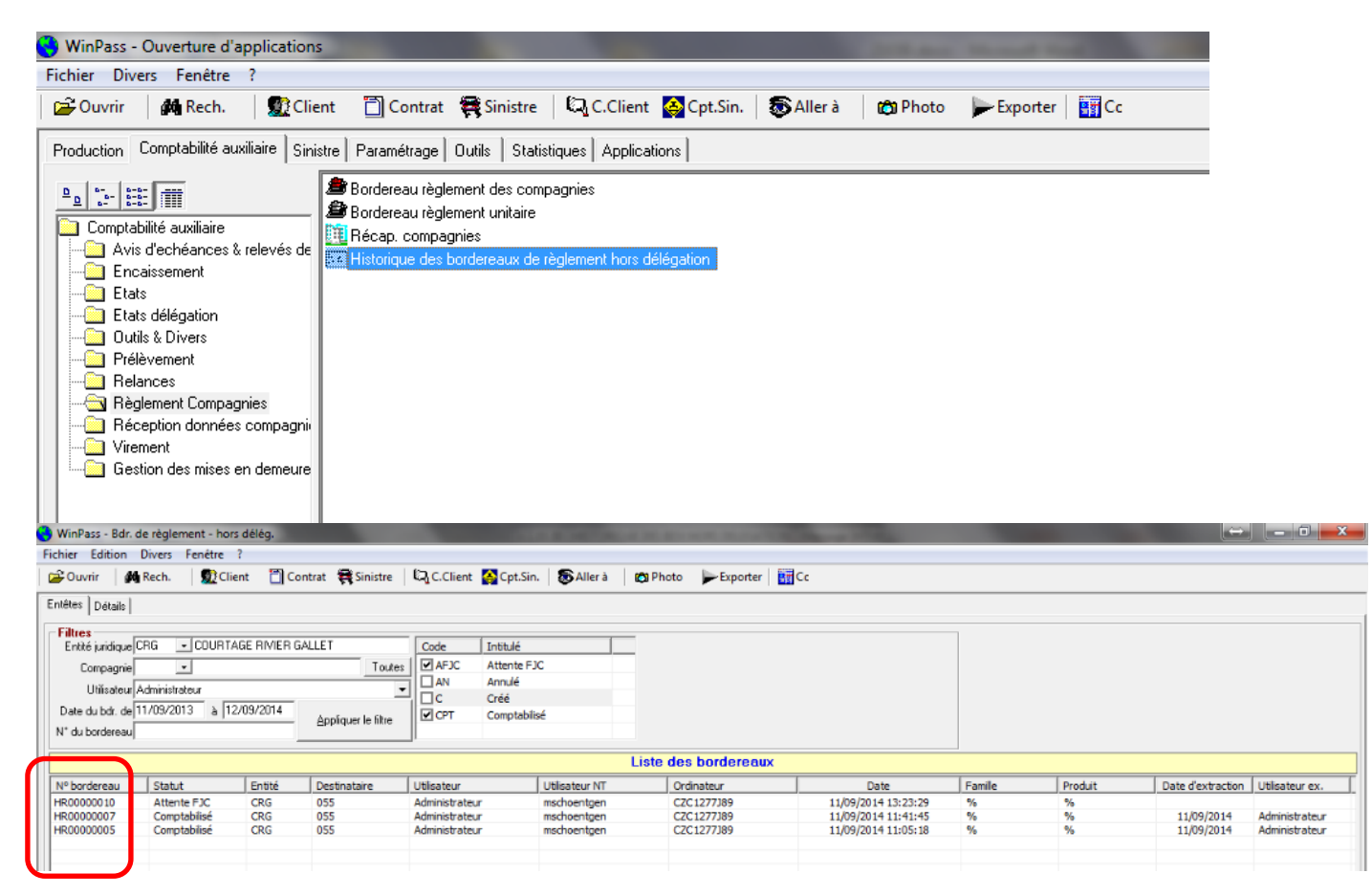

Les bordereaux sont numérotés, ce qui vous permet de faire le lien avec les opérations « Règlements Cie » présentent dans le « Récap.compagnie ».

**IGA Pegase**

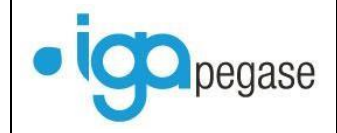

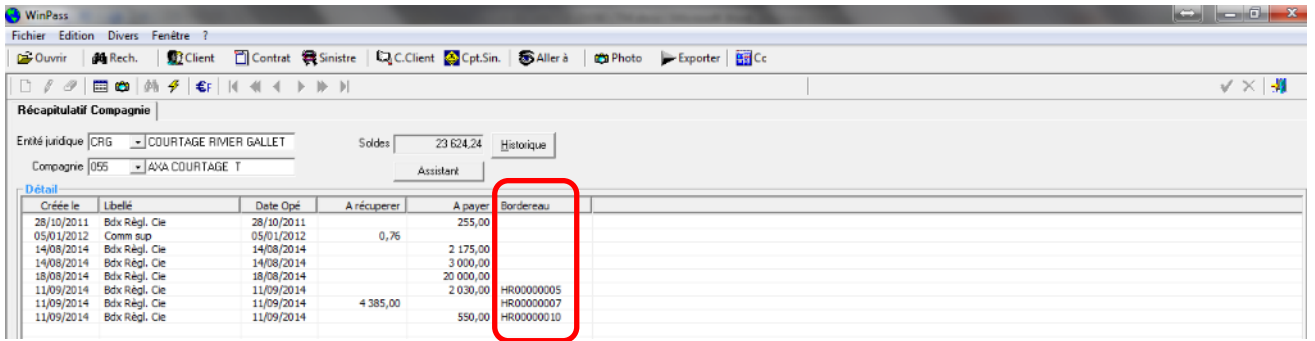

Vous pouvez visualiser le détail des quittances correspondant au bordereau sélectionné.

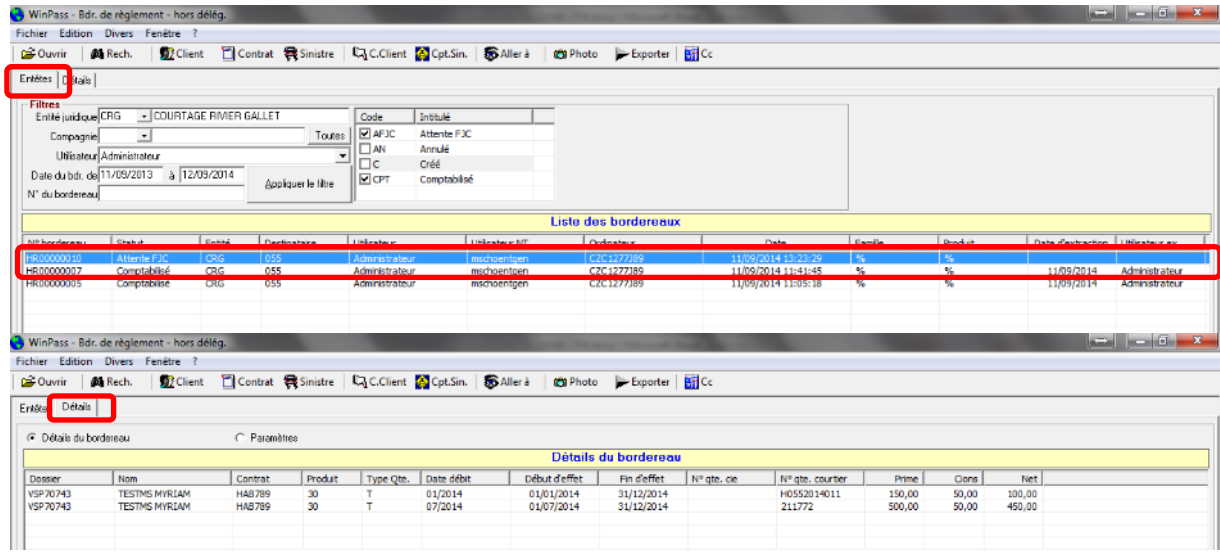

Vous pouvez rééditer un bordereau et choisir le format de sortie : Prévisualisation, imprimante, fichier PDF, fichier Excel, GED.

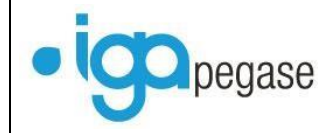

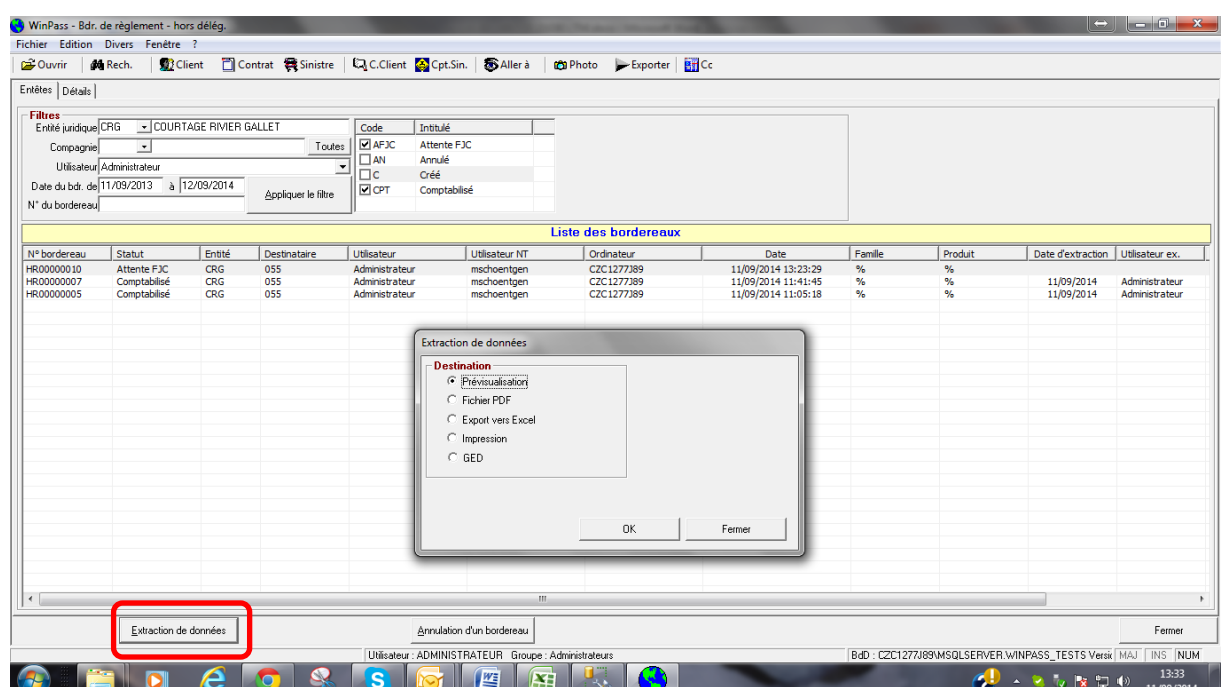

Page 78/92

**IGA Pegase**

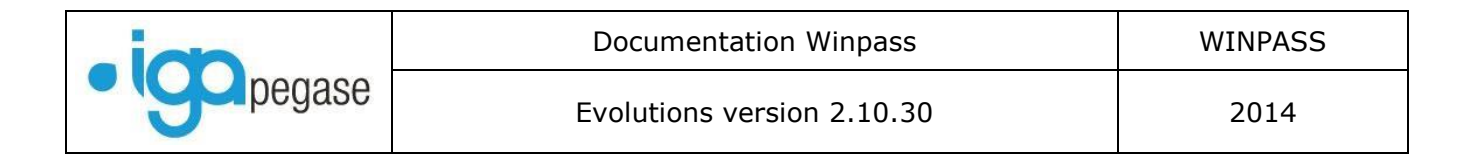

# III.8. Outils

### **III.8.1. Recalcule des soldes.**

Il est désormais possible de recalculer les soldes des comptes clients et les soldes du « récap.compagnie » à partir de Winpass.

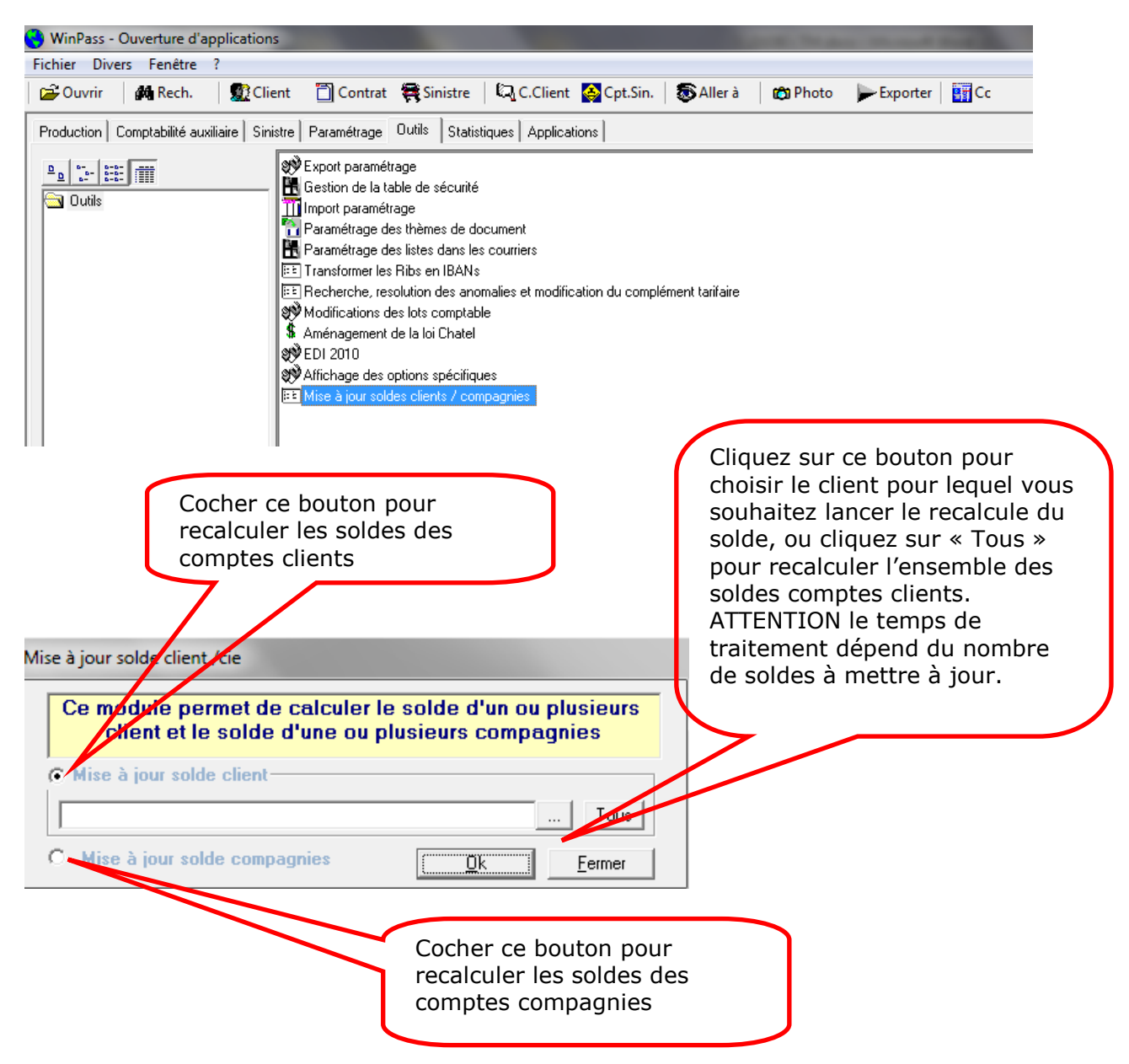

Cliquez sur « OK » pour lancer la transaction.

Page 79/92

**IGA Pegase**

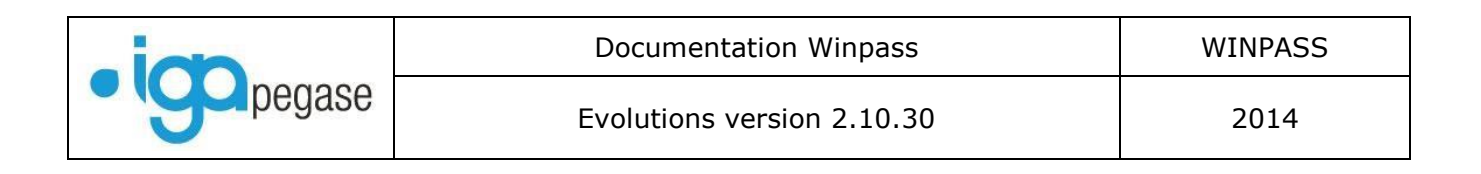

# III.9. Options Word

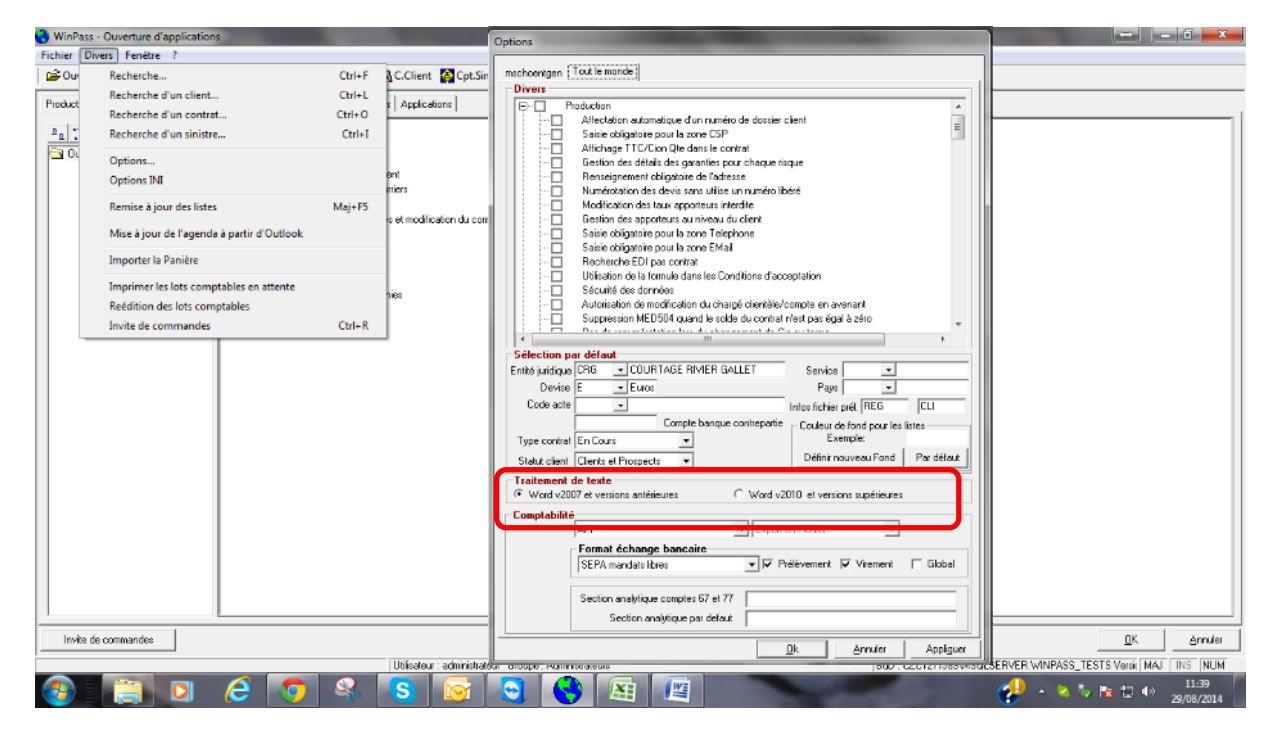

Lorsque vous utilisez une version Word 2010 ou Word 2013 vous devez mettre à jour Winpass en cochant l'option « Word 2010 et versions supérieures », ceci afin d'éviter des disfonctionnement au moment de la fusion des champs.

**IGA Pegase**

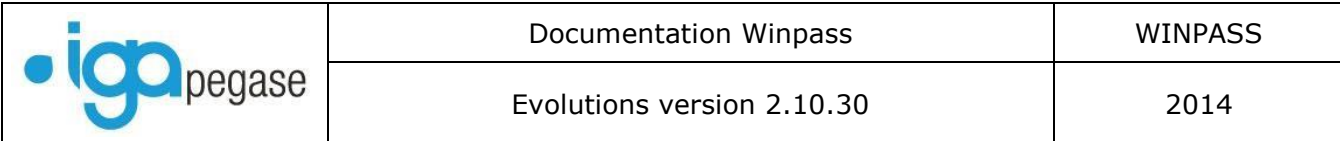

# III.10. Résiliation d'un contrat porteur de pollicitation

Winpass « plantait » lorsqu'un contrat porteur de pollicitation était résilié. Ce bug a été corrigé.

### **III.10.1. Contrat porteur avec pollicitation en statut « Proposition ».**

Lorsque vous créez l'avenant de résiliation (avec page blanche), Winpass vous demande si vous souhaitez également résilier la pollicitation.

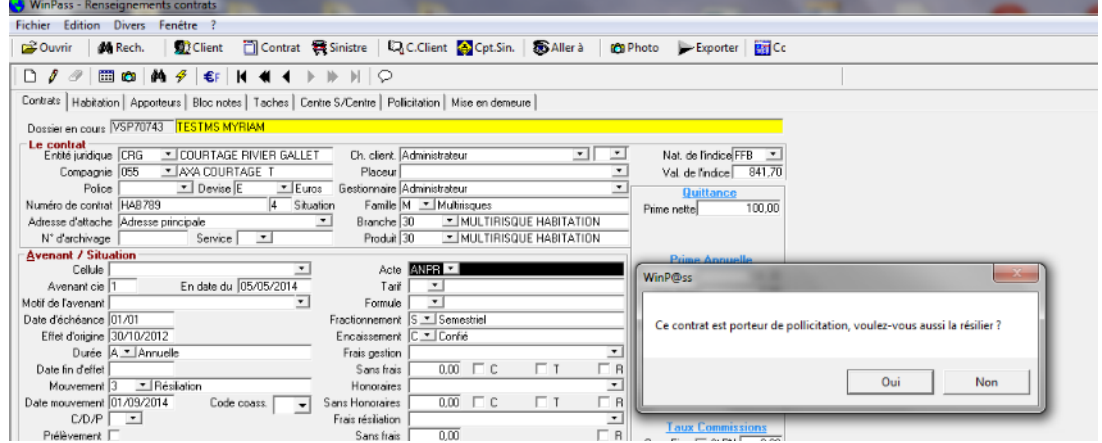

Si la réponse est « OUI », la pollicitation passe en statut « Refusé ».

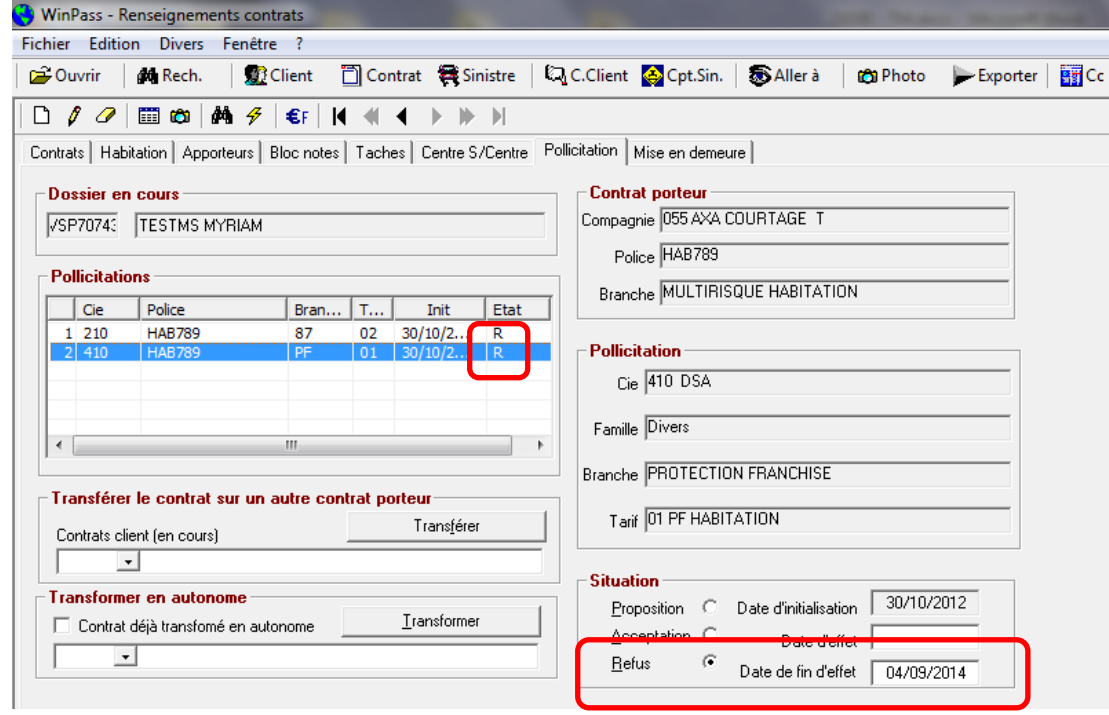

### Page 81/92

ISSY les MOULINEAUX 92138 cedex– 16 Rue J.J Rousseau – N° Hotline 0 825 800 382 – Tél. 01 58 04 03 43 – Fax 01 46 42 68 21 LYON 69007 – 213 rue de Gerland Bât. E – Tél. 04 72 70 26 00 – Fax 04 72 70 84 51 [www.iga.fr](http://www.iga.fr/) – contact-assurance@iga.fr S.A.R.L. au capital de 480.000 € - Siret 351 656 012 000 66 – NAF 5829 C

**IGA Pegase**

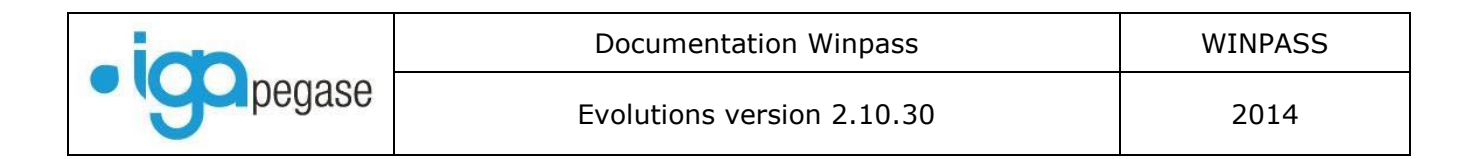

Si la réponse est « NON », la pollicitation reste en statut « Proposé ».

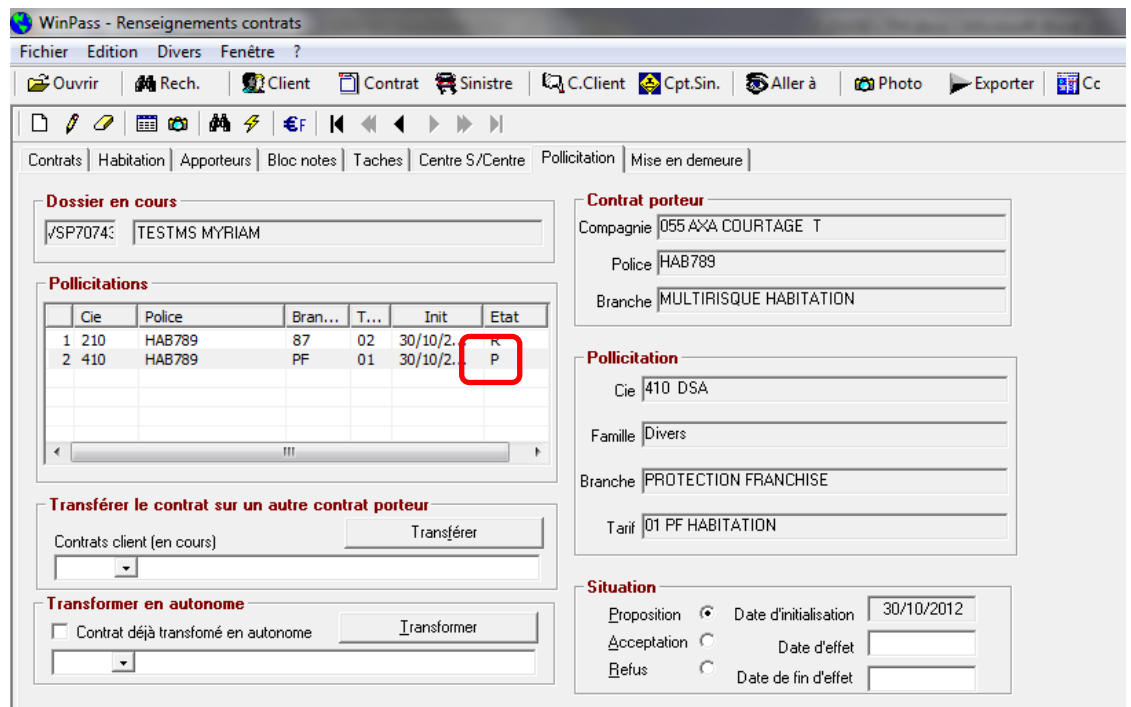

Il faut alors TRANSFERER LA POLLICITATION SUR UN CONTRAT EN COURS ! Choisissez le nouveau contrat porteur dans la liste. Cliquez sur le bouton « Transférer »

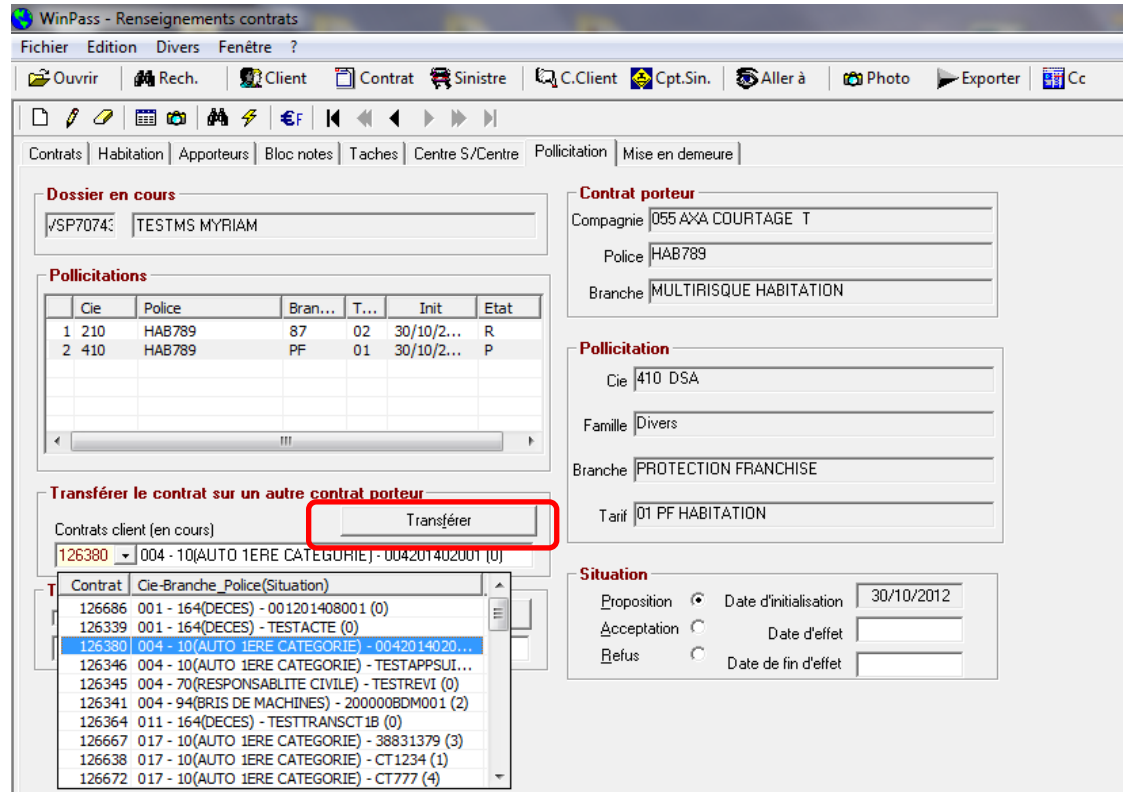

Page 82/92

**IGA Pegase**

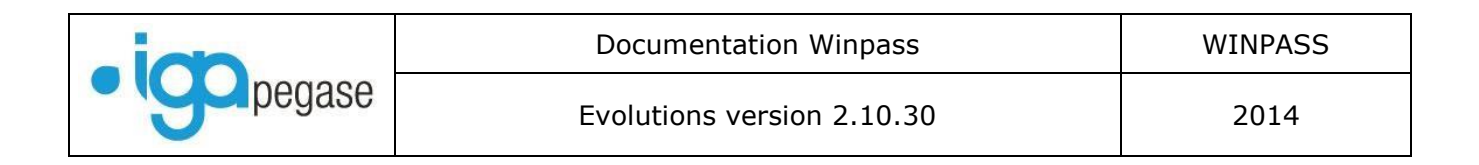

### Sur le nouveau contrat porteur …

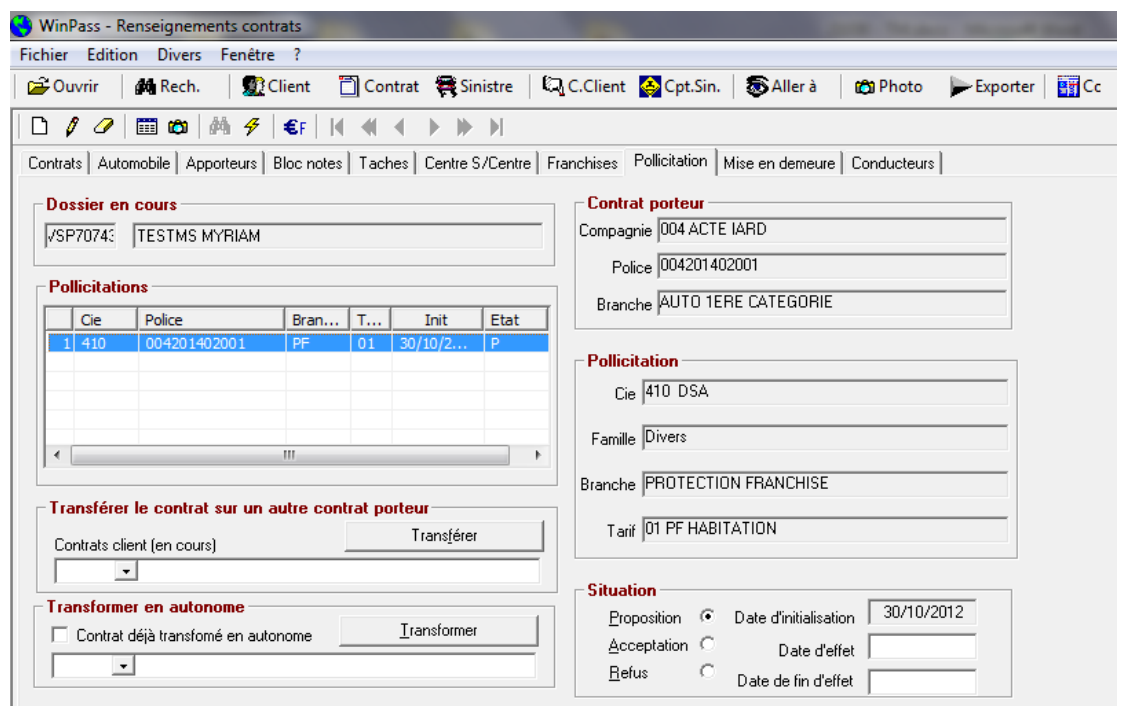

### **III.10.2. Contrat porteur avec pollicitation en statut « Accepté ».**

Lorsque vous créez l'avenant de résiliation (avec page blanche), Winpass vous demande si vous souhaitez également résilier la pollicitation.

Si la réponse est « OUI », la pollicitation passe en statut « Refusé ».

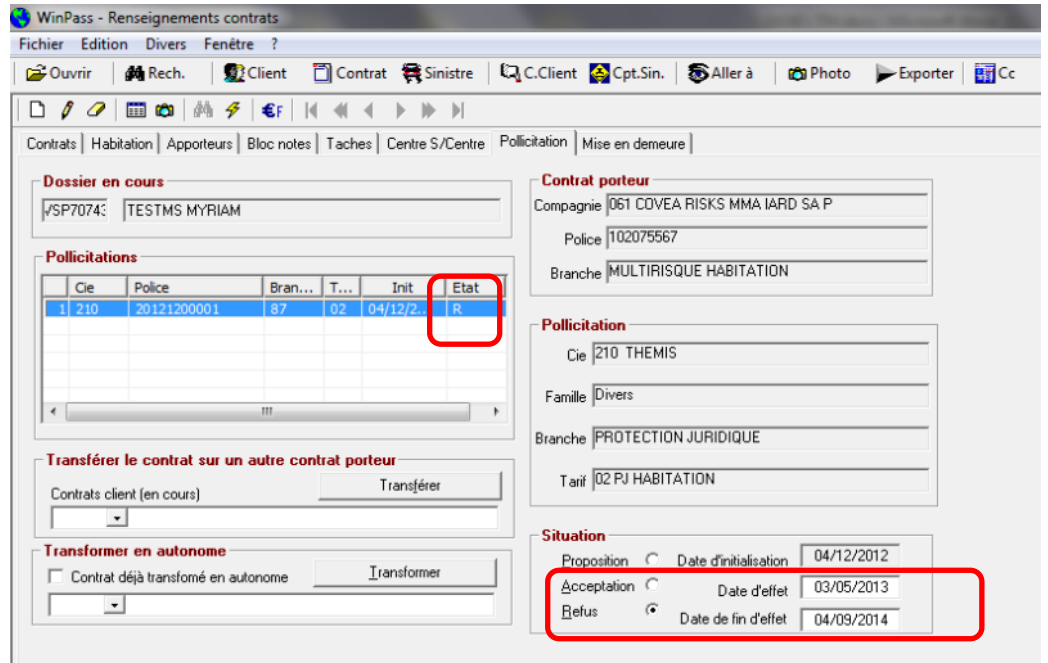

### Page 83/92

**IGA Pegase**

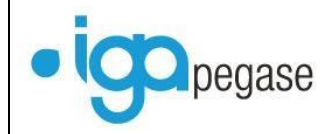

Si la réponse est « NON », la pollicitation reste en statut « Accepté ». Cependant, le contrat porteur étant résilié, plus aucune quittance de pollicitation ne sera émise.

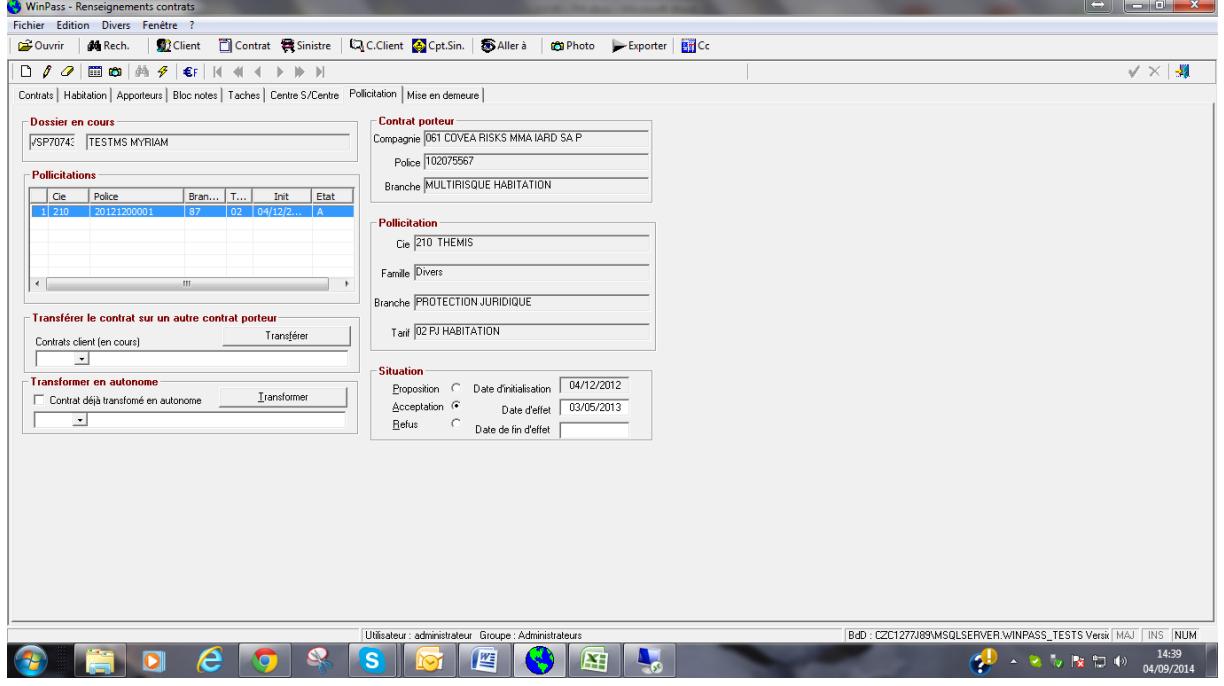

# Il faut alors TRANSFORMER LA POLLICITATION EN CONTRAT AUTONOME ! Choisissez le produit Cliquez sur le bouton « Transformer »

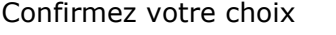

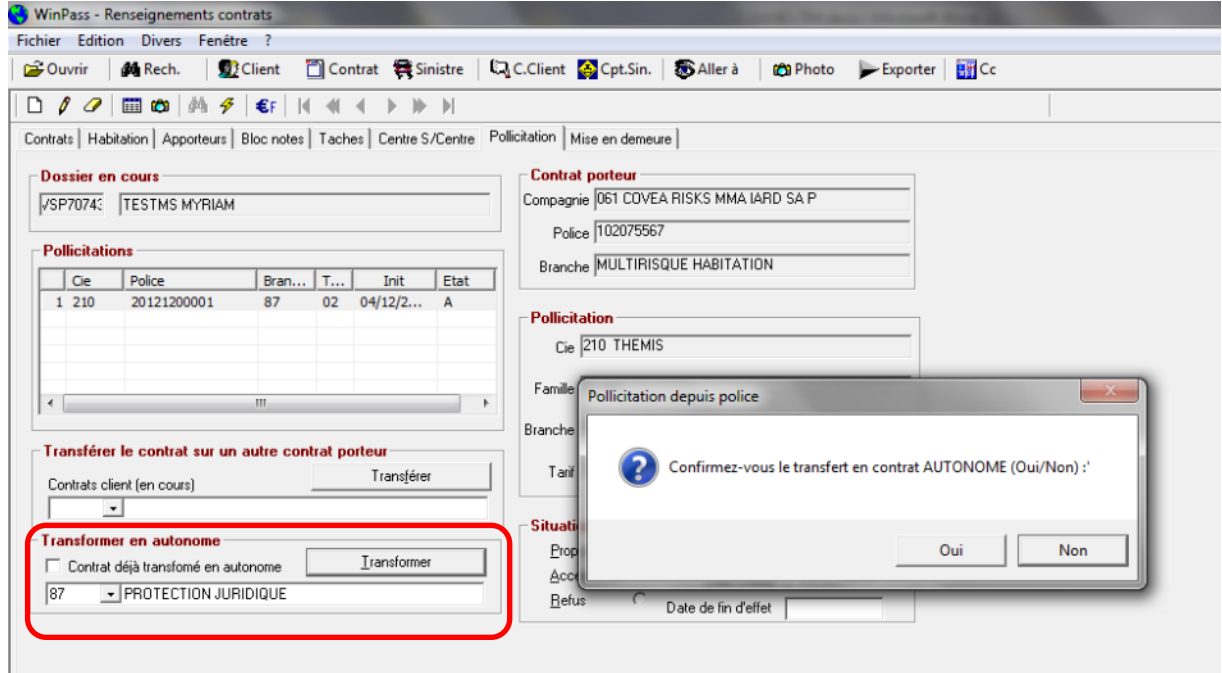

Page 84/92

**IGA Pegase**

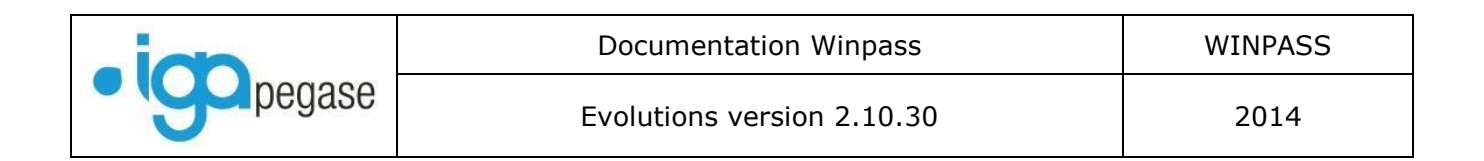

Complétez les informations du nouveau contrat.

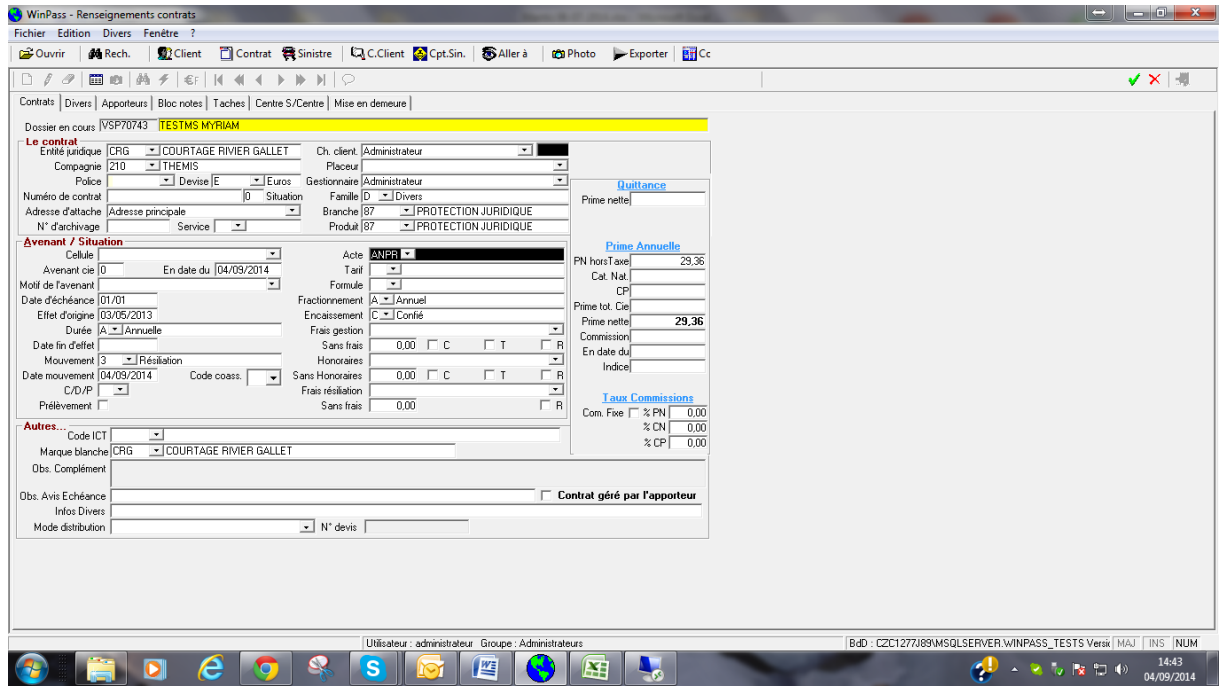

NB : Le contrat devenu autonome, il vous faudra dorénavant émettre un terme classique.

# III.11. Pointage des commissions « multi - users»

Winpass a été amélioré afin de mieux gérer le pointage des commissions, lorsque le pointage est traité par plusieurs gestionnaires.

Les colonnes « Date blocage »-« Utilisateur bloquant » et « poste NT » ont été ajoutées.

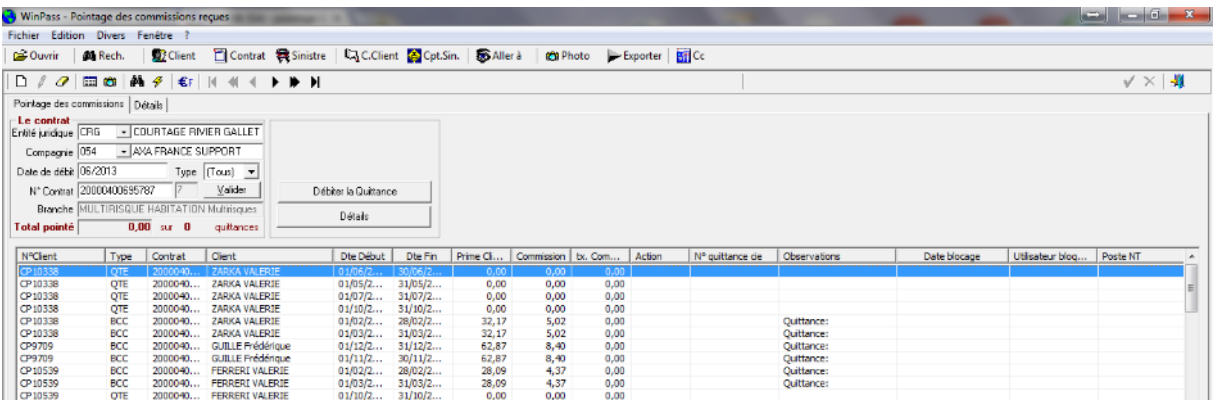

Lorsqu'un gestionnaire commence le pointage des commissions d'un bordereau d'une compagnie, Winpass affiche la date et l'heure du pointage, le nom du gestionnaire et le nom du poste physique à partir duquel la transaction a été effectuée.

Page 85/92

**IGA Pegase**

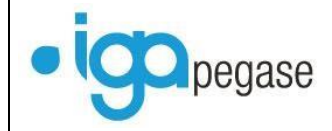

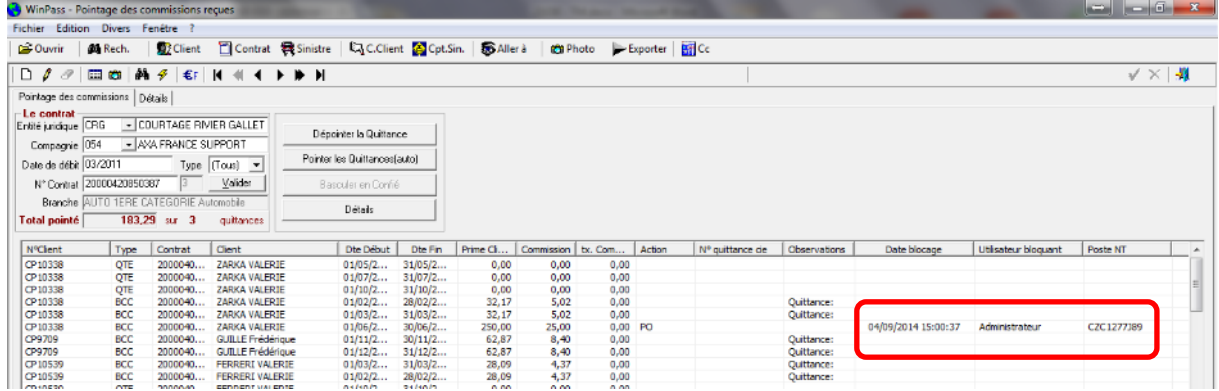

### En cas de mise en attente du bordereau,

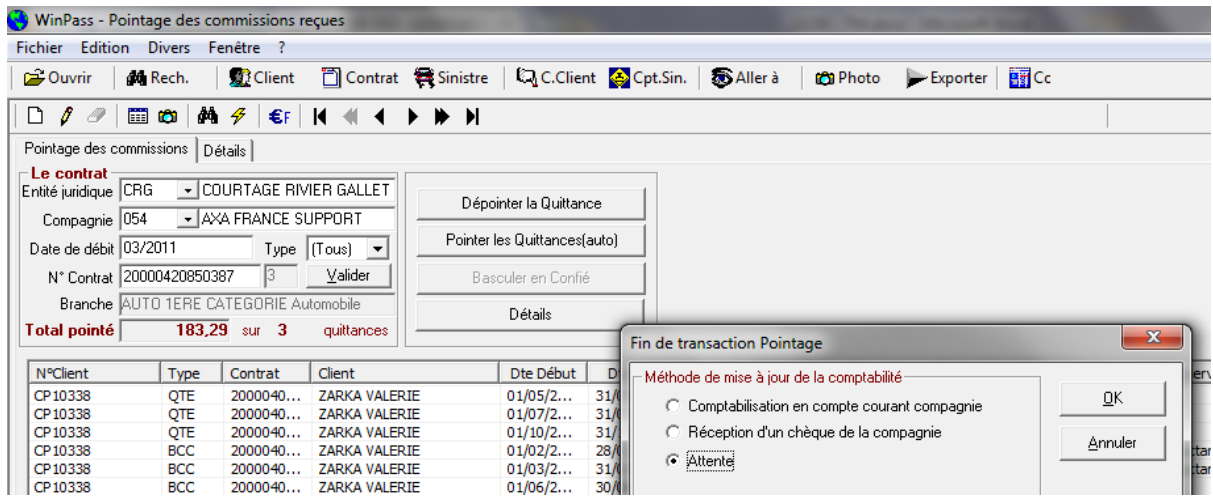

Celui-ci peut-être repris plus tard, par le même gestionnaire : Winpass continue alors le pointage…

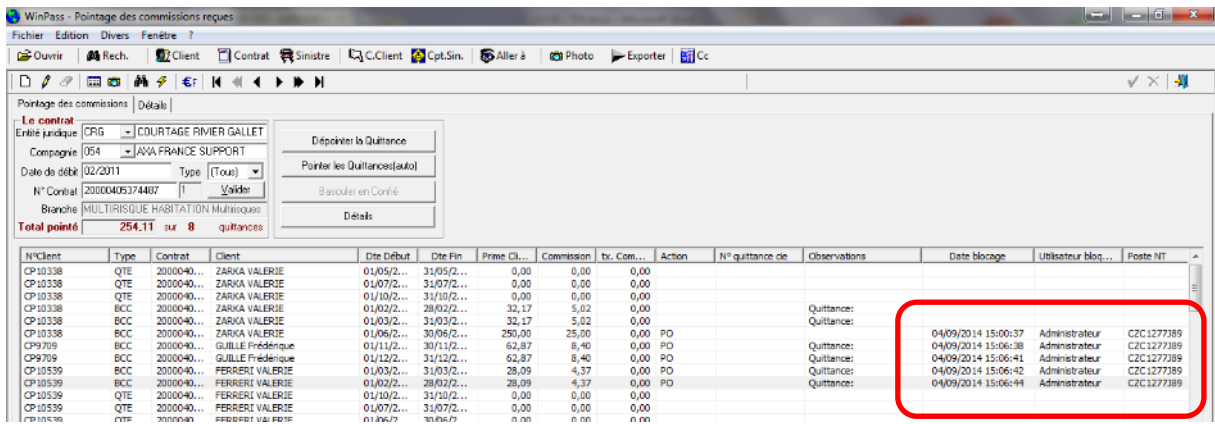

Et permet la validation du bordereau par le gestionnaire.

Page 86/92

**IGA Pegase**

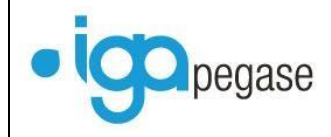

Si un autre gestionnaire commence le pointage **d'un autre bordereau**, sur la même compagnie, Winpass marque les quittance (Exemple ci-dessous : Gestionnaire « winpass »).

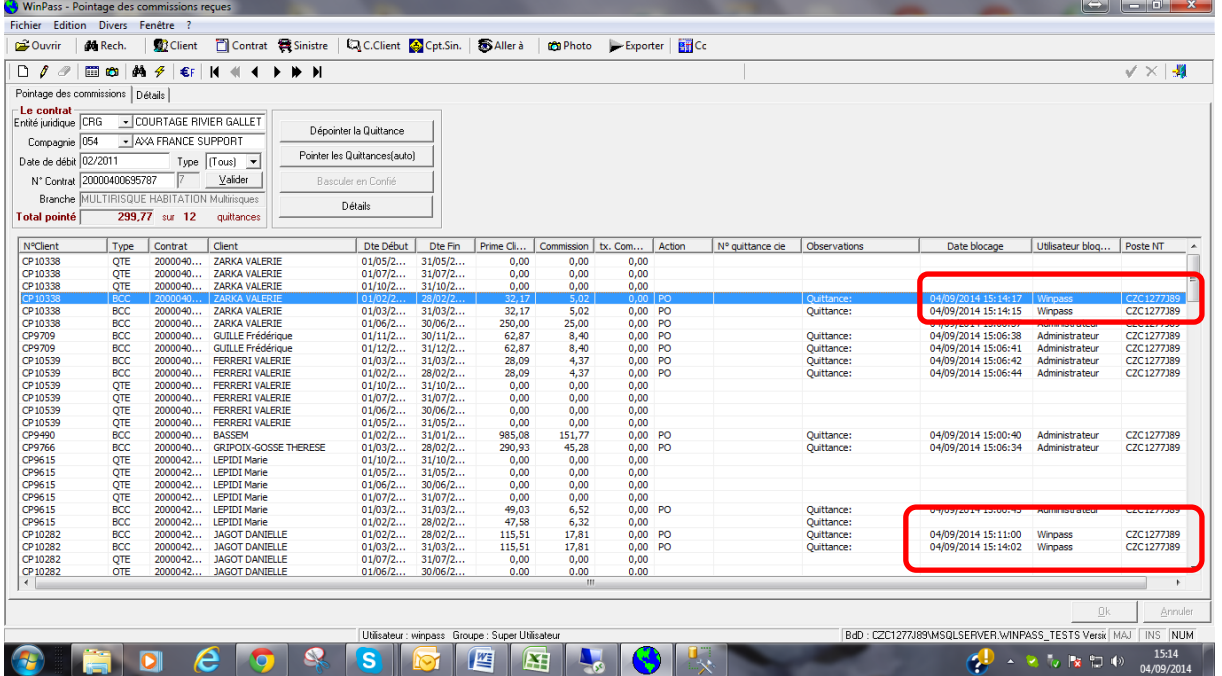

Le gestionnaire peut valider son bordereau sans que le bordereau mis en attente par le premier gestionnaire (administrateur) soit impacté.

Désormais, Winpass permet à deux gestionnaires de travailler sur la même compagnie lors du pointage des commissions.

Mais lorsqu'un gestionnaire met un bordereau en attente, c'est lui qui doit le valider.

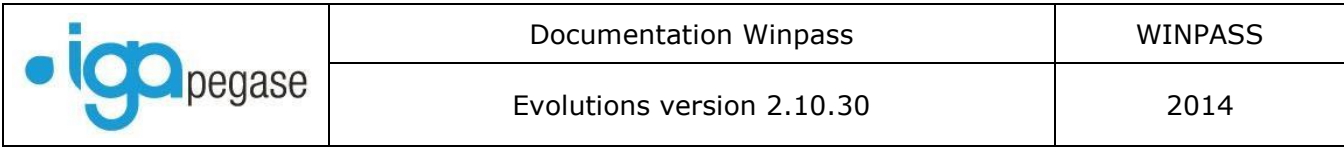

# III.12. Gestion des EDI : Améliorations

## **III.12.1. Paramétrage des EDI.**

Le paramétrage des EDI a été amélioré. Un tableau permet de paramétrer de manière détaillée les modalités des échanges avec les compagnies.

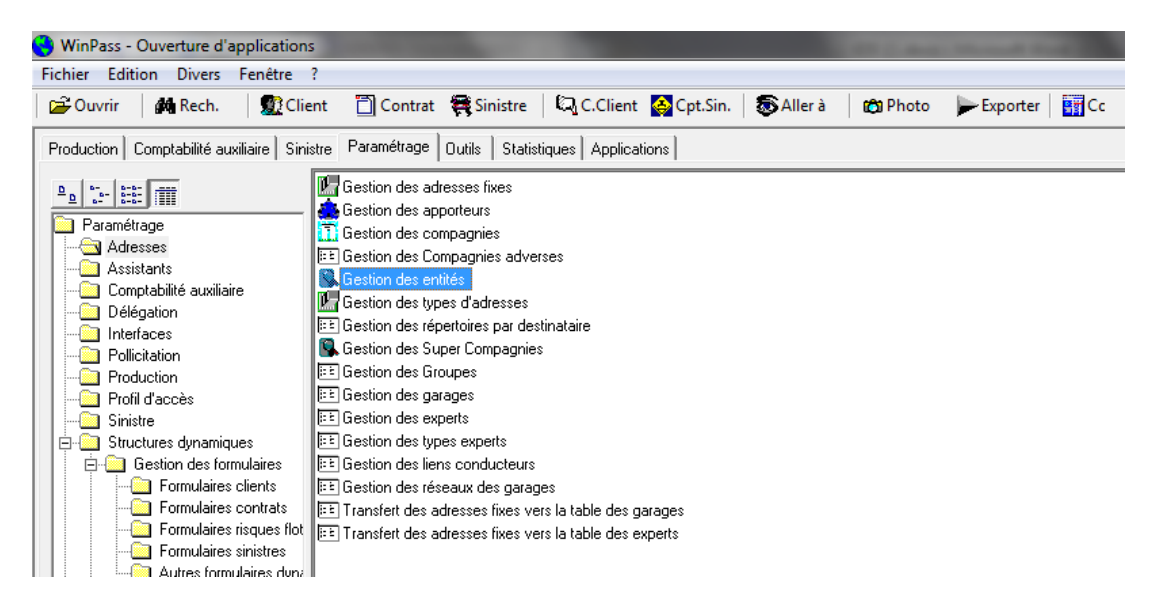

Vous devez indiquer, au niveau de l'entité juridique, les chemins d'accès au répertoire EDI.

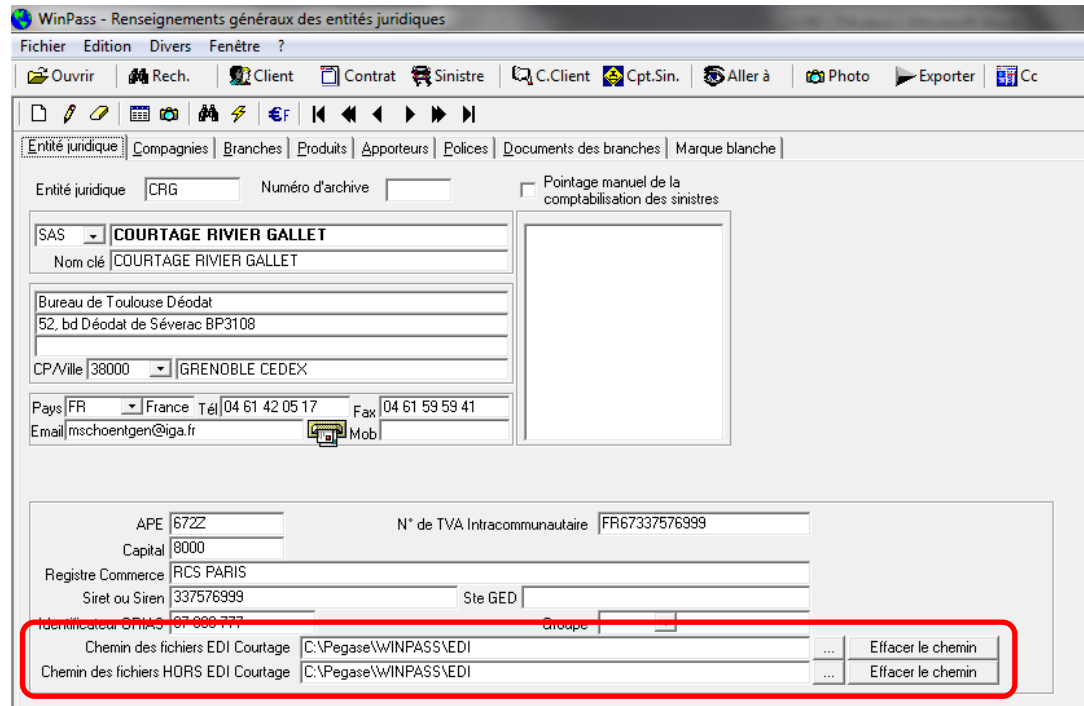

« Chemin des fichiers EDI Courtage », si vous êtes adhérents à la plate-forme EdiCourtage2.0 « Chemin des fichiers HORS EDI Courtage », si vous n'êtes pas adhérents à la plate-forme.

Page 88/92

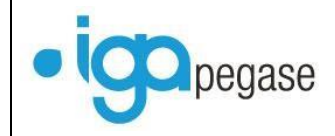

Vous devez ensuite, préciser le mode de fonctionnement des échanges avec la compagnie, en fonction des types de messages.

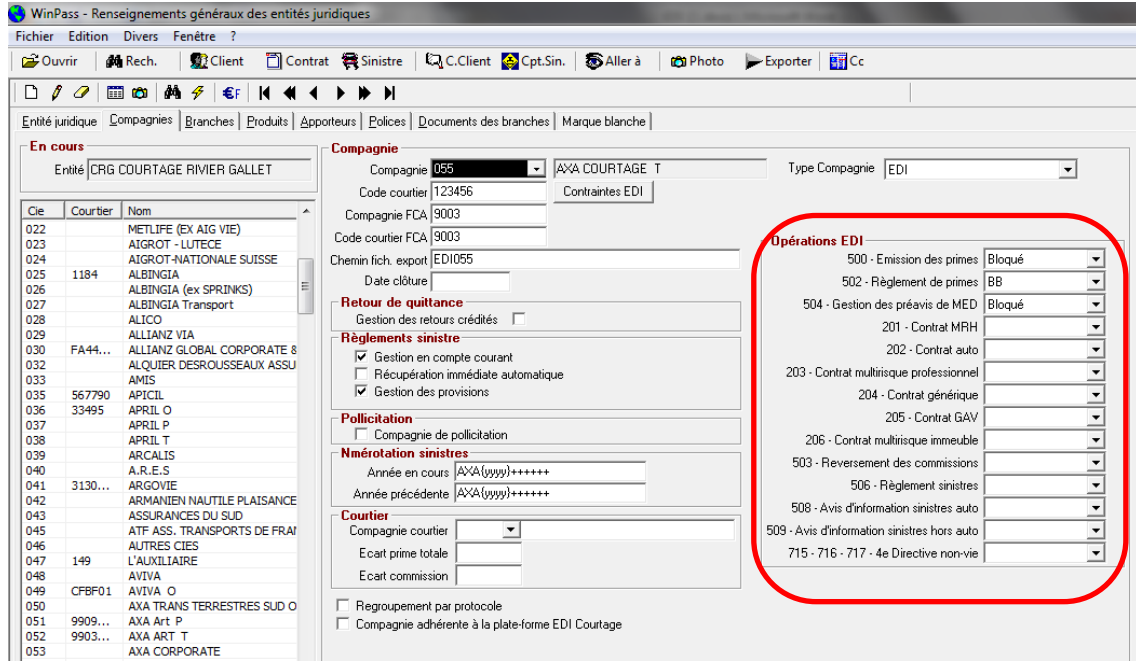

# **III.12.2. Edi 500 : Emission des primes.**

## *III.12.2.1. Automatisation.*

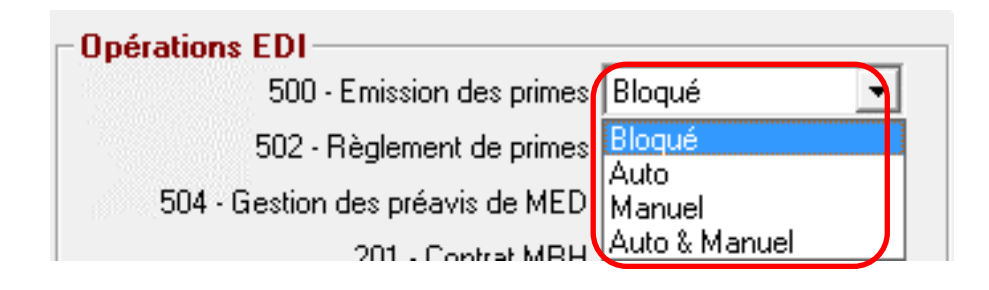

Quatre options possibles pour la gestion des EDI 500 :

*Mode Bloqué* : Les fichiers sont déposés dans le répertoire EDI par le robot, mais ne sont pas intégrés dans Winpass.

*Mode Auto* : Les fichiers sont déposés dans le répertoire EDI par le robot, Winpass envoie un mail au gestionnaire désigné afin de l'informer du dépôt des fichiers dans le répertoire EDI, et intègre les fichiers dans les bordereaux Winpass.

## *Mode Manuel* : Ancienne méthode

*Mode Auto & Manuel* : Les fichiers sont déposés dans le répertoire EDI par le robot, Winpass envoie un mail au gestionnaire désigné afin de l'informer du dépôt des fichiers dans le répertoire EDI, il traite ensuite le fichier via « Réception données compagnie / Réception terme EDI Courtage ».

Page 89/92

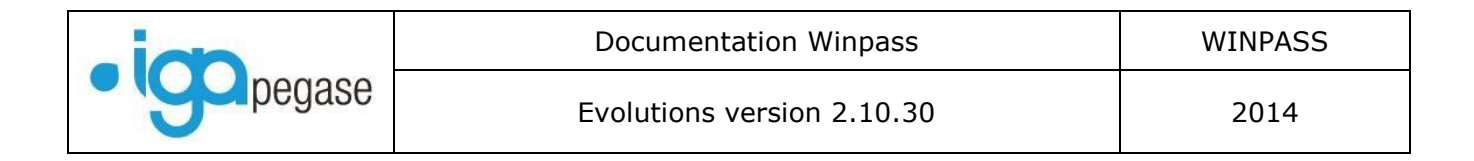

### *III.12.2.2. Intégration des comptants*

Lorsque des quittances « comptant » sont transmises par les compagnies dans les fichiers EDI, et que le bordereau comptant existe déjà dans la liste des bordereaux, il bascule automatiquement en « saisie en cours ».

### **III.12.3. Edi 502 : Règlement des primes.**

### *III.12.3.1. Paramétrage du format d'échanges.*

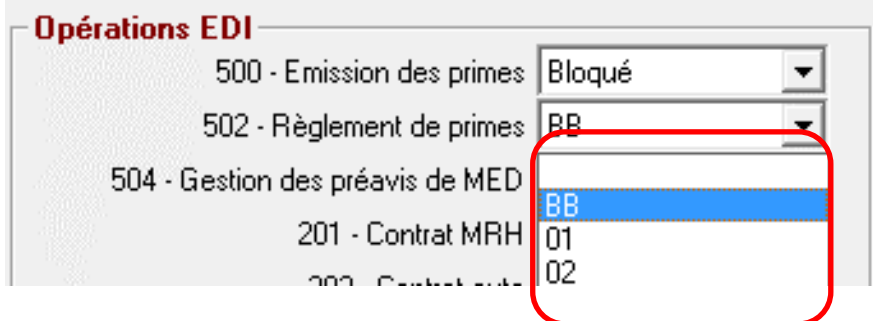

Quatre options disponibles :

« Vide » : Pas d'échanges de type 502.

« BB » : Echange des fichiers avec la compagnie au format BB.

- « 01 » : Echange des fichiers avec la compagnie au format 01.
- « 02 » : Echange des fichiers avec la compagnie au format 02.

Le format « BB » est celui qui est le plus couramment utilisé. Cependant, il est possible qu'une compagnie vous demande d'envoyer le fichier des règlements dans un des deux autres formats.

### **III.12.4. Edi 504 : Gestion des Mises en demeure.**

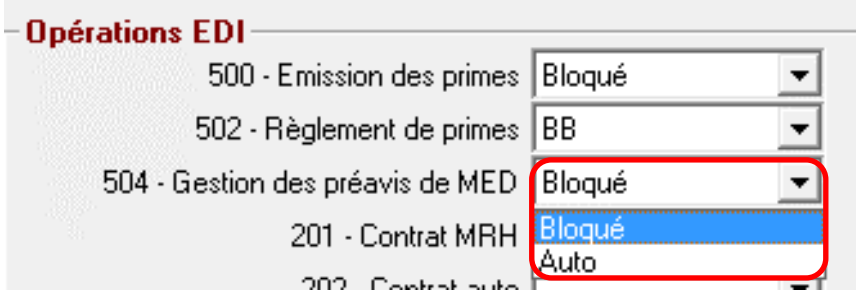

Deux modes de traitements sont disponibles :

*Mode Bloqué* : Les fichiers sont déposés dans le répertoire EDI par le robot, ne sont pas intégrés dans Winpass.

*Mode Auto* : Les fichiers sont déposés dans le répertoire EDI par le robot, le gestionnaire désigné est averti par mail du dépôt des fichiers dans le répertoire EDI, le fichier est intégré grâce à une procédure « batch ».

Page 90/92

#### **IGA Pegase**

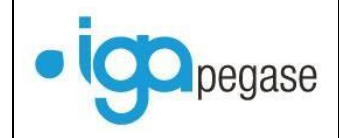

## **III.12.5. Autres messages.**

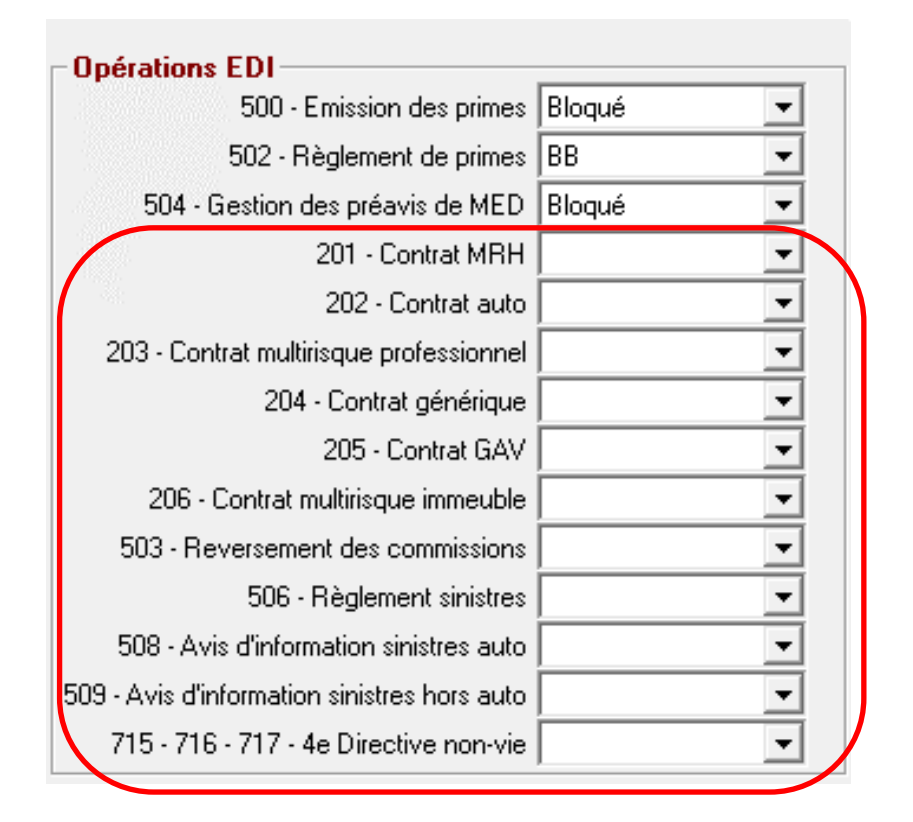

Les messages de type « Contrat » (201 – 202 – 203 – 204 – 205- 206) ne sont pas encore disponibles sur la plate-forme.

Les messages 503 – Reversement des commissions ne sont pas encore disponibles sur la plateforme.

Les messages 506 – Règlements sinistres ne sont pas encore disponibles sur la plate-forme.

Les messages 508 – Avis d'information sinistres auto sont en cours de tests.

Les messages 509 - Avis d'information sinistres hors auto ne sont pas encore disponibles sur la plate-forme.

Les messages 715 - 716 - 717 - 4<sup>ème</sup> Directive non-vie ne sont pas encore disponibles sur la plate-forme.

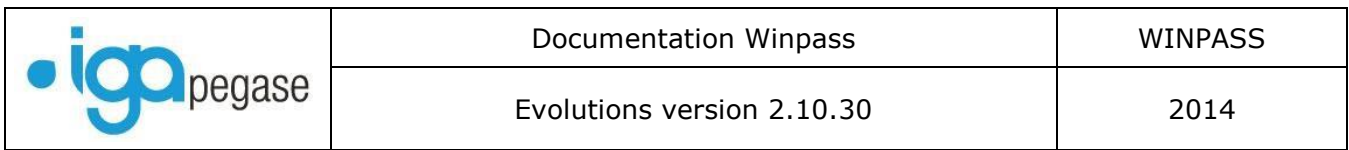

# III.13. Bordereaux confiés et bordereaux directs.

Le gestionnaire a désormais la possibilité de modifier le statut d'un bordereau. Il suffit de cliquer sur le bouton « … », puis de choisir le nouveau statut.

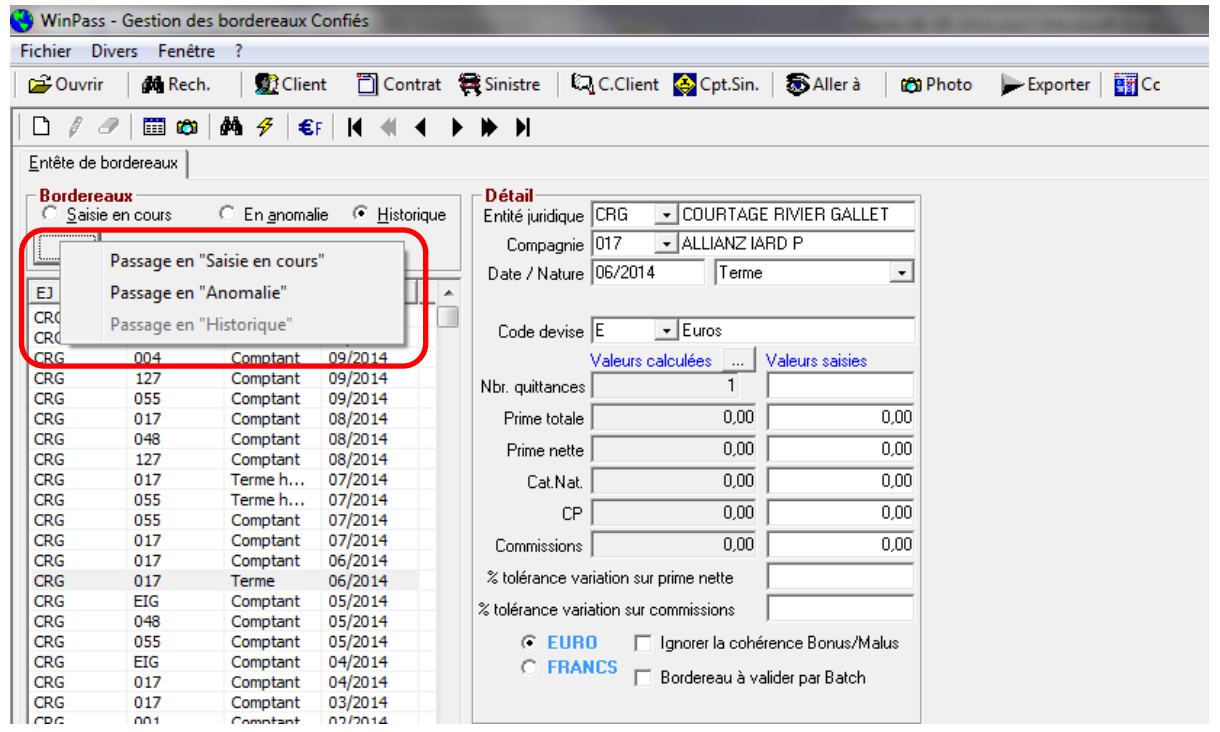

**IGA Pegase**